## Tout-en-un HP Deskjet séries F4400

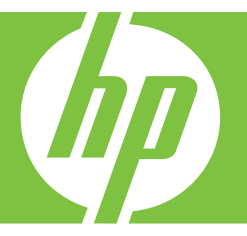

# Aide Windows

## Tout-en-un HP Deskjet série F4400

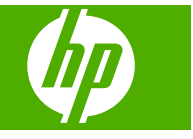

## **Sommaire**

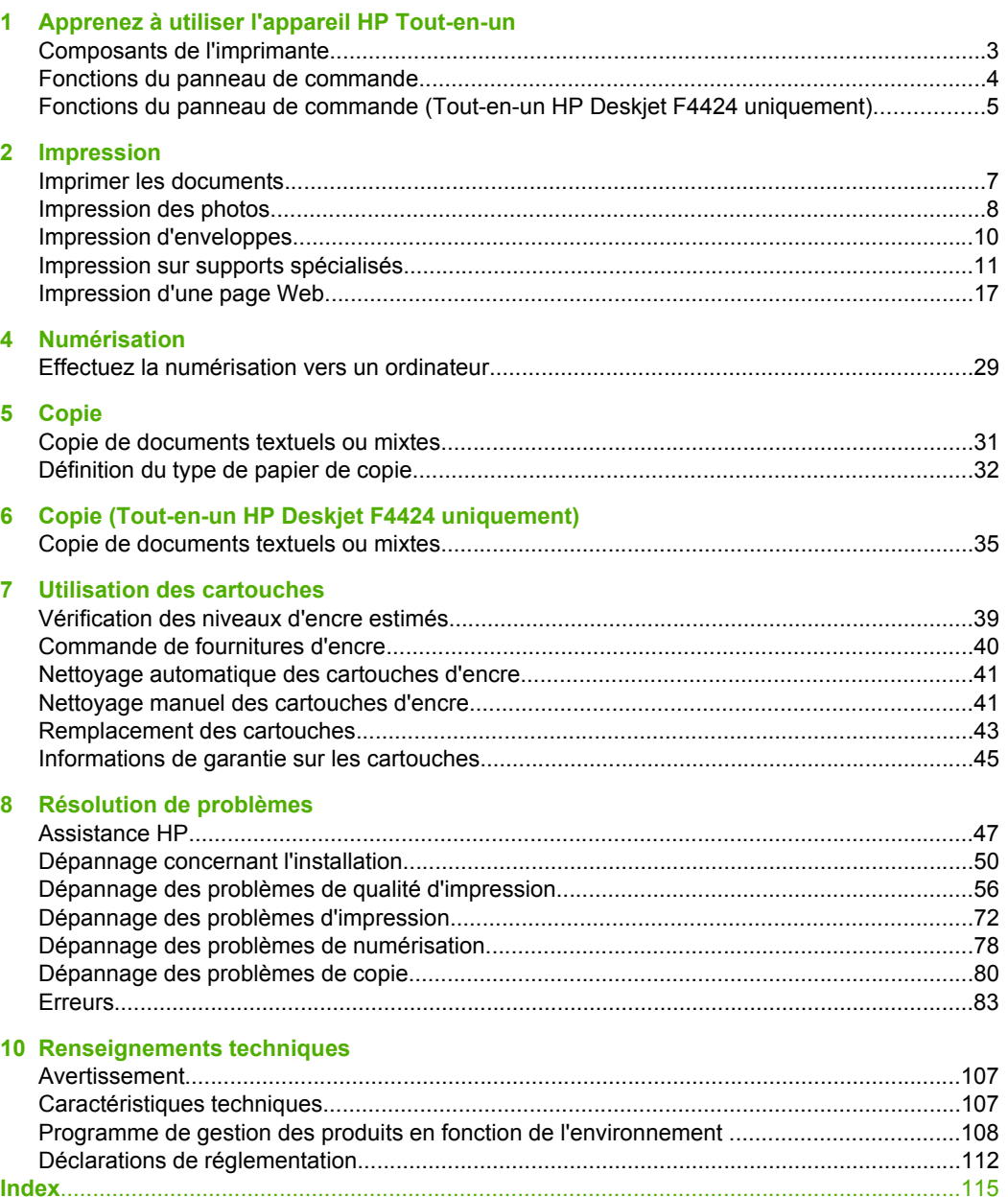

## <span id="page-5-0"></span>**1 Apprenez à utiliser l'appareil HP Tout-en-un**

- Composants de l'imprimante
- [Fonctions du panneau de commande](#page-6-0)
- [Fonctions du panneau de commande \(Tout-en-un HP Deskjet F4424 uniquement\)](#page-7-0)

## **Composants de l'imprimante**

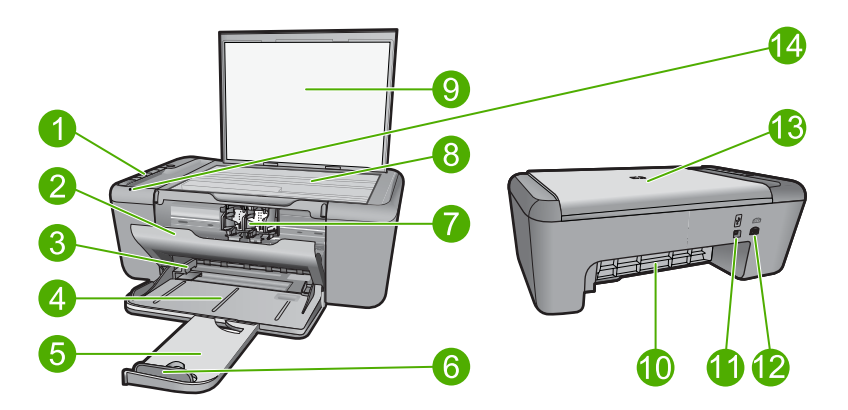

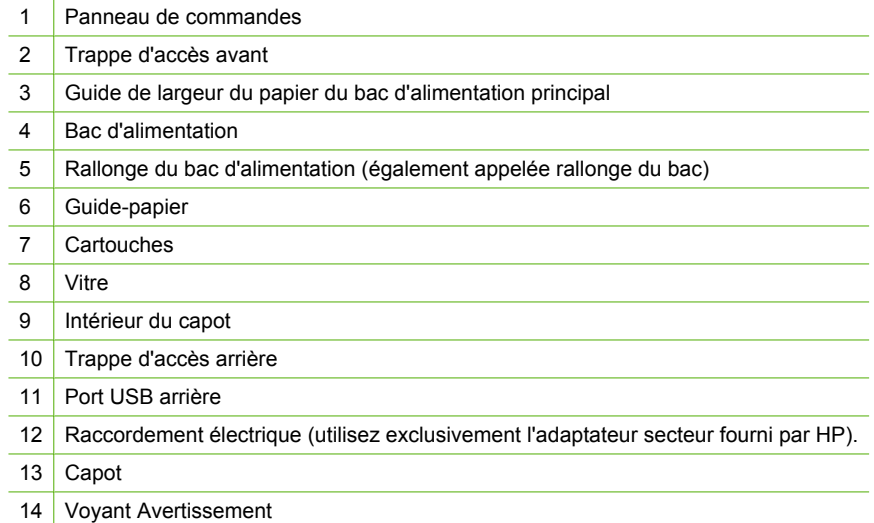

## <span id="page-6-0"></span>**Fonctions du panneau de commande**

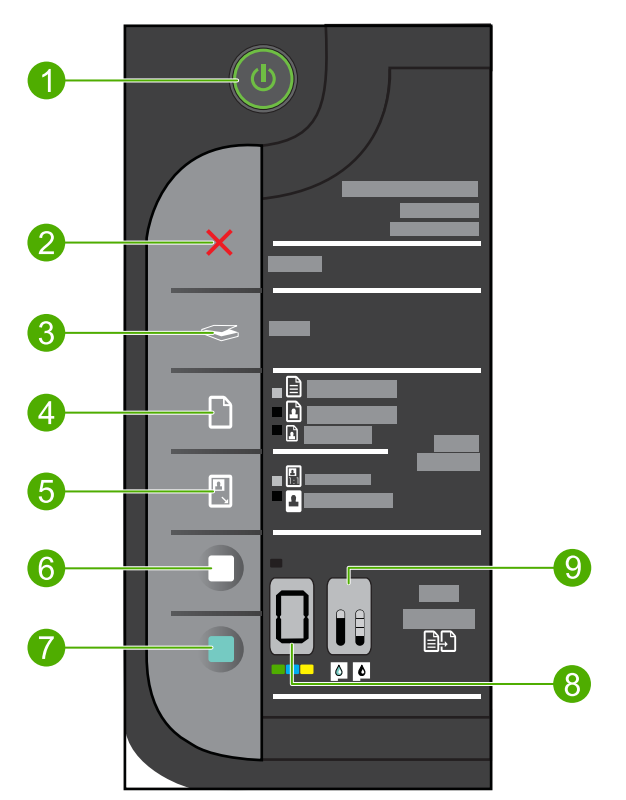

- 1 **Marche/Arrêt** : Permet de mettre le produit sous tension ou hors tension. Lorsque le produit est hors tension, il continue à recevoir une quantité minimale de courant. Pour supprimer toute alimentation, mettez le produit hors tension, puis débranchez le cordon d'alimentation.
- 2 **Effacer** : interrompt l'opération en cours.
- 3 **Numériser** : permet de lancer la numérisation d'un original placé sur la vitre.
- 4 **Sélection du papier** : Modifie le paramétrage du type de papier ordinaire/photo pour la copie. Les voyants de sélection du papier indiquent le format et le type du papier actuellement chargé en tant que **Lettre ordinaire ou A4**, **Photo grand format** ou **Photo petit format**.
- 5 **Taille réelle/Redimensionner pour ajuster**: agrandit l'original au format maximum pouvant tenir sur le format de papier sélectionné (en tenant compte des marges) lors d'une copie.
- 6 **Copier, Noir**: permet de lancer une copie en noir et blanc.
- 7 **Copier, Couleur**: permet de lancer une copie en couleur.
- 8 **Nombre de copies LCD** : Définit le nombre de copies à effectuer. Affiche également un avertissement lorsque le périphérique est à court de papier.

9 **Jauge de niveau d'encre :** Affiche les informations relatives au niveau d'encre mesuré dans chaque cartouche d'impression, soit quatre voyants pour les cartouches trichromiques et quatre pour la cartouche d'encre noire. Affiche également un avertissement en cas de problème de cartouche d'impression.

## <span id="page-7-0"></span>**Fonctions du panneau de commande (Tout-en-un HP Deskjet F4424 uniquement)**

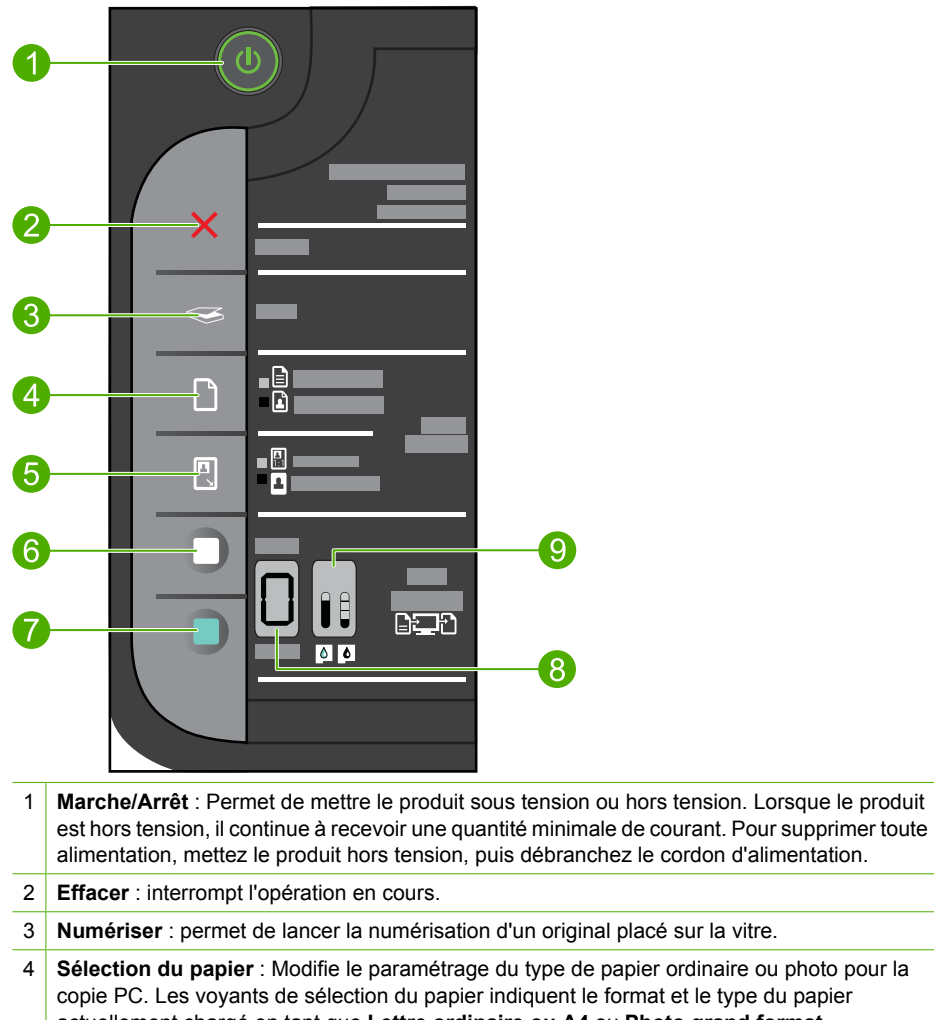

- actuellement chargé en tant que **Lettre ordinaire ou A4** ou **Photo grand format**. 5 **Taille réelle/Agrandir à 125 %** : redimensionne l'original selon la taille maximale
- correspondant aux marges du format de papier sélectionné pour la copie.
- 6 **Démarrer copie PC, Noir** : permet de lancer une copie en noir et blanc.
- 7 **Démarrer copie PC, Couleur** : permet de lancer une copie en couleur.
- 8 **Nombre de copies LCD** : Définit le nombre de copies à effectuer. Affiche également un avertissement lorsque le périphérique est à court de papier.
- 9 **Jauge de niveau d'encre :** Affiche les informations relatives au niveau d'encre mesuré dans chaque cartouche d'impression, soit quatre voyants pour les cartouches trichromiques et quatre pour la cartouche d'encre noire. Affiche également un avertissement en cas de problème de cartouche d'impression.

## <span id="page-9-0"></span>**2 Impression**

Choisissez une tâche d'impression pour poursuivre.

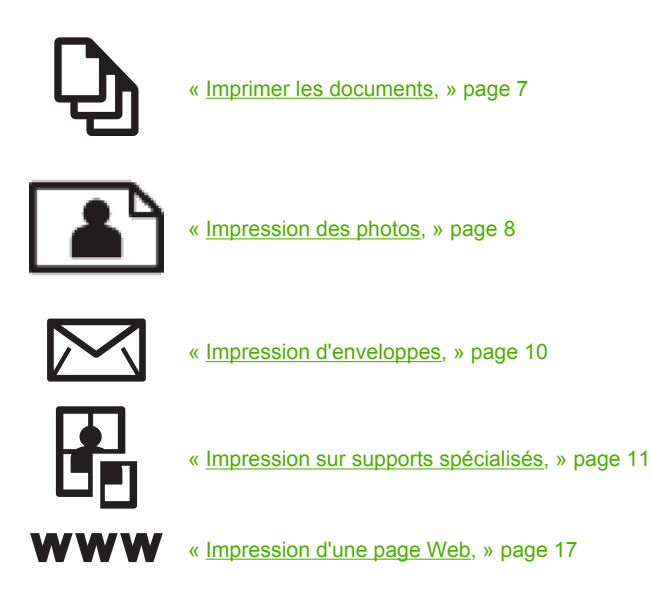

## **Rubriques associées**

- • [« Chargement des supports, » page 25](#page-27-0)
- • [« Papiers recommandés pour l'impression, » page 23](#page-25-0)

## **Imprimer les documents**

La plupart des paramètres d'impression sont automatiquement gérés par l'application logicielle. Vous ne devez les modifier manuellement que lorsque vous changez la qualité d'impression, que vous imprimez sur des types de papier spécifiques ou des transparents ou que vous utilisez des fonctions spéciales.

#### **Pour imprimer depuis une application logicielle**

- **1.** Assurez-vous que le bac d'alimentation contient du papier.
- **2.** Dans le menu **Fichier** de votre application logicielle, cliquez sur **Imprimer**.
- **3.** Vérifiez que l'appareil est sélectionné en tant qu'imprimante.
- **4.** Si vous devez modifier les paramètres, cliquez sur le bouton qui ouvre la boîte de dialogue **Propriétés**.

Selon l'application logicielle utilisée, ce bouton peut être **Propriétés**, **Options**, **Configuration d'imprimante**, **Imprimante** ou **Préférences**.

**Remarque** Lorsque vous imprimez une photo, vous devez sélectionner les options associées au type de papier spécifique et à l'amélioration des photos.

#### <span id="page-10-0"></span>Chapitre 2

## **5.** Sélectionnez les options correspondant à votre tâche d'impression dans les onglets **Avancé**, **Raccourcis d'impression**, **Fonctions** et **Couleur**.

- **Conseil** Vous pouvez sélectionner facilement les options appropriées pour votre travail d'impression en choisissant l'une des tâches d'impression prédéfinies dans l'onglet **Raccourcis d'impression**. Cliquez sur un type de tâche d'impression dans la liste **Raccourcis d'impression**. Les paramètres par défaut pour ce type d'impression sont définis et résumés sous l'onglet **Raccourcis d'impression**. Le cas échéant, vous pouvez régler ici les paramètres et enregistrer vos paramètres personnalisés comme nouveau raccourci d'impression. Pour enregistrer un raccourci d'impression personnalisé, sélectionnez le raccourci et cliquez sur **Enregistrer sous**. Pour supprimer un raccourci, sélectionnez-le et cliquez sur **Supprimer**.
- **6.** Cliquez sur **OK** pour fermer la boîte de dialogue **Propriétés**.
- **7.** Cliquez sur **Imprimer** ou sur **OK** pour commencer l'impression.

## **Rubriques associées**

- • [« Papiers recommandés pour l'impression, » page 23](#page-25-0)
- • [« Chargement des supports, » page 25](#page-27-0)
- • [« Affichage de la résolution d'impression, » page 19](#page-21-0)
- • [« Utilisation des raccourcis d'impression, » page 19](#page-21-0)
- • [« Définition des paramètres d'impression par défaut, » page 20](#page-22-0)
- • [« Arrêt de la tâche en cours, » page 105](#page-107-0)

## **Impression des photos**

## **Impression d'une photo sur du papier photo**

**1.** Retirez tout le papier du bac d'alimentation, puis chargez le papier photo, face à imprimer vers le bas.

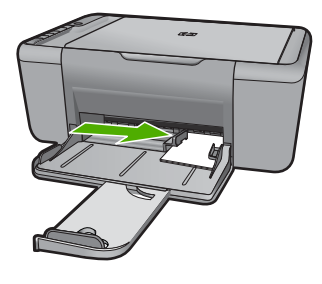

- **2.** Dans le menu **Fichier** de votre application logicielle, cliquez sur **Imprimer**.
- **3.** Vérifiez que l'appareil est sélectionné en tant qu'imprimante.
- **4.** Cliquez sur le bouton qui ouvre la boîte de dialogue **Propriétés**. Selon l'application logicielle utilisée, ce bouton peut être **Propriétés**, **Options**, **Configuration d'imprimante**, **Imprimante** ou **Préférences**.
- **5.** Cliquez sur l'onglet **Fonctionnalités**.
- **6.** Dans la zone **Options de base**, sélectionnez le type de papier approprié dans la liste déroulante **Type de papier**.
- **7.** Dans la zone **Options de redimensionnement**, cliquez sur le format approprié dans la liste **Format**. Si le format et le type de papier ne sont pas compatibles, le logiciel de l'appareil affiche

un message d'alerte et permet de sélectionner un autre type ou un autre format.

- **8.** Dans la zone **Options de base**, sélectionnez une qualité d'impression élevée telle que **Supérieure** dans la liste déroulante **Qualité d'impression**.
	- **<sup>2</sup> Remarque** Pour obtenir la résolution ppp maximale, cliquez sur l'onglet **Avancé** et sélectionnez **Activé** dans la liste déroulante **ppp maximal**. Pour de plus amples renseignements, voir [« Impression en mode ppp maximal, »](#page-20-0) [page 18](#page-20-0).
- **9.** Cliquez sur **OK** pour revenir à la boîte de dialogue **Propriétés**.
- **10.** Si vous souhaitez imprimer la photo en noir et blanc, cliquez sur l'onglet **Couleur** et activez l'option **Impr. en niveaux de gris** (facultatif). Dans la liste déroulante, sélectionnez l'une des options suivantes :
	- **Haute qualité :** utilise toutes les couleurs disponibles pour imprimer vos photos en niveaux de gris. Cette option crée des niveaux de gris naturels.
	- **Noir uniquement :** utilise l'encre noire pour imprimer la photo en niveaux de gris. Les niveaux de gris sont créés par différents types de points noirs, ce qui peut générer une image d'une certaine granulosité.
- **11.** Cliquez sur **OK**, puis sur **Imprimer** ou sur **OK** dans la boîte de dialogue **Imprimer**.
- **Remarque** Ne laissez pas de papier photo dans le bac d'alimentation si vous ne l'utilisez pas. Il risquerait de gondoler, ce qui nuirait à la qualité des impressions. Le papier photo doit être plat avant l'impression.

## **Pour imprimer une image sans bordure**

- **1.** Retirez tout le papier du bac d'alimentation.
- **2.** Chargez du papier photo, face à imprimer vers le bas, dans la partie droite du bac d'alimentation.
- **3.** Dans le menu **Fichier** de votre application logicielle, cliquez sur **Imprimer**.
- **4.** Vérifiez que l'appareil est sélectionné en tant qu'imprimante.
- **5.** Cliquez sur le bouton qui ouvre la boîte de dialogue **Propriétés**. Selon l'application logicielle utilisée, ce bouton peut être **Propriétés**, **Options**, **Configuration d'imprimante**, **Imprimante** ou **Préférences**.
- **6.** Cliquez sur l'onglet **Fonctionnalités**.
- **7.** Dans la liste **Format**, cliquez sur le format de papier photo chargé dans le bac d'alimentation.

S'il est possible d'imprimer une image sans bordure au format spécifié, l'option **Impression sans bordure** est activée.

- <span id="page-12-0"></span>**8.** Dans la liste déroulante **Type de papier**, cliquez sur **Plus**, puis sélectionnez le type de papier approprié.
	- **Remarque** Vous ne pouvez pas imprimer une image sans bordure si le type de papier est défini sur **Papier ordinaire** ou sur un type autre que le papier photo.
- **9.** Cochez la case **Impression sans bordure** si elle ne l'est pas. Si le format et le type de papier ne sont pas compatibles avec une impression sans bordure, le logiciel de l'appareil affiche un message d'alerte et permet de sélectionner un autre type ou un autre format.
- **10.** Cliquez sur **OK**, puis sur **Imprimer** ou sur **OK** dans la boîte de dialogue **Imprimer**.
	- **Remarque** Ne laissez pas de papier photo dans le bac d'alimentation si vous ne l'utilisez pas. Il risquerait de gondoler, ce qui nuirait à la qualité des impressions. Le papier photo doit être plat avant l'impression.

- • [« Chargement des supports, » page 25](#page-27-0)
- • [« Impression en mode ppp maximal, » page 18](#page-20-0)
- • [« Affichage de la résolution d'impression, » page 19](#page-21-0)
- • [« Utilisation des raccourcis d'impression, » page 19](#page-21-0)
- • [« Définition des paramètres d'impression par défaut, » page 20](#page-22-0)
- • [« Arrêt de la tâche en cours, » page 105](#page-107-0)

## **Impression d'enveloppes**

Vous pouvez charger une ou plusieurs enveloppes dans le bac d'alimentation de l'appareil HP Tout-en-un. N'utilisez pas d'enveloppes brillantes avec des motifs en relief, ni d'enveloppes à fermoir ou à fenêtre.

**Remarque** Reportez-vous aux fichiers d'aide de votre logiciel de traitement de texte pour obtenir des détails sur la mise en forme du texte à imprimer sur des enveloppes. Pour des résultats optimaux, utilisez des étiquettes pour indiquer l'adresse de l'expéditeur.

#### **Pour imprimer des enveloppes**

- **1.** Faites glisser le guide-papier complètement vers la gauche.
- **2.** Chargez les enveloppes dans la partie droite du bac. Le côté à imprimer doit être tourné vers le bas. Le rabat doit être placé du côté gauche.
- **3.** Poussez les enveloppes dans l'imprimante jusqu'à ce qu'elles soient calées.
- **4.** Faites glisser le guide-papier pour le positionner contre le bord des enveloppes.

<span id="page-13-0"></span>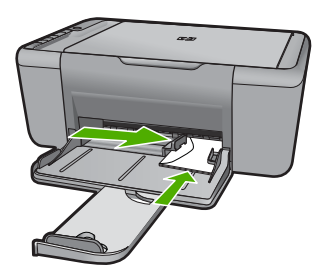

- **5.** Ouvrez la boîte de dialogue **Propriétés de l'imprimante**.
- **6.** Cliquez sur l'onglet **Fonctionnalités**, puis sélectionnez les paramètres d'impression suivants :
	- **Type de papier** : **Papier ordinaire**
	- **Taille** : format d'enveloppe approprié
- **7.** Sélectionnez les autres paramètres d'impression appropriés, puis cliquez sur **OK**.

- • [« Chargement des supports, » page 25](#page-27-0)
- • [« Affichage de la résolution d'impression, » page 19](#page-21-0)
- • [« Utilisation des raccourcis d'impression, » page 19](#page-21-0)
- • [« Définition des paramètres d'impression par défaut, » page 20](#page-22-0)
- • [« Arrêt de la tâche en cours, » page 105](#page-107-0)

## **Impression sur supports spécialisés**

#### **Impression de transparents**

- **1.** Faites glisser le guide-papier complètement vers la gauche.
- **2.** Chargez des transparents dans la partie droite du bac. La face à imprimer doit être tournée vers le bas et la bande adhésive doit être dirigée vers le haut et vers l'imprimante.
- **3.** Introduisez doucement les transparents dans l'imprimante jusqu'à ce qu'ils soient bien en place, de façon à ce que les bandes adhésives ne se chevauchent pas.
- **4.** Faites glisser le guide-papier pour le positionner contre le bord des transparents.

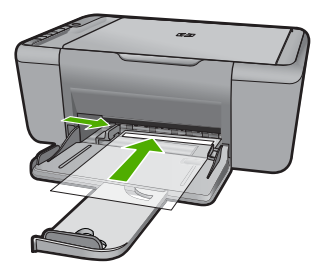

**5.** Ouvrez la boîte de dialogue **Propriétés de l'imprimante**.

- **6.** Cliquez sur l'onglet **Raccourcis d'impression**.
- **7.** Dans la liste **Raccourcis d'impression**, cliquez sur **Impression de présentation**, puis indiquez les paramètres d'impression suivants :
	- **Type de papier** : cliquez sur **Plus**, puis sélectionnez un type de film transparent approprié.
	- **Format de papier** : format de papier approprié
- **8.** Sélectionnez les autres paramètres d'impression appropriés, puis cliquez sur **OK**.

## **Impression de cartes postales**

- **1.** Faites glisser le guide-papier complètement vers la gauche.
- **2.** Chargez des cartes dans la partie droite du bac. La face à imprimer doit être tournée vers le bas, le petit côté étant dirigé vers l'imprimante.
- **3.** Poussez les cartes dans l'imprimante jusqu'à ce qu'elles soient calées.
- **4.** Faites glisser le guide-papier pour le positionner contre le bord des cartes.

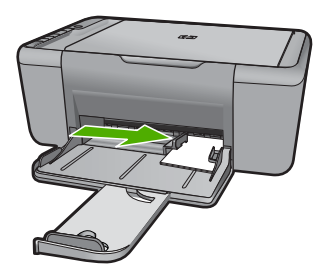

- **5.** Ouvrez la boîte de dialogue **Propriétés de l'imprimante**.
- **6.** Cliquez sur l'onglet **Fonctionnalités**, puis indiquez les paramètres d'impression suivants :
	- **Type de papier** : cliquez sur **Plus**, puis sur **Papiers spéciaux** et sélectionnez un type de carte approprié.
	- **Qualité d'impression** : **Normale** ou **Supérieure**
	- **Taille** : format de carte approprié
- **7.** Sélectionnez les autres paramètres d'impression appropriés, puis cliquez sur **OK**.

## **Impression d'étiquettes**

- **1.** Faites glisser le guide-papier complètement vers la gauche.
- **2.** Déramez le paquet pour séparer les feuilles d'étiquettes, puis alignez les bords.
- **3.** Chargez les feuilles d'étiquettes dans la partie droite du bac. Le côté étiquette doit être placé vers le bas.
- **4.** Poussez les feuilles à l'intérieur de l'imprimante jusqu'à ce qu'elles soient bloquées.
- **5.** Faites glisser le guide-papier pour le positionner contre les feuilles.

mpression **Impression**

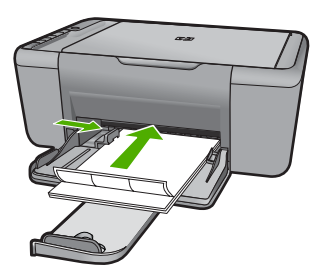

- **6.** Ouvrez la boîte de dialogue **Propriétés de l'imprimante**.
- **7.** Cliquez sur l'onglet **Raccourcis d'impression**.
- **8.** Dans l'onglet **Raccourcis d'impression**, cliquez sur **Impression ordinaire**, puis indiquez les paramètres d'impression suivants :
	- **Type de papier** : **Papier ordinaire**
	- **Format de papier** : format de papier approprié
- **9.** Cliquez sur **OK**.

## **Impression de brochures**

- **1.** Faites glisser le guide-papier complètement vers la gauche.
- **2.** Chargez du papier dans la partie droite du bac. Le côté à imprimer doit être tourné vers le bas.
- **3.** Poussez le papier dans l'imprimante jusqu'à ce qu'il soit calé.
- **4.** Faites glisser le guide-papier pour le positionner contre le papier.

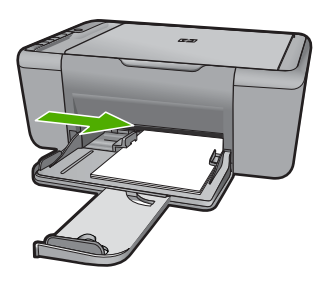

- **5.** Ouvrez la boîte de dialogue **Propriétés de l'imprimante**.
- **6.** Cliquez sur l'onglet **Fonctionnalités**.
- **7.** Indiquez les paramètres d'impression suivants :
	- **Qualité d'impression** : **Supérieure**
	- **Type de papier** : cliquez sur **Plus**, puis sélectionnez un papier jet d'encre HP approprié.
	- **Orientation** : **Portrait** ou **Paysage**
	- **Taille** : format de papier approprié
	- **Impression recto verso** : **Manuelle**
- **8.** Cliquez sur **OK** pour imprimer.

## **Impression de cartes de vœux**

- **1.** Faites glisser le guide-papier complètement vers la gauche.
- **2.** Déramez le paquet pour séparer les cartes de voeux, puis alignez les bords.
- **3.** Chargez les cartes de voeux dans la partie droite du bac. Le côté à imprimer doit être tourné vers le bas.
- **4.** Poussez les cartes dans l'imprimante jusqu'à ce qu'elles soient calées.
- **5.** Faites glisser le guide-papier pour le positionner contre le bord des cartes.

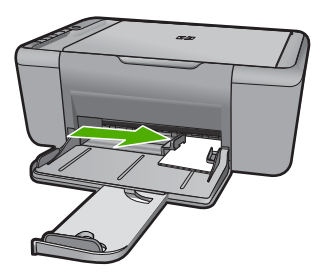

- **6.** Ouvrez la boîte de dialogue **Propriétés de l'imprimante**.
- **7.** Cliquez sur l'onglet **Fonctionnalités**, puis indiquez les paramètres d'impression suivants :
	- **Qualité d'impression** : **Normale.**
	- **Type de papier** : cliquez sur **Plus**, puis sélectionnez un type de carte approprié.
	- **Taille** : format de carte approprié
- **8.** Sélectionnez les autres paramètres d'impression appropriés, puis cliquez sur **OK**.

## **Impression de livrets**

- **1.** Faites glisser le guide-papier complètement vers la gauche.
- **2.** Chargez du papier ordinaire dans la partie droite du bac. Le côté à imprimer doit être tourné vers le bas.
- **3.** Poussez le papier dans l'imprimante jusqu'à ce qu'il soit calé.
- **4.** Faites glisser le guide-papier pour le positionner contre le papier.

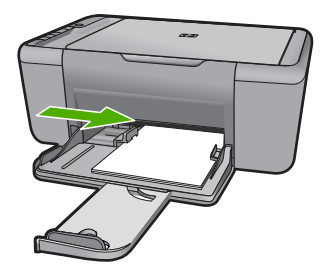

- **5.** Ouvrez la boîte de dialogue **Propriétés de l'imprimante**.
- **6.** Cliquez sur l'onglet **Raccourcis d'impression**.
- **7.** Dans la liste **Raccourcis d'impression**, cliquez sur **Impression de brochure**.
- **8.** Dans la liste déroulante **Impression recto verso**, choisissez l'une des options de reliure suivantes :
	- **Livret à reliure bord gauche**
	- **Livret à reliure bord droit**
- **9.** Sélectionnez les autres paramètres d'impression appropriés, puis cliquez sur **OK**.
- **10.** Lorsqu'un message vous y invite, rechargez les pages imprimées dans le bac à papier, comme illustré ci-dessous.

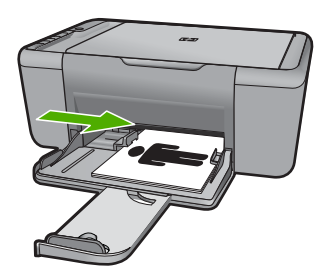

**11.** Cliquez sur **Continuer** pour terminer l'impression du livret.

## **Impression d'affiches**

- **1.** Faites glisser le guide-papier complètement vers la gauche.
- **2.** Chargez du papier ordinaire dans la partie droite du bac. Le côté à imprimer doit être tourné vers le bas.
- **3.** Poussez le papier dans l'imprimante jusqu'à ce qu'il soit calé.
- **4.** Faites glisser le guide-papier pour le positionner contre le bord du papier.

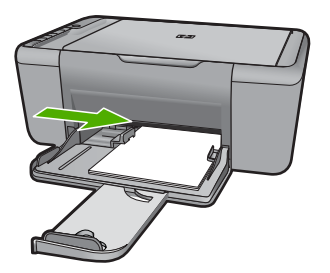

mpression **Impression**

- **5.** Ouvrez la boîte de dialogue **Propriétés de l'imprimante**.
- **6.** Cliquez sur l'onglet **Fonctionnalités**, puis indiquez les paramètres d'impression suivants :
	- **Type de papier** : **Papier ordinaire**
	- **Orientation** : **Portrait** ou **Paysage**
	- **Taille** : format de papier approprié
- **7.** Cliquez sur l'onglet **Avancé**, puis sur **Caractéristiques de l'imprimante**.
- **8.** Dans la liste déroulante **Impression d'affiches**, sélectionnez le nombre de feuilles pour l'affiche.
- **9.** Cliquez sur le bouton **Sélectionner les fenêtres...**.
- **10.** Vérifiez que le nombre de fenêtres sélectionné correspond au nombre de feuilles de l'affiche, puis cliquez sur **OK**.

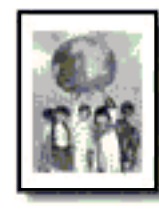

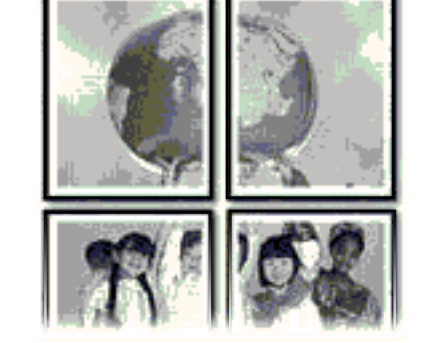

**11.** Sélectionnez les autres paramètres d'impression appropriés, puis cliquez sur **OK**.

## **Impression de transferts sur tissu**

- **1.** Faites glisser le guide-papier complètement vers la gauche.
- **2.** Chargez le support pour transfert sur tissus dans la partie droite du bac. Le côté à imprimer doit être tourné vers le bas.

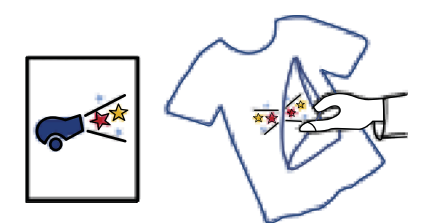

- **3.** Poussez le support dans l'imprimante jusqu'à ce qu'il soit calé.
- **4.** Faites glisser le guide-papier pour le positionner contre le support.

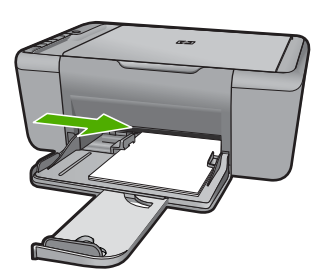

- <span id="page-19-0"></span>**5.** Ouvrez la boîte de dialogue **Propriétés de l'imprimante**.
- **6.** Cliquez sur l'onglet **Fonctionnalités**, puis indiquez les paramètres d'impression suivants :
	- **Qualité d'impression** : **Normale** ou **Supérieure**
	- **Type de papier** : Cliquez sur **Plus**, sur **Papiers spéciaux**, puis sur **Autres papiers spéciaux**.
	- **Taille** : format de papier approprié
- **7.** Cliquez sur l'onglet **Avancé**.
- **8.** Cliquez sur **Caractéristiques de l'imprimante**, puis définissez **Image inversée** sur **Activée**.
	- **Remarque** Certains logiciels prenant en charge les supports pour transfert sur tissus ne nécessitent pas l'impression d'une image inversée.
- **9.** Sélectionnez les autres paramètres d'impression appropriés, puis cliquez sur **OK**.

- • [« Papiers recommandés pour l'impression, » page 23](#page-25-0)
- • [« Chargement des supports, » page 25](#page-27-0)
- • [« Utilisation des raccourcis d'impression, » page 19](#page-21-0)
- • [« Définition des paramètres d'impression par défaut, » page 20](#page-22-0)
- • [« Arrêt de la tâche en cours, » page 105](#page-107-0)

## **Impression d'une page Web**

Vous pouvez imprimer une page Web sur l'appareil HP Tout-en-un à partir de votre navigateur.

Si votre ordinateur est équipé d'Internet Explorer version 6.0 ou supérieure, vous pouvez utiliser l'**Impression Web intelligente HP** pour garantir une impression à la fois simple et prévisible, grâce à un contrôle du contenu et des paramètres d'impression. La fonction **Impression Web intelligente HP** est accessible depuis la barre d'outils d'Internet Explorer. Pour plus d'informations sur l'**Impression Web intelligente HP**, reportez-vous au fichier d'aide correspondant.

## **Impression d'une page Web**

- **1.** Assurez-vous que le bac d'alimentation contient du papier.
- **2.** Dans le menu **Fichier** de votre navigateur Web, cliquez sur **Imprimer**.
	- **Conseil** Pour obtenir les meilleurs résultats, sélectionnez l'option **Impression Web intelligente HP** dans le menu **Fichier**. Lorsque l'option est sélectionnée, elle est signalée par une coche.

La boîte de dialogue **Imprimer** apparaît.

**3.** Vérifiez que l'appareil est sélectionné en tant qu'imprimante.

- <span id="page-20-0"></span>**4.** Si votre navigateur Web le prend en charge, sélectionnez les éléments de la page Web que vous voulez inclure dans l'impression. Par exemple, dans Internet Explorer, cliquez sur **Options** pour sélectionner les options **Tel qu'à l'écran**, **Le cadre sélectionné seulement** et **Imprimer tous les documents liés**.
- **5.** Cliquez sur **Imprimer** ou sur **OK** pour imprimer la page Web.
- **Conseil** Pour imprimer correctement des pages Web, vous devrez peut-être définir l'orientation de l'impression sur **Paysage**.

- • [« Papiers recommandés pour l'impression, » page 23](#page-25-0)
- • [« Chargement des supports, » page 25](#page-27-0)
- • [« Affichage de la résolution d'impression, » page 19](#page-21-0)
- • [« Utilisation des raccourcis d'impression, » page 19](#page-21-0)
- • [« Définition des paramètres d'impression par défaut, » page 20](#page-22-0)
- • [« Arrêt de la tâche en cours, » page 105](#page-107-0)

## **Impression en mode ppp maximal**

Utilisez le mode ppp maximal pour imprimer des images nettes de haute qualité.

Pour tirer le meilleur parti du mode ppp maximal, utilisez-le pour imprimer des images haute qualité, comme les photos numériques. Lorsque vous sélectionnez le paramètre ppp maximal, le logiciel d'impression affiche la résolution en ppp (points par pouce) optimisée qui sera utilisée par l'imprimante HP Tout-en-un. Cette résolution n'est prise en charge que sur les types de papier suivants :

- Papier photo HP Premium Plus
- Papier photo Premium HP
- Papier photo HP Advanced
- Hagaki photo

L'impression en mode ppp maximal prend plus de temps que l'impression avec d'autres paramètres et requiert un espace disque plus important.

#### **Pour imprimer en mode ppp maximal**

- **1.** Assurez-vous que le bac d'alimentation contient du papier.
- **2.** Dans le menu **Fichier** de votre application logicielle, cliquez sur **Imprimer**.
- **3.** Vérifiez que l'appareil est sélectionné en tant qu'imprimante.
- **4.** Cliquez sur le bouton qui ouvre la boîte de dialogue **Propriétés**. Selon l'application logicielle utilisée, ce bouton peut être **Propriétés**, **Options**, **Configuration d'imprimante**, **Imprimante** ou **Préférences**.
- **5.** Cliquez sur l'onglet **Avancé**.
- **6.** Dans la zone **Caractéristiques de l'imprimante**, sélectionnez **Activé** dans la liste **ppp maximal**.
- **7.** Cliquez sur l'onglet **Fonctionnalités**.
- <span id="page-21-0"></span>**8.** Dans la liste déroulante **Type de papier**, cliquez sur **Plus**, puis sélectionnez le type de papier approprié.
- **9.** Dans la liste déroulante **Qualité d'impression**, choisissez **ppp maximal**.
	- **Remarque** Pour voir le ppp maximal que l'appareil peut imprimer, cliquez sur **Résolution**.
- **10.** Sélectionnez les autres paramètres d'impression appropriés, puis cliquez sur **OK**.

« Affichage de la résolution d'impression, » page 19

## **Affichage de la résolution d'impression**

Le logiciel de l'imprimante affiche la résolution d'impression en points par pouce (ppp). La résolution varie en fonction du type de papier et de la qualité d'impression que vous sélectionnez dans le logiciel d'impression.

## **Pour afficher la résolution d'impression**

- **1.** Assurez-vous que le bac d'alimentation contient du papier.
- **2.** Dans le menu **Fichier** de votre application logicielle, cliquez sur **Imprimer**.
- **3.** Vérifiez que l'appareil est sélectionné en tant qu'imprimante.
- **4.** Cliquez sur le bouton qui ouvre la boîte de dialogue **Propriétés**. Selon l'application logicielle utilisée, ce bouton peut être **Propriétés**, **Options**, **Configuration d'imprimante**, **Imprimante** ou **Préférences**.
- **5.** Cliquez sur l'onglet **Fonctionnalités**.
- **6.** Dans la liste déroulante **Qualité d'impression**, sélectionnez la qualité d'impression adéquate pour votre projet.
- **7.** Dans la liste déroulante **Type de papier**, sélectionnez le type de papier que vous avez chargé.
- **8.** Cliquez sur le bouton **Résolution** pour afficher la résolution d'impression en ppp.

## **Utilisation des raccourcis d'impression**

Utilisez les raccourcis d'impression pour imprimer avec les paramètres d'impression que vous utilisez souvent. Le logiciel d'impression inclut plusieurs raccourcis d'impression conçus spécialement, disponibles dans la liste Raccourcis d'impression.

**Remarque** Lorsque vous sélectionnez un raccourci d'impression, les options d'impression appropriées s'affichent automatiquement. Vous pouvez laisser ces options inchangées, les modifier ou créer vos propres raccourcis pour les tâches les plus fréquentes.

Utilisez l'onglet Raccourcis d'impression pour les tâches d'impression suivantes :

- **Impression ordinaire** : Imprimez des documents rapidement.
- **Impression de photos sans bordures** : Permet d'imprimer jusqu'aux bords supérieur, inférieur et latéral des papiers photo HP de 10 x 15 cm et 13 x 18 cm.
- <span id="page-22-0"></span>• **Impression économe en papier** : Imprimez les documents recto verso comportant des pages multiples sur le même feuillet, afin de réduire la consommation de papier.
- **Impression de photo avec des bordures blanches** : Impression de photos présentant une bordure blanche sur les côtés.
- **Impression rapide/économique** : Impression rapide de brouillons de qualité.
- **Impression de présentation** : Impression de documents de qualité élevée, y compris les lettres et transparents.

## **Pour créer un raccourci d'impression**

- **1.** Dans le menu **Fichier** de votre application logicielle, cliquez sur **Imprimer**.
- **2.** Vérifiez que l'appareil est sélectionné en tant qu'imprimante.
- **3.** Cliquez sur le bouton qui ouvre la boîte de dialogue **Propriétés**. Selon l'application logicielle utilisée, ce bouton peut être **Propriétés**, **Options**, **Configuration d'imprimante**, **Imprimante** ou **Préférences**.
- **4.** Cliquez sur l'onglet **Raccourcis d'impression**.
- **5.** Dans la liste **Raccourcis d'impression**, cliquez sur un raccourci d'impression. Les paramètres d'impression du raccourci sélectionné s'affichent.
- **6.** Modifiez les paramètres d'impression pour obtenir ceux que vous souhaitez pour le nouveau raccourci d'impression.
- **7.** Cliquez sur **Enregistrer sous** et entrez le nom du nouveau raccourci d'impression, puis cliquez sur **Enregistrer**. Le raccourci est ajouté à la liste.

## **Pour supprimer un raccourci d'impression**

- **1.** Dans le menu **Fichier** de votre application logicielle, cliquez sur **Imprimer**.
- **2.** Vérifiez que l'appareil est sélectionné en tant qu'imprimante.
- **3.** Cliquez sur le bouton qui ouvre la boîte de dialogue **Propriétés**. Selon l'application logicielle utilisée, ce bouton peut être **Propriétés**, **Options**, **Configuration d'imprimante**, **Imprimante** ou **Préférences**.
- **4.** Cliquez sur l'onglet **Raccourcis d'impression**.
- **5.** Dans la liste **Raccourcis d'impression**, cliquez sur le raccourci d'impression que vous souhaitez supprimer.
- **6.** Cliquez sur **Supprimer**. Le raccourci est supprimé de la liste.
- **Remarque** Seuls les raccourcis que vous avez créés peuvent être supprimés. Les raccourcis HP d'origine ne peuvent pas être supprimés.

## **Définition des paramètres d'impression par défaut**

Si vous utilisez souvent les mêmes paramètres pour vos impressions, vous pouvez les définir comme paramètres d'impression par défaut. Ainsi vous n'aurez plus à les entrer lorsque vous ouvrez la boîte de dialogue **Imprimer** depuis votre application logicielle.

## **Modification des paramètres d'impression par défaut**

- **1.** Dans le Centre de solutions HP, cliquez sur **Paramètres**, placez le curseur sur **Paramètres d'impression**, puis cliquez sur **Paramètres de l'imprimante**.
- **2.** Modifiez les paramètres d'impression et cliquez sur **OK**.

Chapitre 2

## <span id="page-25-0"></span>**3 Principes de base sur le papier**

Vous pouvez charger de nombreux types et formats de papiers différents dans l'appareil HP Tout-en-un, y compris du papier au format A4 ou Lettre, du papier photo, des transparents et des enveloppes.

Cette section contient les rubriques suivantes :

[« Chargement des supports, » page 25](#page-27-0)

## **Papiers recommandés pour l'impression**

Pour obtenir une qualité d'impression optimale, il est recommandé d'utiliser des papiers HP conçus spécialement pour le type de projet de votre impression.

Selon votre pays/région, certains de ces papiers peuvent ne pas être disponibles.

## **Papier photo HP Advanced**

Ce papier photo épais offre un finition résistante à séchage instantané facilitant les manipulations sans taches. Ce papier résiste à l'eau, aux traînées d'encre, aux traces de doigt et à l'humidité. Vos impressions auront un aspect et une texture comparables à ceux qu'offrent les laboratoires de développement. Ces papiers sont disponibles en plusieurs formats, dont les formats A4, 8,5 x 11 pouces, 10 x 15 cm (avec ou sans languettes), 13 x 18 cm et ils existent en finition brillante ou semi-brillante (satiné mat). Ce papier est exempt d'acide afin de mieux préserver la longévité des documents.

## **Papier photo HP Everyday**

Imprimez des clichés couleur au quotidien à un prix modique en utilisant du papier conçu à cet effet. Ce papier photo abordable sèche rapidement pour une manipulation aisée. Obtenez des images claires et nettes avec ce papier sur toute imprimante jet d'encre. Il est disponible en finition semi-brillante et en plusieurs tailles, dont les formats A4, 8,5 x 11 pouces et 10 x 15 cm (avec ou sans onglets). Ce papier est exempt d'acide afin de mieux préserver la longévité des photos.

## **Papier pour brochure HP ou Papier jet d'encre HP Superior**

Ces papiers munis d'un revêtement brillant ou mat sur les deux faces sont destinés aux applications recto verso. Ce papier convient parfaitement pour les reproductions de qualité photographique, les graphiques professionnels présentés en couverture de rapports, les présentations spéciales, les brochures, les dépliants publicitaires et les calendriers.

## **Papier pour présentations HP Premium ou Papier professionnel HP**

Ces papiers à fort grammage et à couchage mat sur les deux faces sont parfaits pour les présentations, projets, rapports et lettres d'information. Leur fort grammage donne aux impression un aspect très convaincant.

## **Papier jet d'encre HP Bright White**

Le Papier jet d'encre HP Bright White produit des couleurs contrastées et un texte très net. Il est suffisamment opaque pour permettre une impression couleur recto verso sans transparence, ce qui le rend idéal pour les bulletins d'informations, les rapports et les prospectus. Il est compatible avec la technologie ColorLok, qui atténue les phénomènes de maculage tout en produisant des noirs plus profonds et des couleurs éclatantes.

#### **Papier pour impression HP**

Le Papier d'impression HP est un papier multifonction de haute qualité. Il produit des documents dont l'aspect et la texture sont plus substantiels que les documents imprimés sur du papier multi-usage standard ou du papier de copie. Il est compatible avec la technologie ColorLok, qui atténue les phénomènes de maculage tout en produisant des noirs plus profonds et des couleurs éclatantes. Ce papier est exempt d'acide afin de mieux préserver la longévité des documents.

## **Papier HP Office**

Le Papier HP Office est un papier multifonction de haute qualité. Il convient parfaitement aux copies, brouillons, mémos et autres documents quotidiens. Il est compatible avec la technologie ColorLok, qui atténue les phénomènes de maculage tout en produisant des noirs plus profonds et des couleurs éclatantes. Ce papier est exempt d'acide afin de mieux préserver la longévité des documents.

#### **Supports HP pour transfert sur tissu**

Les Supports pour transfert sur tissu HP (pour tissu couleur ou pour tissu clair ou blanc) sont la solution idéale pour créer des t-shirts personnalisés à partir de vos photos numériques.

#### **Films transparents HP Premium Inkjet**

Les Films transparents HP Premium Inkjet confèrent à vos présentations des couleurs très impressionnantes. Très simples d'utilisation, ces films sèchent rapidement sans laisser de traces.

#### **HP Photo Value Pack**

Les offres économiques HP Photo Value Pack, composées de cartouches HP authentiques et de papier photo HP Advanced, vous aident à gagner du temps et à simplifier la sélection d'une solution d'impression photo professionnelle abordable avec votre appareil HP Tout-en-un. Les encres HP authentiques et le papier photo HP Advanced ont été conçus pour fonctionner ensemble, afin de produire des photos d'une grande longévité et au rendu éclatant, jour après jour. Ces produits représentent un choix judicieux lorsque vous imprimez toutes vos photos de vacances, ou que vous souhaitez créer plusieurs tirages afin de les partager.

#### **ColorLok**

HP recommande d'utiliser des papiers ordinaires comportant le logo ColorLok pour l'impression et la copie des documents quotidiens. Tous les papiers présentant le logo ColorLok font l'objet de tests indépendants visant à déterminer leur conformité aux normes les plus exigeantes en termes de fiabilité et de qualité d'impression. Ils permettent d'obtenir des documents aux couleurs fidèles et éclatantes, aux noirs profonds, avec un temps de séchage inférieur à celui des autres papiers ordinaires. Les papiers munis du logo ColorLok, disponibles dans une grande diversité de grammages et de formats, peuvent être obtenus auprès de la plupart des fabricants de papier.

<span id="page-27-0"></span>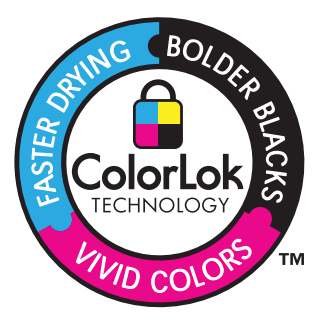

**Remarque** À l'heure actuelle, certaines parties du site Web HP sont disponibles uniquement en anglais.

Pour commander du papier et d'autres fournitures HP, accédez à [www.hp.com/buy/](http://www.hp.com/buy/supplies) [supplies](http://www.hp.com/buy/supplies). Si le système vous y invite, choisissez votre pays/région, suivez les invites pour sélectionner votre produit, puis cliquez sur l'un des liens d'achat de la page.

## **Chargement des supports**

▲ Sélectionnez un format de papier pour poursuivre.

## **Chargement de papier de petit format**

- **a**. Faites glisser le guide de largeur du papier vers la gauche.
	- Faites glisser le guide de largeur du papier vers la gauche.

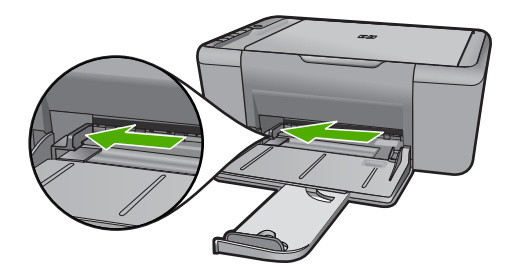

**b**. Chargez du papier.

 Insérez la pile de papier photo dans le bac dans le sens de la longueur et face à imprimer vers le bas.

Faites glisser la pile de papier jusqu'à ce qu'elle soit calée.

**<sup>2</sup> Remarque** Si le papier photo utilisé est perforé, chargez-le de manière à ce que les perforations soient le plus près de vous.

 Faites glisser le guide de réglage en largeur vers la droite jusqu'à ce qu'il entre en contact avec le bord du papier.

#### Chapitre 3

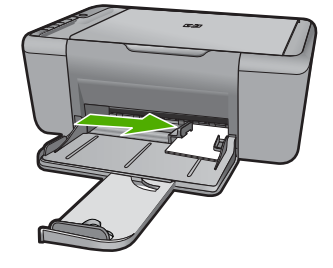

## **Chargement du papier du format standard**

**a**. Faites glisser le guide de largeur du papier vers la gauche

Faites glisser le guide de largeur du papier vers la gauche.

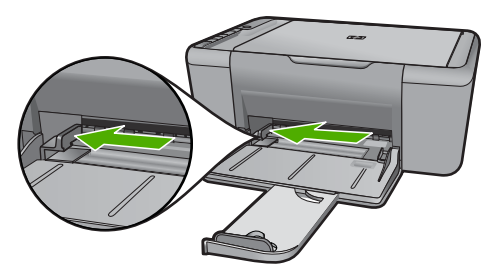

**b**. Chargez du papier.

 Insérez la pile de papier dans le bac d'entrée dans le sens de la longueur et face à imprimer vers le bas.

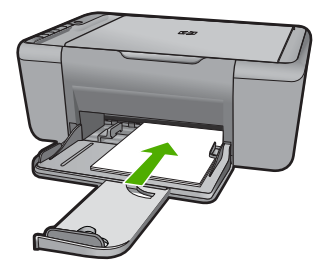

 Faites glisser la pile de papier jusqu'à ce qu'elle soit calée. Faites glisser le guide de réglage en largeur vers la droite jusqu'à ce qu'il entre en contact avec le bord du papier.

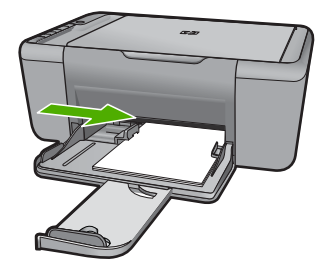

## **Chargement des enveloppes**

**a**. Faites glisser le guide de largeur du papier vers la gauche.

Faites glisser le guide de largeur du papier vers la gauche.

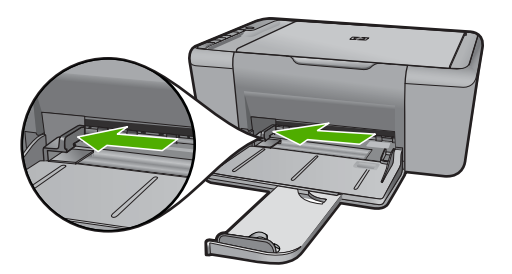

Retirez tout le papier contenu dans le bac d'alimentation principal.

**b**. Chargez des enveloppes

 Insérez une ou plusieurs enveloppes contre le côté droit du bac d'alimentation, rabats placés sur la gauche et orientés vers le haut. Faites glisser la pile d'enveloppes jusqu'à ce qu'elle soit calée. Faites glisser le guide de largeur vers la droite jusqu'à ce qu'il soit calé contre la pile d'enveloppes.

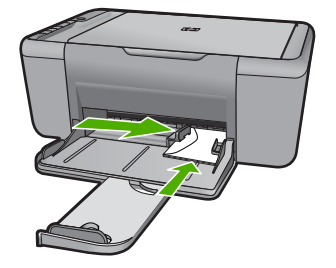

Chapitre 3

## <span id="page-31-0"></span>**4 Numérisation**

**Effectuez la numérisation vers un ordinateur.** 

## **Effectuez la numérisation vers un ordinateur.**

▲ Procédez comme suit :

## **Numérisation de page simple**

- **a**. Chargez l'original
	- Soulevez le capot situé sur le produit.

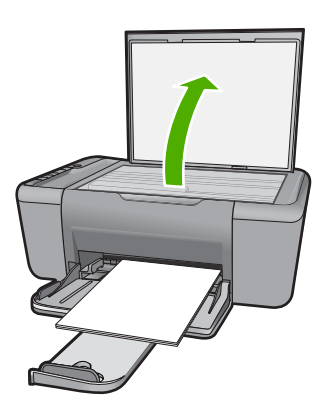

 Chargez votre original, face à imprimer orientée vers le bas, dans l'angle avant droit de la vitre.

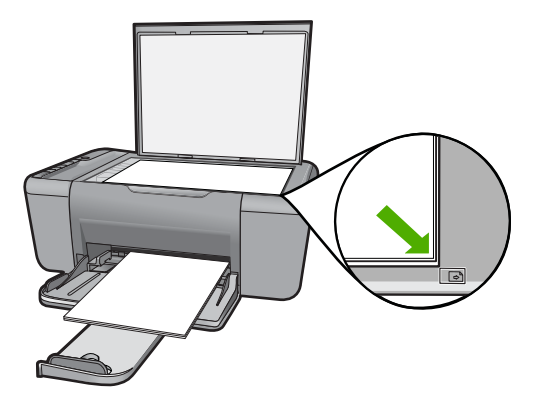

Refermez le capot.

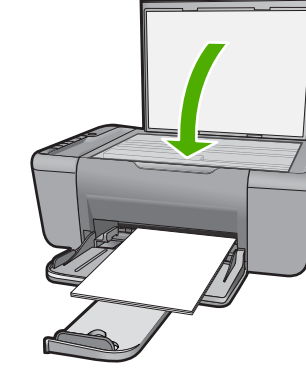

- **b**. Démarrez la numérisation.
	- Appuyez sur **Numériser**.
- **c**. Lancez un aperçu avant impression et acceptez l'invite. Lancez la prévisualisation de l'image numérisée et acceptez l'invite.

[« Arrêt de la tâche en cours, » page 105](#page-107-0)

## <span id="page-33-0"></span>**5 Copie**

- **<sup>2</sup> Remarque** Si vous possédez l'appareil Tout-en-un HP Deskjet F4424 (reportezvous au numéro de modèle figurant sur le panneau de commande du produit), consultez la rubrique [« Copie \(Tout-en-un HP Deskjet F4424 uniquement\), »](#page-37-0) [page 35](#page-37-0) pour plus d'informations sur les fonctionnalités de copie du produit.
- « Copie de documents textuels ou mixtes, » page 31

## **Copie de documents textuels ou mixtes**

▲ Effectuez l'une des actions suivantes :

#### **Original recto vers copie recto**

**a**. Chargez du papier.

Placez du papier au format standard dans le bac d'alimentation principal.

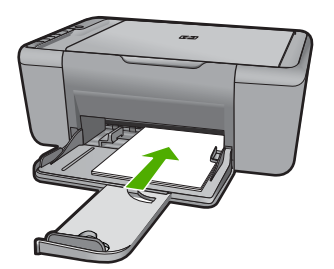

**b**. Chargez l'original

Soulevez le capot situé sur le produit.

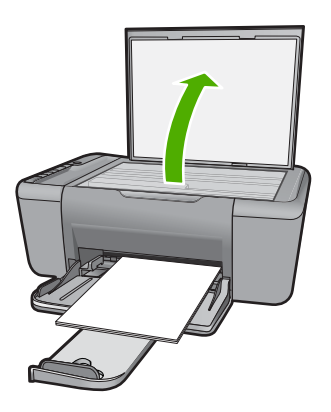

 Chargez votre original, face à imprimer orientée vers le bas, dans l'angle avant droit de la vitre.

<span id="page-34-0"></span>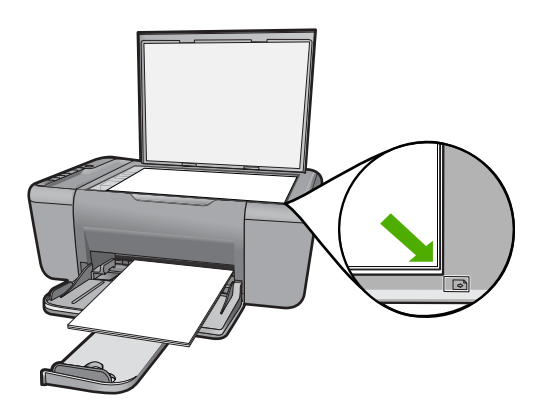

Refermez le capot.

**c**. Sélectionnez le type de papier.

Appuyez sur **Sélection du papier** pour sélectionner le type de papier.

**d**. Démarrez la copie.

 Appuyez sur **Copier, Noir**. Appuyez plusieurs fois sur le bouton pour augmenter le nombre de copies.

## **Rubriques associées**

- « Définition du type de papier de copie, » page 32
- • [« Arrêt de la tâche en cours, » page 105](#page-107-0)

## **Définition du type de papier de copie**

Vous pouvez régler le type de papier sur **Ordinaire**, **Papier photo (grand format)** ou **Papier photo (petit format)**.

**Remarque** Les copies réalisées sur du papier ordinaire sont automatiquement effectuées en qualité **Normale**. Les copies réalisées sur du papier photo sont automatiquement effectuées en qualité **Supérieure**.

Consultez le tableau suivant pour déterminer le paramètre à sélectionner en fonction du papier chargé dans le bac d'alimentation.

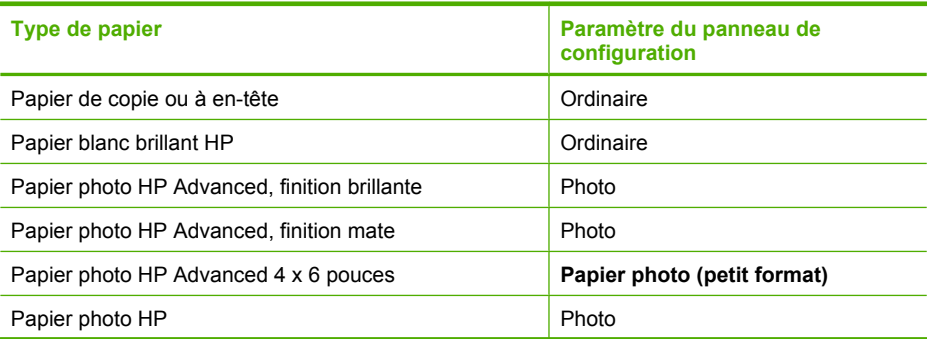

## (suite)

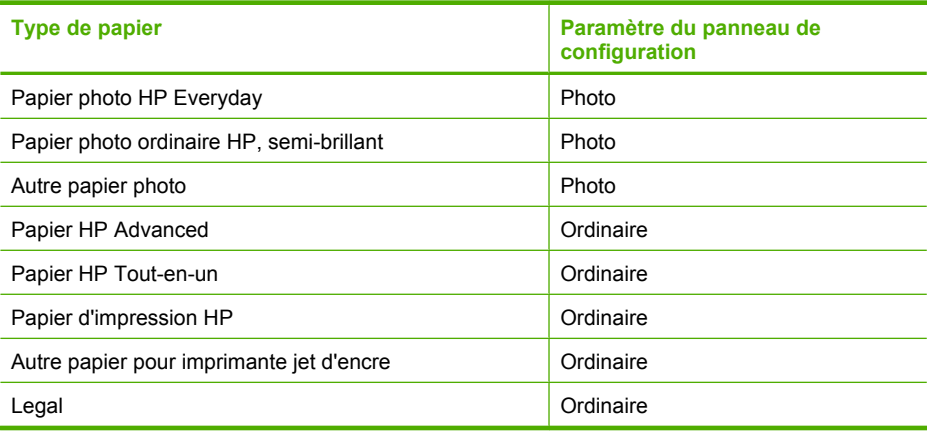

## **Rubriques associées**

[« Principes de base sur le papier, » page 23](#page-25-0)
# **6 Copie (Tout-en-un HP Deskjet F4424 uniquement)**

**Remarque** Pour permettre la réalisation de copies, l'appareil HP Tout-en-un et l'ordinateur doivent être connectés et sous tension. Le logiciel HP Photosmart doit également être installé et en cours d'exécution sur l'ordinateur avant la copie.

Référez-vous à l'étiquette située dans la zone d'accès aux cartouches pour déterminer le numéro de modèle.

« Copie de documents textuels ou mixtes, » page 35

# **Copie de documents textuels ou mixtes**

Pour permettre la réalisation d'une copie, l'appareil HP Tout-en-un et l'ordinateur doivent être connectés et sous tension. Le logiciel HP Photosmart doit également être installé et en cours d'exécution sur l'ordinateur avant la copie. Pour vérifier que le logiciel HP Photosmart est actif sur un ordinateur sous Windows, contrôlez la présence de l'icône **Moniteur d'imagerie numérique HP** (HP Digital Imaging Monitor) dans la barre d'état système située dans le coin inférieur droit de l'écran, près de l'horloge.

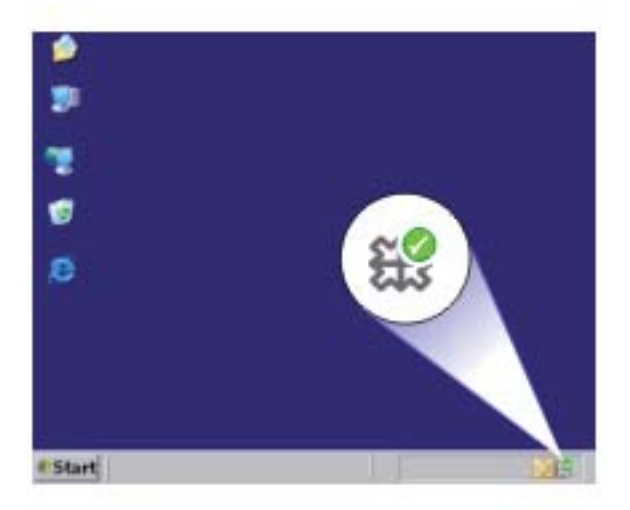

**Effectuez l'une des actions suivantes :** 

#### **Original recto vers copie recto**

**a**. Chargez du papier.

Placez du papier au format standard dans le bac d'alimentation principal.

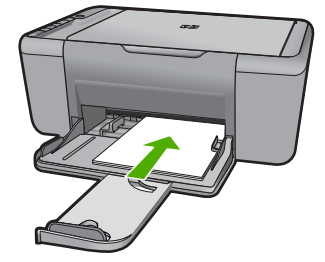

**b**. Chargez l'original Soulevez le capot situé sur le produit.

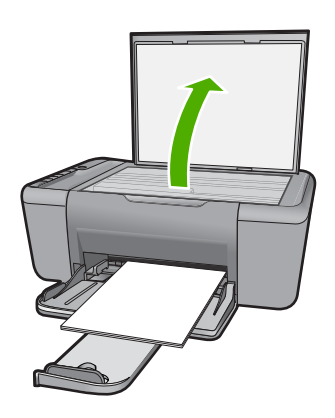

 Chargez votre original, face à imprimer orientée vers le bas, dans l'angle avant droit de la vitre.

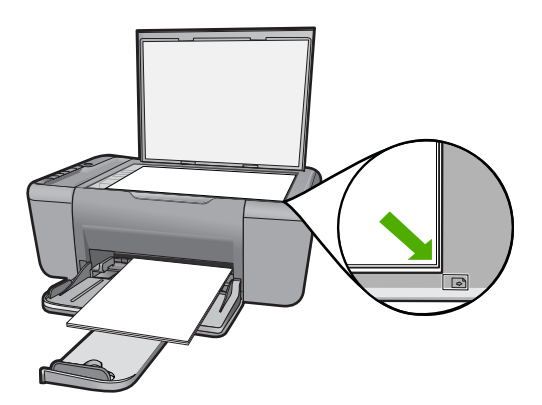

Refermez le capot.

**c**. Sélectionnez le nombre de copies.

Appuyez sur **Nombre d'exemplaires** pour modifier le nombre de copies.

**d**. Démarrez la copie.

Appuyez sur **Démarrer copie PC, Noir** ou **Démarrer copie PC, Couleur**.

# **Rubriques associées**

- • [« Définition du type de papier de copie, » page 32](#page-34-0)
- • [« Arrêt de la tâche en cours, » page 105](#page-107-0)

Chapitre 6

# <span id="page-41-0"></span>**7 Utilisation des cartouches**

- Vérification des niveaux d'encre estimés
- [Commande de fournitures d'encre](#page-42-0)
- [Nettoyage automatique des cartouches d'encre](#page-43-0)
- [Nettoyage manuel des cartouches d'encre](#page-43-0)
- [Remplacement des cartouches](#page-45-0)
- [Informations de garantie sur les cartouches](#page-47-0)

# **Vérification des niveaux d'encre estimés**

Vous pouvez aisément vérifier le niveau d'encre pour estimer le temps restant avant le remplacement d'une cartouche d'encre. Le niveau d'encre vous indique approximativement la quantité d'encre restant dans les cartouches d'encre.

**Remarque** Si vous avez installé une cartouche remanufacturée ou reconditionnée, ou encore une cartouche précédemment utilisée dans une autre imprimante, l'indicateur de niveau d'encre peut être inexact, voire indisponible.

**Remarque** Les avertissements et indicateurs de niveaux d'encre fournissent des estimations à des fins de planification uniquement. Lorsqu'un message d'avertissement relatif à un faible niveau d'encre s'affiche, faites en sorte d'avoir une cartouche de remplacement à portée de main afin d'éviter une perte de temps éventuelle. Le remplacement des cartouches n'est pas nécessaire tant que la qualité d'impression n'est pas jugée inacceptable.

**Remarque** L'encre contenue dans les cartouches est utilisée de différentes manières au cours du processus d'impression, y compris lors de l'initialisation, qui prépare le produit et les cartouches en vue de l'impression, ou encore lors de l'entretien des têtes d'impression, qui permet de nettoyer les buses et assurer que l'encre s'écoule en douceur. En outre, une certaine quantité d'encre demeure dans la cartouche après utilisation. Pour plus d'informations, voir [www.hp.com/go/](http://www.hp.com/go/inkusage) [inkusage.](http://www.hp.com/go/inkusage)

### **Pour vérifier les niveaux d'encre à partir du logiciel HP Photosmart**

- **1.** Dans le Centre de solutions HP, cliquez sur **Paramètres**, placez votre curseur sur **Paramètres d'impression**, puis cliquez sur **Boîte à outils de l'imprimante**.
	- **Remarque** Vous pouvez également ouvrir la **Boîte à outils de l'imprimante** à partir de la boîte de dialogue **Propriétés d'impression**. Dans cette dernière, cliquez sur l'onglet **Fonctionnalités**, puis sur le bouton **Services de l'imprimante**.

La **Boîte à outils de l'imprimante** apparaît.

**2.** Cliquez sur l'onglet **Niveau d'encre estimé**.

L'estimation du niveau d'encre restant dans les cartouches d'encre s'affiche.

#### <span id="page-42-0"></span>**Rubriques associées**

« Commande de fournitures d'encre, » page 40

# **Commande de fournitures d'encre**

Pour obtenir la liste des numéros de cartouche, utilisez le logiciel fourni avec l'appareil HP Tout-en-un et recherchez la référence de renouvellement des cartouches.

### **Recherche du numéro de cartouche**

- **1.** Dans le Centre de solutions HP, cliquez sur **Paramètres**, sélectionnez **Paramètres d'impression**, puis cliquez sur **Boîte à outils de l'imprimante**.
	- **Remarque** Vous pouvez également ouvrir la **Boîte à outils de l'imprimante** à partir de la boîte de dialogue **Propriétés d'impression**. Dans cette dernière, cliquez sur l'onglet **Fonctionnalités**, puis sur le bouton **Services de l'imprimante**.

La **Boîte à outils de l'imprimante** apparaît.

**2.** Cliquez sur l'onglet **Niveau d'encre estimé**.

L'estimation du niveau d'encre restant dans les cartouches d'impression s'affiche. Ouvrez le menu situé dans la partie inférieure et sélectionnez l'option **Détails de la cartouche**.

Pour commander des cartouches d'impression HP authentiques pour l'appareil HP Touten-un, consultez [www.hp.com/buy/supplies](http://www.hp.com/buy/supplies). Si le système vous y invite, choisissez votre pays/région, suivez les indications pour sélectionner votre produit, puis cliquez sur l'un des liens d'achat sur la page.

**Remarque** La commande de cartouches en ligne n'est pas assurée dans tous les pays/toutes les régions. Même si cette possibilité n'est pas offerte dans votre pays/ région, vous pouvez afficher des informations sur les consommables et imprimer une liste de référence afin d'effectuer l'achat chez d'un revendeur HP local.

#### **Pour commander des cartouches d'encre à partir de votre bureau**

- ▲ Pour connaître les fournitures HP compatibles avec votre produit, commander des consommables en ligne ou créer une liste d'achat imprimable, ouvrez le Centre de solutions HP et sélectionnez la fonctionnalité d'achat en ligne. Les informations sur les cartouches et les liens vers la boutique en ligne s'affichent également sur les messages d'alerte concernant l'encre. Vous pouvez, en outre, rechercher des informations sur les cartouches et effectuer des commandes en ligne en vous rendant sur le site [www.hp.com/buy/supplies.](http://www.hp.com/buy/supplies)
	- **Remarque** La commande de cartouches en ligne n'est pas assurée dans tous les pays/toutes les régions. Même si cette possibilité n'est pas offerte dans votre pays/région, vous pouvez afficher des informations sur les consommables et imprimer une liste de référence afin d'effectuer l'achat chez d'un revendeur HP local.

#### **Rubriques associées**

[« Sélection des cartouches d'impression, » page 41](#page-43-0)

# <span id="page-43-0"></span>**Sélection des cartouches d'impression**

HP recommande l'utilisation de cartouches HP authentiques. Celles-ci ont été conçues et testées avec les imprimantes HP pour vous aider à obtenir aisément d'excellents résultats, jour après jour.

#### **Rubriques associées**

[« Commande de fournitures d'encre, » page 40](#page-42-0)

# **Nettoyage automatique des cartouches d'encre**

Si les pages imprimées présentent un contraste insuffisant ou comportent des traînées d'encre, cela signifie que le niveau d'encre des cartouches est insuffisant ou que les cartouches doivent être nettoyées. Pour plus d'informations, voir [« Vérification des](#page-41-0) [niveaux d'encre estimés, » page 39.](#page-41-0)

Si les cartouches contiennent suffisamment d'encre, nettoyez-les automatiquement.

Si, après le nettoyage, vos documents présentent encore un contraste insuffisant, nettoyez manuellement les contacts des cartouches d'encre. Pour plus d'informations, voir « Nettoyage manuel des cartouches d'encre, » page 41.

**Attention** Ne nettoyez les cartouches d'encre que si cela est nécessaire. Tout nettoyage inutile des cartouches gaspille de l'encre et réduit leur durée de vie.

#### **Pour nettoyer les cartouches d'encre**

- **1.** Dans le Centre de solutions HP, cliquez sur **Paramètres**. Dans la zone **Paramètres d'impression**, cliquez sur **Boîte à outils de l'imprimante**.
- **2.** Cliquez sur **Nettoyer les cartouches d'encre**.
- **3.** Cliquez sur **Nettoyer**, puis suivez les instructions à l'écran.

# **Nettoyage manuel des cartouches d'encre**

Il convient de procéder à l'opération « Nettoyage automatique des cartouches d'encre, » page 41 avant de nettoyer les contacts de la ou des cartouche(s) d'impression qui sont à l'origine du problème.

Assurez-vous de disposer des éléments suivants :

- Des tampons de caoutchouc mousse secs, un chiffon non pelucheux ou tout matériau qui ne se déchire pas et ne dépose pas de fibres.
	- **Conseil** Les filtres à café, non pelucheux, conviennent parfaitement au ÷Ω€ nettoyage des cartouches d'impression.
- De l'eau distillée, filtrée ou en bouteille (l'eau du robinet peut contenir des éléments contaminateurs susceptibles d'endommager les cartouches d'impression).
	- **Attention** N'utilisez **ni détergent, ni alcool** pour nettoyer les contacts électriques des cartouches. Cela risquerait d'endommager la cartouche ou l'appareil.

#### **Pour nettoyer les contacts des cartouches d'impression**

**1.** Mettez l'appareil sous tension et ouvrez la trappe d'accès aux cartouches d'impression.

Le chariot d'impression se déplace vers le centre du produit.

- **2.** Attendez que le chariot soit arrêté et silencieux, puis débranchez le cordon d'alimentation de l'arrière de l'appareil.
- **3.** Appuyez sur la cartouche d'impression pour la libérer, puis tirez-la vers vous pour la dégager de son logement.
	- **Remarque** Ne retirez pas les deux cartouches d'impression en même temps. Vous devez les retirer et les nettoyer l'une après l'autre. Ne laissez pas une cartouche d'impression en dehors de l'appareil HP Tout-en-un pendant plus de 30 minutes.
- **4.** Vérifiez l'état des contacts de la cartouche d'impression pour éliminer toute trace d'encre ou de débris.
- **5.** Imbibez d'eau distillée un tampon de caoutchouc mousse propre ou un tissu non pelucheux et essorez-le.
- **6.** Tenez la cartouche par les côtés.
- **7.** Nettoyez uniquement les contacts en cuivre. Laissez sécher les cartouches d'encre pendant une dizaine de minutes.

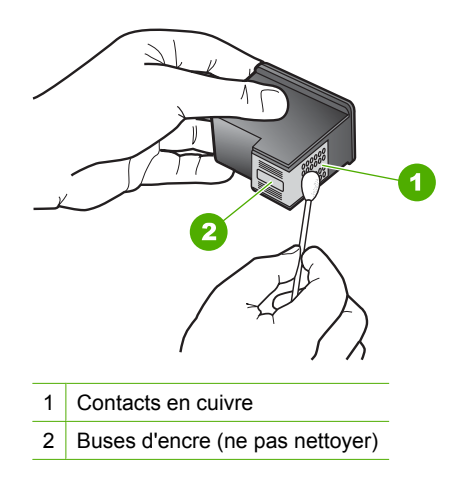

<span id="page-45-0"></span>**8.** Tenez la cartouche logo vers le haut, puis insérez-la dans son logement. Veillez à bien enfoncer les cartouches d'impression jusqu'à ce qu'elles s'enclenchent.

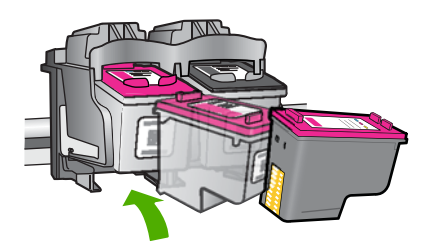

- **9.** Si nécessaire, répétez cette opération pour l'autre cartouche d'impression.
- **10.** Fermez doucement la trappe d'accès aux cartouches et rebranchez le cordon d'alimentation à l'arrière de l'appareil.

# **Remplacement des cartouches**

### **Pour remplacer les cartouches**

- **1.** Vérifiez l'alimentation.
- **2.** Retirez la cartouche.
	- **a**. Ouvrez la porte d'accès aux cartouches.

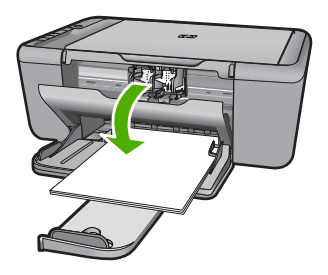

Patientez le temps que le chariot d'impression se place dans la partie centrale du produit.

**b**. Exercez une pression sur la cartouche, puis ôtez-la de son logement.

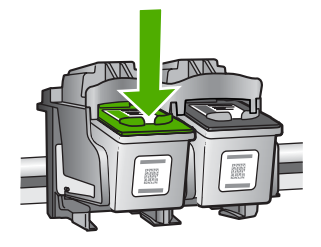

- **3.** Insérez une cartouche neuve.
	- **a**. retirez la cartouche de son emballage.

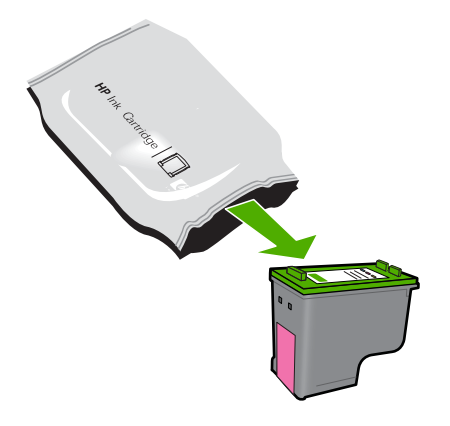

**b**. Retirez l'adhésif en matière plastique en tirant sur la languette de couleur rose.

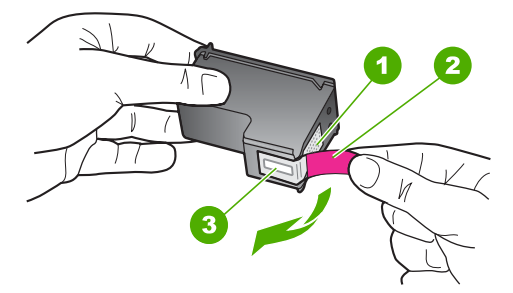

**c**. Faites correspondre les icônes colorées en fonction de leur forme, puis insérez la cartouche dans son logement jusqu'à ce qu'un déclic soit émis.

<span id="page-47-0"></span>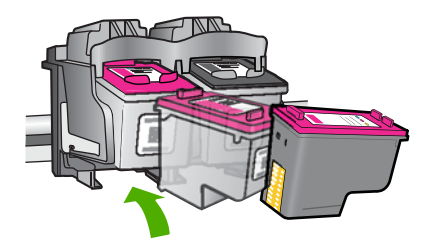

**d**. Refermez la porte d'accès aux cartouches.

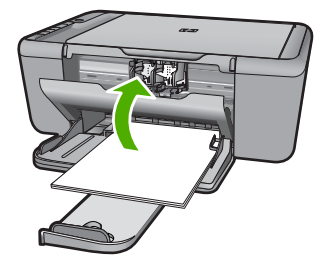

**4.** Procédez à l'alignement des cartouches

# **Rubriques associées**

- • [« Sélection des cartouches d'impression, » page 41](#page-43-0)
- • [« Commande de fournitures d'encre, » page 40](#page-42-0)

# **Informations de garantie sur les cartouches**

La garantie des cartouches HP est applicable lorsque le produit est utilisé dans le périphérique d'impression HP spécifié. Cette garantie ne couvre pas les cartouches d'impression HP rechargées, remises à neuf, reconditionnées ou ayant fait l'objet d'une utilisation incorrecte ou de modifications.

Pendant la période de garantie, le produit est couvert aussi longtemps que la cartouche d'encre n'est pas vide et que la garantie n'a pas atteint sa date d'échéance. La date de fin de garantie, au format AAAA/MM/JJ, se trouve sur le produit comme indiqué :

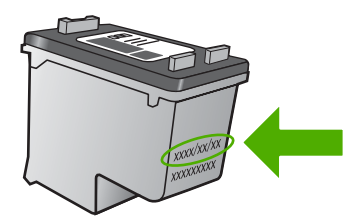

Pour obtenir copie de la déclaration de garantie limitée HP, consultez la documentation imprimée livrée avec le produit.

Chapitre 7

# **8 Résolution de problèmes**

Cette section contient les rubriques suivantes :

- Assistance HP
- [Dépannage concernant l'installation](#page-52-0)
- [Dépannage des problèmes de qualité d'impression](#page-58-0)
- [Dépannage des problèmes d'impression](#page-74-0)
- [Dépannage des problèmes de numérisation](#page-80-0)
- [Dépannage des problèmes de copie](#page-82-0)
- **[Erreurs](#page-85-0)**

# **Assistance HP**

- Procédure d'assistance
- Assistance téléphonique HP
- [Options de garantie supplémentaires](#page-52-0)

# **Procédure d'assistance**

#### **Si vous rencontrez un problème, procédez comme suit :**

- **1.** Consultez la documentation fournie avec le produit.
- **2.** Visitez le site Web d'assistance en ligne de HP à l'adresse [www.hp.com/support](http://h20180.www2.hp.com/apps/CLC?h_pagetype=S-001&h_lang=fr&h_product=3742083&h_page=hpcom&h_client=s-h-m002-1). L'assistance en ligne HP est disponible pour tous les clients HP. Constituant le moyen le plus rapide d'obtenir des informations à jour sur les produits et l'assistance de spécialistes, le service d'assistance de HP propose par ailleurs les avantages suivants :
	- Un accès rapide à des spécialistes de l'assistance en ligne compétents
	- Des logiciels et mises à jour des pilotes pour le produit
	- Des informations pertinentes sur les produits et le dépannage pour les problèmes les plus courants
	- Des mises à jour de produits proactives, des alertes d'assistance et des communiqués HP disponibles lors de l'enregistrement du produit
- **3.** Appelez l'assistance HP. Les options d'assistance et la disponibilité varient selon le produit, le pays/la région, ainsi que la langue.

# **Assistance téléphonique HP**

Les options d'assistance téléphonique et leur disponibilité varient selon les produits, les pays/régions et les langues.

Cette section contient les rubriques suivantes :

- [Période d'assistance téléphonique](#page-50-0)
- [Contact de l'assistance téléphonique](#page-50-0)
- [Numéros de téléphone d'assistance](#page-50-0)

<span id="page-50-0"></span>• [Dépassement de la période d'assistance téléphonique](#page-51-0)

# **Période d'assistance téléphonique**

L'Amérique du Nord, l'Asie-Pacifique et l'Amérique Latine (y compris le Mexique) bénéficient d'un an d'assistance téléphonique gratuite. Pour déterminer la durée de l'assistance téléphonique gratuite en Europe de l'Est, au Moyen-Orient et en Afrique, veuillez consulter le site [www.hp.com/support.](http://h20180.www2.hp.com/apps/CLC?h_pagetype=S-001&h_lang=fr&h_product=3742083&h_page=hpcom&h_client=s-h-m002-1) Les tarifs standard de l'opérateur sont applicables.

# **Contact de l'assistance téléphonique**

Lorsque vous appelez l'assistance HP, vous devez vous trouver devant votre ordinateur et devant l'appareil. Les informations suivantes vous seront demandées :

- Nom du produit (Tout-en-un HP Deskjet série F4400)
- Le numéro de série (figurant sur la partie arrière ou inférieure de l'appareil)
- Les messages qui s'affichent lorsque le problème survient
- Les réponses aux questions suivantes :
	- Cette situation s'est-elle produite auparavant ?
	- Pouvez-vous la recréer ?
	- Avez-vous ajouté un composant matériel ou logiciel sur l'ordinateur au moment où le problème est survenu ?
	- S'est-il produit un événement quelconque avant que le problème ne survienne (orage, déplacement du produit, etc.) ?

# **Numéros de téléphone d'assistance**

Pour obtenir la liste à jour des numéros d'assistance téléphonique et des tarifs d'appel, visitez le site [www.hp.com/support.](http://h20180.www2.hp.com/apps/CLC?h_pagetype=S-001&h_lang=fr&h_product=3742083&h_page=hpcom&h_client=s-h-m002-1)

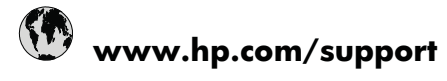

<span id="page-51-0"></span>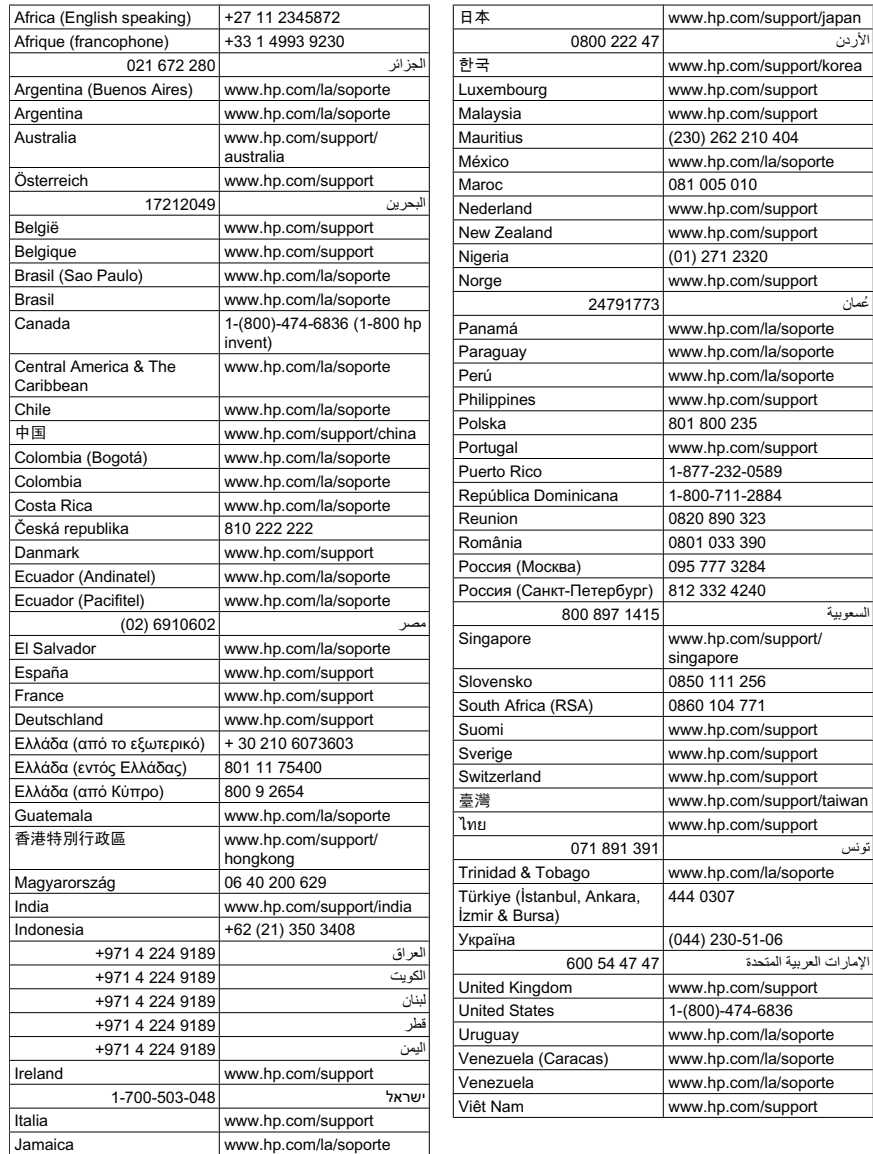

# **Dépassement de la période d'assistance téléphonique**

Une fois la période d'assistance téléphonique expirée, toute aide apportée par HP vous sera facturée. Vous pouvez également obtenir de l'aide sur le site Web d'assistance HP en ligne : [www.hp.com/support](http://h20180.www2.hp.com/apps/CLC?h_pagetype=S-001&h_lang=fr&h_product=3742083&h_page=hpcom&h_client=s-h-m002-1). Contactez votre revendeur HP ou appelez l'assistance téléphonique de votre pays/région pour en savoir plus sur les options d'assistance disponibles.

# <span id="page-52-0"></span>**Options de garantie supplémentaires**

Des plans d'extension de garantie de l'appareil HP Tout-en-un sont disponibles moyennant un supplément financier. Visitez le site [www.hp.com/support](http://h20180.www2.hp.com/apps/CLC?h_pagetype=S-001&h_lang=fr&h_product=3742083&h_page=hpcom&h_client=s-h-m002-1), sélectionnez votre pays/région et votre langue, puis explorez la section relative aux services et à la garantie pour obtenir plus d'informations sur les plans d'assistance étendue.

# **Dépannage concernant l'installation**

Cette section contient des informations sur le dépannage de la configuration du produit.

De nombreux problèmes surviennent lorsque le produit est connecté à l'ordinateur au moyen d'un câble USB alors que le logiciel HP Photosmart n'est pas installé sur l'ordinateur. Si vous avez connecté le produit à votre ordinateur avant d'avoir été invité à le faire par le biais de l'écran d'installation du logiciel, procédez comme suit :

# **Dépannage des problèmes courants rencontrés pendant l'installation**

- **1.** Débranchez le câble USB de l'ordinateur.
- **2.** Désinstallez le logiciel (si vous l'avez déjà installé). Pour de plus amples renseignements, voir [« Désinstallation et réinstallation du](#page-57-0) [logiciel, » page 55.](#page-57-0)
- **3.** Redémarrez l'ordinateur.
- **4.** Mettez l'appareil hors tension, attendez une minute, puis redémarrez-le.
- **5.** Réinstallez le logiciel de l'appareil HP Photosmart.
- **Attention** Ne branchez pas le câble USB avant d'y avoir été invité par le biais de l'écran d'installation du logiciel.

Cette section contient les rubriques suivantes :

- L'appareil ne s'allume pas
- [J'ai branché le câble USB mais je rencontre des problèmes d'utilisation de](#page-54-0) [l'appareil HP Tout-en-un avec mon ordinateur](#page-54-0)
- [L'appareil est configuré mais n'imprime pas](#page-54-0)
- [L'écran de contrôle de configuration minimale requise s'affiche](#page-56-0)
- [Un X rouge apparaît à l'invite de connexion USB](#page-56-0)
- [J'ai reçu un message indiquant qu'une erreur inconnue s'est produite](#page-57-0)
- [L'écran d'enregistrement ne s'affiche pas](#page-57-0)
- [Désinstallation et réinstallation du logiciel](#page-57-0)

# **L'appareil ne s'allume pas**

Pour résoudre ce problème, essayez les solutions ci-après. Celles-ci sont répertoriées de telle sorte que la solution la plus probable est indiquée en premier. Si la première solution n'a pas permis de résoudre le problème, passez aux suivantes.

- [Solution 1 : Vérifiez que le cordon d'alimentation est correctement branché](#page-53-0)
- [Solution 2 : Appuyez sur le bouton Marche/Arrêt plus lentement](#page-53-0)

### <span id="page-53-0"></span>**Solution 1 : Vérifiez que le cordon d'alimentation est correctement branché**

#### **Solution:**

• Assurez-vous que le cordon d'alimentation est correctement branché à l'appareil et à l'adaptateur. Branchez le cordon d'alimentation à une prise de courant, à un parasurtenseur ou à une prise multiple.

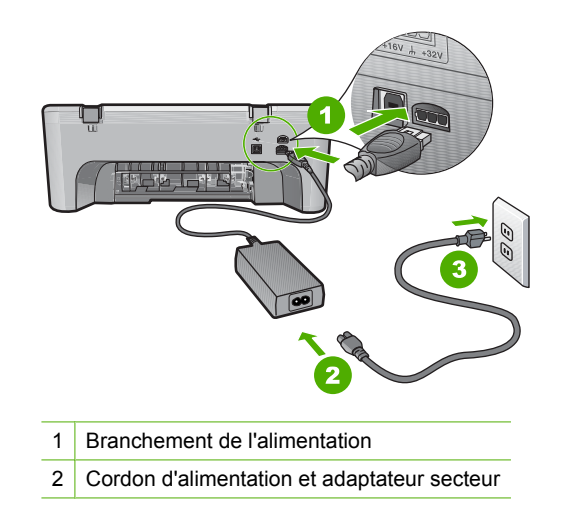

- Si vous utilisez une prise multiple, assurez-vous que l'interrupteur dont elle est équipée est en position de marche. Vous pouvez aussi brancher l'appareil directement à une prise secteur.
- Testez la prise d'alimentation pour vérifier qu'elle est en bon état. Branchez un appareil dont vous être sûr du bon fonctionnement et vérifiez s'il est alimenté. Si ce n'est pas le cas, la prise d'alimentation est très certainement défectueuse.
- Si vous avez branché l'appareil sur une prise à interrupteur, assurez-vous que l'interrupteur est en position de marche. S'il est sous tension mais ne fonctionne toujours pas, il est possible que la prise de courant ait un problème.

**Cause:** L'appareil n'est pas correctement branché au bloc d'alimentation.

Si le problème persiste, passez à la solution suivante.

#### **Solution 2 : Appuyez sur le bouton Marche/Arrêt plus lentement**

**Solution:** L'appareil peut ne pas répondre si vous appuyez trop rapidement sur le bouton **Marche/Arrêt**. Appuyez sur ce dernier une fois. Il faut parfois quelques minutes pour mettre l'appareil sous tension. Si vous appuyez à nouveau sur le bouton **Marche/Arrêt** pendant cette période, vous risquez de mettre l'appareil hors tension.

<span id="page-54-0"></span> $\triangle$  **Attention** Si l'appareil ne parvient toujours pas à se mettre sous tension, il est peut-être en panne. Débranchez l'appareil de la prise de courant.

Contactez l'assistance HP pour la maintenance.

Consultez le site : [www.hp.com/support](http://h20180.www2.hp.com/apps/CLC?h_pagetype=S-001&h_lang=fr&h_product=3742083&h_page=hpcom&h_client=s-h-m002-1). Si le système vous y invite, choisissez votre pays/région, puis cliquez sur **Contacter HP** pour obtenir des informations sur les appels à l'assistance technique.

**Cause:** Vous avez appuyé sur le bouton **Marche/Arrêt** trop vite.

# **J'ai branché le câble USB mais je rencontre des problèmes d'utilisation de l'appareil HP Tout-en-un avec mon ordinateur**

**Solution:** Vous devez préalablement installer le logiciel fourni avec le produit avant de brancher le câble USB. Durant l'installation, ne branchez pas le câble USB avant d'y être invité par les instructions affichées à l'écran.

Une fois le logiciel installé, il est très simple de connecter votre ordinateur au produit via un câble USB. Branchez simplement une extrémité du câble USB à l'arrière de l'ordinateur et l'autre à l'arrière du produit. Vous pouvez effectuer la connexion sur n'importe quel port USB situé à l'arrière de votre ordinateur.

Si vous avez installé le logiciel, désinstallez-le, puis réinstallez-le en ne connectant le câble USB que lorsque vous y êtes invité.

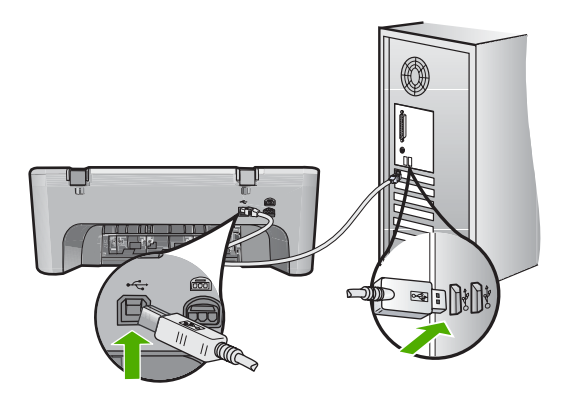

Pour plus d'informations sur l'installation du logiciel et la connexion du câble USB, reportez-vous au Guide de démarrage fourni avec le produit.

**Cause:** Le câble USB a été connecté avant l'installation du logiciel. La connexion du câble USB avant l'invite peut engendrer des erreurs.

# **L'appareil est configuré mais n'imprime pas**

Pour résoudre ce problème, essayez les solutions ci-après. Celles-ci sont répertoriées de telle sorte que la solution la plus probable est indiquée en premier. Si la première solution n'a pas permis de résoudre le problème, passez aux suivantes.

- Solution 1 : Appuyez sur le bouton Marche/Arrêt pour mettre le produit sous tension.
- Solution 2 : Définissez le produit en tant qu'imprimante par défaut
- Solution 3 : Vérifiez la connexion entre le produit et l'ordinateur
- Solution 4 : vérifiez que les cartouches sont bien insérées et contiennent de l'encre
- Solution 5 : Chargez du papier dans le bac d'alimentation

### **Solution 1 : Appuyez sur le bouton Marche/Arrêt pour mettre le produit sous tension.**

**Solution:** Regardez l'écran du produit. S'il n'affiche rien et que le bouton **Marche/ Arrêt** n'est pas allumé, le produit est hors tension. Assurez-vous que le cordon d'alimentation est correctement connecté au produit et branché sur une prise de courant. Appuyez sur le bouton **Marche/Arrêt** pour mettre le produit sous tension.

**Cause:** Le produit n'avait peut-être pas été mis sous tension.

Si le problème persiste, passez à la solution suivante.

#### **Solution 2 : Définissez le produit en tant qu'imprimante par défaut**

**Solution:** Utilisez les outils système disponibles sur votre ordinateur pour définir votre produit en tant qu'imprimante par défaut.

**Cause:** Vous avez envoyé le travail d'impression vers l'imprimante par défaut, mais celle-ci ne correspondait pas au produit.

Si le problème persiste, passez à la solution suivante.

#### **Solution 3 : Vérifiez la connexion entre le produit et l'ordinateur**

**Solution:** Vérifiez la connexion entre le produit et l'ordinateur.

**Cause:** L'appareil et l'ordinateur ne communiquent pas.

Si le problème persiste, passez à la solution suivante.

#### **Solution 4 : vérifiez que les cartouches sont bien insérées et contiennent de l'encre**

**Solution:** vérifiez que les cartouches sont bien insérées et contiennent de l'encre. **Cause:** Un incident s'est produit au niveau d'une ou plusieurs cartouches. Si le problème persiste, passez à la solution suivante.

### **Solution 5 : Chargez du papier dans le bac d'alimentation**

**Solution:** Chargez du papier dans le bac d'alimentation. Pour plus d'informations, voir :

[« Chargement des supports, » page 25](#page-27-0)

<span id="page-56-0"></span>**Cause:** Le produit était peut-être à court de papier.

### **L'écran de contrôle de configuration minimale requise s'affiche**

**Solution:** Cliquez sur **Détails** pour obtenir des précisions sur le problème, puis corrigez-le avant de tenter d'installer le logiciel.

**Cause:** Votre système ne dispose pas de la configuration système minimale requise pour installer le logiciel.

# **Un X rouge apparaît à l'invite de connexion USB**

**Solution:** Vérifiez que le produit est correctement installé, puis essayez à nouveau d'établir la connexion.

#### **Reconnexion USB**

- **1.** Vérifiez que le câble USB est correctement installé comme suit :
	- Débranchez, puis rebranchez le câble USB, ou branchez-le sur un autre port USB.
	- Ne connectez pas le câble USB à un clavier.
	- Vérifiez que le câble USB n'excède pas 3 mètres de long.
	- Si plusieurs périphériques USB sont connectés à votre ordinateur, vous pouvez les débrancher avant de procéder à l'installation.
- **2.** Débranchez, puis rebranchez le cordon d'alimentation de l'appareil.
- **3.** Vérifiez que le câble USB et le cordon d'alimentation sont branchés.

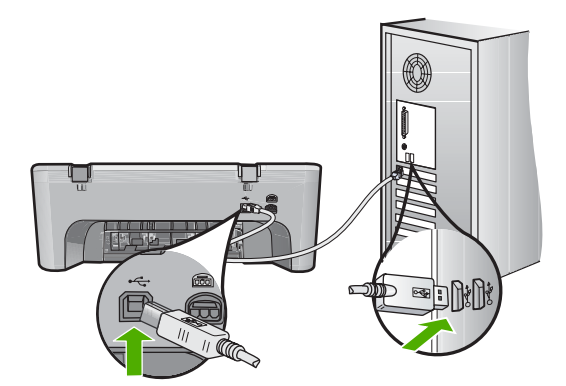

- **4.** Cliquez sur **Réessayer** pour tenter d'établir une nouvelle connexion.
- **5.** Continuez l'installation et redémarrez l'ordinateur lorsque vous y êtes invité.

**Cause:** Normalement, une coche verte apparaît pour indiquer que la fonction Plug and Play a abouti. Un X rouge indique que la fonction a échoué.

#### <span id="page-57-0"></span>**J'ai reçu un message indiquant qu'une erreur inconnue s'est produite**

**Solution:** Poursuivez l'installation. Si cela ne fonctionne pas, arrêtez, puis redémarrez l'installation et suivez les instructions qui s'affichent à l'écran. Si une erreur se produit, vous devrez peut-être désinstaller, puis réinstaller le logiciel. Ne vous contentez pas de supprimer les fichiers de l'application sur votre ordinateur. Veillez à les désinstaller à l'aide de l'utilitaire prévu à cet effet. Celui-ci s'installe en même temps que le logiciel fourni avec le produit.

Pour plus d'informations, voir :

« Désinstallation et réinstallation du logiciel, » page 55

**Cause:** La source de l'erreur est inconnue.

#### **L'écran d'enregistrement ne s'affiche pas**

**Solution:** Vous pouvez accéder à la fenêtre d'enregistrement (S'enregistrer maintenant) à partir de la barre des tâches Windows en cliquant sur **Démarrer**, **Programmes** ou **Tous les programmes**, **HP**, **Tout-en-un HP Deskjet série F4400**, puis sur **Enregistrement du produit**.

**Cause:** L'écran d'enregistrement n'a pas été ouvert automatiquement.

#### **Désinstallation et réinstallation du logiciel**

Si l'installation est incomplète ou que vous avez connecté le câble USB à l'ordinateur avant d'y être invité par l'écran d'installation du logiciel, il peut être nécessaire de désinstaller puis de réinstaller le logiciel. Ne supprimez pas simplement les fichiers de l'application de l'appareil HP Tout-en-un de votre ordinateur. Assurez-vous de les désinstaller à l'aide de l'utilitaire prévu à cet effet, lequel est fourni lors de l'installation du logiciel associé à l'appareil HP Tout-en-un.

#### **Pour désinstaller le logiciel sous Windows**

- **Remarque** Utilisez cette méthode si l'option **Désinstaller** n'est pas disponible dans le menu de démarrage de Windows (cliquez sur **Programmes**/**Tous les programmes**, **HP**, **Tout-en-un HP Deskjet série F4400**, **Désinstaller**).
- **1.** Dans le panneau de configuration de Windows, cliquez deux fois sur **Ajout/ Suppression de programmes**.
	- **Remarque** La procédure d'ouverture du panneau de configuration dépend du système d'exploitation. Si vous ne savez pas comment afficher cet élément, consultez l'aide de Windows.
- **2.** Sélectionnez **Logiciel de pilote HP Deskjet Tout-en-un** et cliquez sur **Modifier/ Supprimer**.

Suivez les instructions qui s'affichent à l'écran.

**3.** Déconnectez le produit de l'ordinateur.

- <span id="page-58-0"></span>**4.** Redémarrez l'ordinateur.
	- **Remarque** Il est important de déconnecter l'appareil avant de redémarrer l'ordinateur. Ne connectez pas l'appareil à l'ordinateur avant d'avoir réinstallé le logiciel.
- **5.** Insérez le CD-ROM du produit dans le lecteur de CD-ROM de votre ordinateur, puis lancez le programme d'installation.
- **6.** Suivez les instructions à l'écran.

Une fois l'installation du logiciel terminée, l'icône **HP Digital Imaging Monitor** apparaît dans la barre d'état système de Windows.

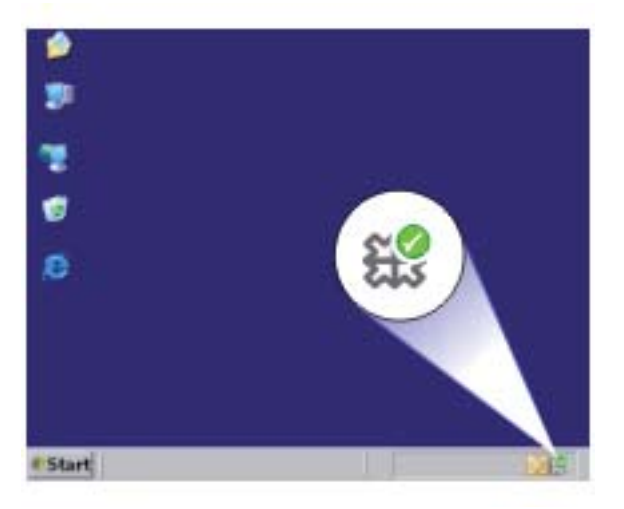

Pour vous assurer que le logiciel est correctement installé, cliquez deux fois sur l'icône Centre de solutions HP qui se trouve sur le bureau. Si le Centre de solutions HP affiche les principales icônes (**Numériser image** et **Numériser document**), cela signifie que le logiciel a été correctement installé.

# **Dépannage des problèmes de qualité d'impression**

Utilisez cette section pour résoudre les problèmes de qualité d'impression suivants :

- [Les couleurs sont erronées, imprécises ou délavées](#page-59-0)
- [Les caractères du texte ou les éléments graphiques ne sont pas entièrement](#page-62-0) [imprimés](#page-62-0)
- [L'impression présente une bande de distorsion horizontale dans le bas d'une page](#page-64-0) [imprimée sans bordure](#page-64-0)
- [Présence de stries ou de lignes horizontales sur les impressions](#page-65-0)
- [Les impressions sont pâles ou leurs couleurs sont ternes](#page-68-0)
- [Les impressions sont floues ou brouillées](#page-70-0)
- [Les impressions présentent des stries verticales](#page-72-0)
- <span id="page-59-0"></span>[Les impressions sont de travers](#page-72-0)
- [Les impressions présentent des stries d'encre au dos de la feuille de papier](#page-72-0)
- [Le texte présente des contours irréguliers](#page-73-0)

#### **Les couleurs sont erronées, imprécises ou délavées**

Si vos impressions présentent l'un des problèmes de qualité suivants, essayez d'appliquer les solutions présentées dans cette section.

- Le rendu des couleurs est légèrement différent du résultat prévu. Par exemple, les couleurs du graphique ou de la photo présentent une nuance différente à l'écran et sur l'impression, ou le rouge magenta est remplacé par du cyan sur l'impression.
- Les couleurs se chevauchent ou semblent avoir bavé sur la page. Les contours présentent un aspect dégradé au lieu d'être nets et précis.

Si les couleurs semblent erronées ou présentent des bavures, essayez les solutions suivantes.

- Solution 1 : assurez-vous d'utiliser des cartouches d'encre HP authentiques.
- [Solution 2 : vérifiez le chargement du papier dans le bac d'alimentation](#page-60-0)
- [Solution 3 : vérifiez le type de papier](#page-60-0)
- [Solution 4 : Vérifiez les niveaux d'encre](#page-60-0)
- [Solution 5 : vérifiez les paramètres d'impression](#page-61-0)
- [Solution 6 : procédez à l'alignement de l'imprimante](#page-61-0)
- [Solution 7 : contactez l'assistance HP](#page-62-0)

#### **Solution 1 : assurez-vous d'utiliser des cartouches d'encre HP authentiques.**

**Solution:** Vérifiez que vos cartouches d'encre sont des cartouches HP authentiques.

HP vous recommande d'utiliser des cartouches d'encre originales HP. Les cartouches d'encre originales HP ont été conçues et testées avec les imprimantes HP pour vous aider à obtenir facilement des résultats remarquables, jour après jour.

**Remarque** HP ne peut pas garantir la qualité ou la fiabilité des consommables non-HP. Les services ou réparations du produit requis suite à l'utilisation d'une encre périmée ne sont pas couverts par la garantie.

Si vous pensez avoir acheté des cartouches d'encre HP authentiques, rendezvous sur le site :

[www.hp.com/go/anticounterfeit](http://www.hp.com/go/anticounterfeit)

**Cause:** Des cartouches d'encre de marque non HP ont été utilisées.

# <span id="page-60-0"></span>**Solution 2 : vérifiez le chargement du papier dans le bac d'alimentation**

**Solution:** Vérifiez que le papier est correctement chargé et qu'il n'est ni froissé, ni trop épais.

- Chargez le papier, face à imprimer vers le bas. Par exemple, si vous chargez du papier photo à finition brillante, chargez-le en orientant la face brillante vers le bas.
- Assurez-vous que le papier est à plat dans le bac d'alimentation et qu'il n'est pas froissé. Si le papier est trop proche de la tête d'impression lors de l'impression, l'encre risque de baver. Ce problème peut se produire lorsque le papier est surélevé, froissé ou très épais (comme dans le cas d'une enveloppe postale).

Pour plus d'informations, voir :

#### [« Chargement des supports, » page 25](#page-27-0)

**Cause:** Le papier n'était pas chargé correctement, était gondolé ou trop épais. Si le problème persiste, passez à la solution suivante.

#### **Solution 3 : vérifiez le type de papier**

**Solution:** HP recommande l'utilisation des papiers HP ou de tout autre type de papier approprié pour le produit.

Vérifiez toujours que le papier sur lequel vous imprimez est plat. Pour de meilleurs résultats lors de l'impression d'images, utilisez du papier photo HP Advanced.

Rangez les supports photo dans leur emballage d'origine à l'intérieur d'un sachet étanche réutilisable, sur une surface plane, dans un endroit sec et frais. Lorsque vous êtes prêt à imprimer, ne prélevez que le papier que vous prévoyez d'utiliser immédiatement. Après l'impression, remettez le papier photo inutilisé dans le sachet plastique. Ceci empêche le papier photo de gondoler.

Pour plus d'informations, voir :

- • [« Chargement des supports, » page 25](#page-27-0)
- • [« Principes de base sur le papier, » page 23](#page-25-0)

**Cause:** Le bac d'alimentation contient un type de papier incorrect.

Si le problème persiste, passez à la solution suivante.

#### **Solution 4 : Vérifiez les niveaux d'encre**

**Solution:** Vérifiez l'estimation du niveau d'encre dans les cartouches.

**Remarque** Les avertissements et indicateurs de niveau d'encre fournissent des estimations à des fins de planification uniquement. Lorsqu'un message d'avertissement relatif à un faible niveau d'encre s'affiche, faites en sorte d'avoir une cartouche de remplacement à portée de main afin d'éviter une perte de temps éventuelle. Le remplacement des cartouches n'est pas nécessaire tant que la qualité d'impression n'est pas jugée inacceptable.

**Cause:** Le niveau d'encre contenu dans les cartouches est peut-être insuffisant.

<span id="page-61-0"></span>Si le problème persiste, passez à la solution suivante.

#### **Solution 5 : vérifiez les paramètres d'impression**

**Solution:** Vérifiez les paramètres d'impression.

- Vérifiez les paramètres d'impression pour déterminer si le paramétrage des couleurs est incorrect. Vérifiez, par exemple, si le document est défini en vue d'être imprimé en niveaux de gris. Vous pouvez aussi vérifier si les paramètres de couleur avancés tels que la saturation, la luminosité ou les nuances chromatiques, sont définis en vue de modifier l'aspect des couleurs.
- Vérifiez les paramètres de qualité d'impression et assurez-vous qu'ils correspondent au type de papier chargé dans le produit. En cas de superposition des couleurs, la sélection d'un paramètre de qualité d'impression inférieur peut être nécessaire. Dans d'autres cas, sélectionnez un paramètre plus élevé si vous imprimez une photo avec une qualité élevée, et assurez-vous que le bac d'alimentation contient du papier photo issu de la gamme de Papiers photo HP Advanced.
- **Remarque** Sur certains écrans d'ordinateur, le rendu des couleurs peut être différent de celui d'une impression papier. Dans ce cas, ni votre produit, ni les paramètres d'impression, ni les cartouches d'encre ne présentent d'anomalie. Aucun résolution d'incident n'est nécessaire.

**Cause:** Les paramètres d'impression n'ont pas été définis correctement.

Si le problème persiste, passez à la solution suivante.

#### **Solution 6 : procédez à l'alignement de l'imprimante**

**Solution:** Alignez l'imprimante.

L'alignement de l'imprimante permet de garantir une excellente qualité d'impression.

#### **Pour aligner l'imprimante**

- **1.** Chargez du papier blanc ordinaire vierge de format Lettre, Légal ou A4 dans le bac d'alimentation.
- **2.** Dans le Centre de solutions HP, cliquez sur **Paramètres**.
- **3.** Dans la zone **Paramètres d'impression**, cliquez sur **Boîte à outils de l'imprimante**.
	- **Remarque** Vous pouvez également ouvrir la **Boîte à outils de l'imprimante** à partir de la boîte de dialogue **Propriétés d'impression**. Dans la boîte de dialogue **Propriétés d'impression**, cliquez sur l'onglet **Fonctionnalités**, puis sur **Services de l'imprimante**.
	- La **Boîte à outils de l'imprimante** apparaît.
- <span id="page-62-0"></span>**4.** Cliquez sur l'onglet **Services du périphérique**.
- **5.** Cliquez sur **Alignement de l'imprimante**. Le produit imprime une page de test, aligne la tête d'impression et étalonne l'imprimante. Recyclez ou jetez cette page.

**Cause:** L'alignement de l'imprimante était nécessaire.

Si le problème persiste, passez à la solution suivante.

### **Solution 7 : contactez l'assistance HP**

**Solution:** Contactez l'assistance HP pour la maintenance.

Consultez le site : [www.hp.com/support.](http://h20180.www2.hp.com/apps/CLC?h_pagetype=S-001&h_lang=fr&h_product=3742083&h_page=hpcom&h_client=s-h-m002-1)

Si vous y êtes invité, sélectionnez votre pays/région, puis cliquez sur **Contacter HP** pour savoir comment contacter l'assistance technique.

**Cause:** Un problème s'est produit au niveau de la tête d'impression.

# **Les caractères du texte ou les éléments graphiques ne sont pas entièrement imprimés**

Essayez les solutions suivantes si certaines zones du texte ou de l'image sont mal imprimées ou ne sont pas imprimées du tout.

- Solution 1 : assurez-vous d'utiliser des cartouches d'encre HP authentiques.
- [Solution 2 : Vérifiez les niveaux d'encre](#page-63-0)
- [Solution 3 : vérifiez les paramètres d'impression](#page-63-0)
- [Solution 4 : vérifiez le type de papier](#page-63-0)
- [Solution 5 : contactez l'assistance HP](#page-64-0)

### **Solution 1 : assurez-vous d'utiliser des cartouches d'encre HP authentiques.**

**Solution:** Vérifiez que vos cartouches d'encre sont des cartouches HP authentiques.

HP vous recommande d'utiliser des cartouches d'encre originales HP. Les cartouches d'encre originales HP ont été conçues et testées avec les imprimantes HP pour vous aider à obtenir facilement des résultats remarquables, jour après jour.

**Remarque** HP ne peut pas garantir la qualité ou la fiabilité des consommables non-HP. Les services ou réparations du produit requis suite à l'utilisation d'une encre périmée ne sont pas couverts par la garantie.

Si vous pensez avoir acheté des cartouches d'encre HP authentiques, rendezvous sur le site :

[www.hp.com/go/anticounterfeit](http://www.hp.com/go/anticounterfeit)

**Cause:** Des cartouches d'encre de marque non HP ont été utilisées.

#### <span id="page-63-0"></span>**Solution 2 : Vérifiez les niveaux d'encre**

**Solution:** Vérifiez l'estimation du niveau d'encre dans les cartouches.

**Remarque** Les avertissements et indicateurs de niveau d'encre fournissent des estimations à des fins de planification uniquement. Lorsqu'un message d'avertissement relatif à un faible niveau d'encre s'affiche, faites en sorte d'avoir une cartouche de remplacement à portée de main afin d'éviter une perte de temps éventuelle. Le remplacement des cartouches n'est pas nécessaire tant que la qualité d'impression n'est pas jugée inacceptable.

**Cause:** Le niveau d'encre contenu dans les cartouches est peut-être insuffisant. Si le problème persiste, passez à la solution suivante.

#### **Solution 3 : vérifiez les paramètres d'impression**

**Solution:** Vérifiez les paramètres d'impression.

- Vérifiez que le paramètre du type de papier correspond au type de papier chargé dans le bac d'alimentation.
- Vérifiez le paramètre de qualité d'impression et assurez-vous qu'il n'est pas défini sur une qualité trop faible.

Imprimez l'image en sélectionnant une qualité d'impression élevée, telle que **Supérieure** ou **ppp maximum**.

**Cause:** Les paramètres de type de papier ou de qualité d'impression étaient incorrects.

Si le problème persiste, passez à la solution suivante.

#### **Solution 4 : vérifiez le type de papier**

**Solution:** HP recommande l'utilisation des papiers HP ou de tout autre type de papier approprié pour le produit.

Vérifiez toujours que le papier sur lequel vous imprimez est plat. Pour de meilleurs résultats lors de l'impression d'images, utilisez du papier photo HP Advanced.

Rangez les supports photo dans leur emballage d'origine à l'intérieur d'un sachet étanche réutilisable, sur une surface plane, dans un endroit sec et frais. Lorsque vous êtes prêt à imprimer, ne prélevez que le papier que vous prévoyez d'utiliser immédiatement. Après l'impression, remettez le papier photo inutilisé dans le sachet plastique. Ceci empêche le papier photo de gondoler.

Pour plus d'informations, voir :

- • [« Chargement des supports, » page 25](#page-27-0)
- • [« Principes de base sur le papier, » page 23](#page-25-0)

**Cause:** Le bac d'alimentation contient un type de papier incorrect.

### <span id="page-64-0"></span>**Solution 5 : contactez l'assistance HP**

**Solution:** Contactez l'assistance HP pour la maintenance.

Consultez le site : [www.hp.com/support.](http://h20180.www2.hp.com/apps/CLC?h_pagetype=S-001&h_lang=fr&h_product=3742083&h_page=hpcom&h_client=s-h-m002-1)

Si vous y êtes invité, sélectionnez votre pays/région, puis cliquez sur **Contacter HP** pour savoir comment contacter l'assistance technique.

**Cause:** Un problème s'est produit au niveau de la tête d'impression.

# **L'impression présente une bande de distorsion horizontale dans le bas d'une page imprimée sans bordure**

Si vos impressions sans bordure présentent une bande de distorsion horizontale dans leur partie inférieure, essayez les solutions suivantes.

- **Remarque** Ce problème n'est pas lié aux consommables d'encre. Le remplacement des cartouches d'encre ou de la tête d'impression n'est pas nécessaire.
- Solution 1 : vérifiez le type de papier
- Solution 2 : Utilisez un paramètre de qualité d'impression supérieur
- [Solution 3 : Faites pivoter l'image](#page-65-0)

#### **Solution 1 : vérifiez le type de papier**

**Solution:** HP recommande l'utilisation des papiers HP ou de tout autre type de papier approprié pour le produit.

Vérifiez toujours que le papier sur lequel vous imprimez est plat. Pour de meilleurs résultats lors de l'impression d'images, utilisez du papier photo HP Advanced.

Rangez les supports photo dans leur emballage d'origine à l'intérieur d'un sachet étanche réutilisable, sur une surface plane, dans un endroit sec et frais. Lorsque vous êtes prêt à imprimer, ne prélevez que le papier que vous prévoyez d'utiliser immédiatement. Après l'impression, remettez le papier photo inutilisé dans le sachet plastique. Ceci empêche le papier photo de se gondoler.

Pour plus d'informations, voir :

- • [« Chargement des supports, » page 25](#page-27-0)
- • [« Principes de base sur le papier, » page 23](#page-25-0)

**Cause:** Le bac d'alimentation contient un type de papier incorrect.

Si le problème persiste, passez à la solution suivante.

#### **Solution 2 : Utilisez un paramètre de qualité d'impression supérieur**

**Solution:** Vérifiez le paramètre de qualité d'impression et assurez-vous qu'il n'est pas défini sur une qualité trop faible.

#### **Pour sélectionner la vitesse ou la qualité d'impression**

- **1.** Assurez-vous que le bac d'alimentation contient du papier.
- **2.** Dans le menu **Fichier** de votre application logicielle, cliquez sur **Imprimer**.
- <span id="page-65-0"></span>**3.** Vérifiez que l'appareil est sélectionné en tant qu'imprimante.
- **4.** Cliquez sur le bouton qui ouvre la boîte de dialogue **Propriétés**. Selon l'application logicielle utilisée, ce bouton peut être **Propriétés**, **Options**, **Configuration d'imprimante**, **Imprimante** ou **Préférences**.
- **5.** Cliquez sur l'onglet **Fonctionnalités**.
- **6.** Dans la liste déroulante **Type de papier**, sélectionnez le type de papier que vous avez chargé.
- **7.** Dans la liste déroulante **Qualité d'impression**, sélectionnez la qualité d'impression adéquate pour votre projet.
	- **<sup>2</sup> Remarque** Pour connaître la résolution ppp à laquelle le produit imprimera en fonction du type de papier et de la qualité d'impression sélectionnés, cliquez sur **Résolution**.

Imprimez l'image en sélectionnant une qualité d'impression élevée, telle que **Supérieure** ou **ppp maximum**.

Pour plus d'informations, voir :

[« Impression en mode ppp maximal, » page 18](#page-20-0)

**Cause:** Le paramètre de qualité d'impression sélectionné était insuffisant.

Si le problème persiste, passez à la solution suivante.

#### **Solution 3 : Faites pivoter l'image**

**Solution:** Si le problème persiste, faites pivoter l'image de 180 degrés à l'aide du logiciel installé avec l'appareil ou d'une autre application pour que les nuances bleu clair, grises ou brunes ne s'impriment plus au bas de la page.

**Cause:** La photo présente des nuances incorrectes au bas de la page imprimée.

#### **Présence de stries ou de lignes horizontales sur les impressions**

Si vos impressions présentent des lignes, des stries ou des marques dans le sens longitudinal de la page, essayez les solutions suivantes.

- Solution 1 : assurez-vous d'utiliser des cartouches d'encre HP authentiques.
- [Solution 2 : Vérifiez les niveaux d'encre](#page-66-0)
- [Solution 3 : Assurez-vous que le papier est correctement chargé](#page-66-0)
- [Solution 4 : Utilisez un paramètre de qualité d'impression supérieur](#page-66-0)
- [Solution 5 : procédez à l'alignement de l'imprimante](#page-67-0)
- [Solution 6 : effectuez le nettoyage automatique des cartouches d'impression.](#page-68-0)
- [Solution 7 : contactez l'assistance HP](#page-68-0)

#### **Solution 1 : assurez-vous d'utiliser des cartouches d'encre HP authentiques.**

**Solution:** Vérifiez que vos cartouches d'encre sont des cartouches HP authentiques.

<span id="page-66-0"></span>HP vous recommande d'utiliser des cartouches d'encre originales HP. Les cartouches d'encre originales HP ont été conçues et testées avec les imprimantes HP pour vous aider à obtenir facilement des résultats remarquables, jour après jour.

**Remarque** HP ne peut pas garantir la qualité ou la fiabilité des consommables non-HP. Les services ou réparations du produit requis suite à l'utilisation d'une encre périmée ne sont pas couverts par la garantie.

Si vous pensez avoir acheté des cartouches d'encre HP authentiques, rendezvous sur le site :

[www.hp.com/go/anticounterfeit](http://www.hp.com/go/anticounterfeit)

**Cause:** Des cartouches d'encre de marque non HP ont été utilisées.

Si le problème persiste, passez à la solution suivante.

#### **Solution 2 : Vérifiez les niveaux d'encre**

**Solution:** Vérifiez l'estimation du niveau d'encre dans les cartouches.

**Remarque** Les avertissements et indicateurs de niveau d'encre fournissent des estimations à des fins de planification uniquement. Lorsqu'un message d'avertissement relatif à un faible niveau d'encre s'affiche, faites en sorte d'avoir une cartouche de remplacement à portée de main afin d'éviter une perte de temps éventuelle. Le remplacement des cartouches n'est pas nécessaire tant que la qualité d'impression n'est pas jugée inacceptable.

**Cause:** Le niveau d'encre contenu dans les cartouches est peut-être insuffisant. Si le problème persiste, passez à la solution suivante.

### **Solution 3 : Assurez-vous que le papier est correctement chargé**

**Solution:** Vérifiez que le papier est correctement chargé dans le bac d'alimentation. Pour plus d'informations, voir :

[« Chargement des supports, » page 25](#page-27-0)

**Cause:** Le papier n'était pas correctement chargé.

Si le problème persiste, passez à la solution suivante.

### **Solution 4 : Utilisez un paramètre de qualité d'impression supérieur**

**Solution:** Vérifiez le paramètre de qualité d'impression et assurez-vous qu'il n'est pas défini sur une qualité trop faible.

#### **Pour sélectionner la vitesse ou la qualité d'impression**

- **1.** Assurez-vous que le bac d'alimentation contient du papier.
- **2.** Dans le menu **Fichier** de votre application logicielle, cliquez sur **Imprimer**.
- <span id="page-67-0"></span>**3.** Vérifiez que l'appareil est sélectionné en tant qu'imprimante.
- **4.** Cliquez sur le bouton qui ouvre la boîte de dialogue **Propriétés**. Selon l'application logicielle utilisée, ce bouton peut être **Propriétés**, **Options**, **Configuration d'imprimante**, **Imprimante** ou **Préférences**.
- **5.** Cliquez sur l'onglet **Fonctionnalités**.
- **6.** Dans la liste déroulante **Type de papier**, sélectionnez le type de papier que vous avez chargé.
- **7.** Dans la liste déroulante **Qualité d'impression**, sélectionnez la qualité d'impression adéquate pour votre projet.
	- **<sup>2</sup> Remarque** Pour connaître la résolution ppp à laquelle le produit imprimera en fonction du type de papier et de la qualité d'impression sélectionnés, cliquez sur **Résolution**.

Imprimez l'image en sélectionnant une qualité d'impression élevée, telle que **Supérieure** ou **ppp maximum**.

Pour plus d'informations, voir :

[« Impression en mode ppp maximal, » page 18](#page-20-0)

**Cause:** Le paramètre de qualité d'impression ou de copie défini sur le produit était trop faible.

Si le problème persiste, passez à la solution suivante.

#### **Solution 5 : procédez à l'alignement de l'imprimante**

**Solution:** Alignez l'imprimante.

L'alignement de l'imprimante permet de garantir une excellente qualité d'impression.

#### **Pour aligner l'imprimante à partir du logiciel HP Photosmart**

- **1.** Chargez du papier blanc ordinaire vierge de format Lettre, Légal ou A4 dans le bac d'alimentation.
- **2.** Dans le Centre de solutions HP, cliquez sur **Paramètres**.
- **3.** Dans la zone **Paramètres d'impression**, cliquez sur **Boîte à outils de l'imprimante**.
	- **Remarque** Vous pouvez également ouvrir la **Boîte à outils de l'imprimante** à partir de la boîte de dialogue **Propriétés d'impression**. Dans la boîte de dialogue **Propriétés d'impression**, cliquez sur l'onglet **Fonctionnalités**, puis sur **Services de l'imprimante**.

La **Boîte à outils de l'imprimante** apparaît.

- **4.** Cliquez sur l'onglet **Services du périphérique**.
- **5.** Cliquez sur **Alignement de l'imprimante**. Le produit imprime une page de test, aligne la tête d'impression et étalonne

l'imprimante. Recyclez ou jetez cette page.

**Cause:** L'alignement de l'imprimante était nécessaire.

### <span id="page-68-0"></span>**Solution 6 : effectuez le nettoyage automatique des cartouches d'impression.**

**Solution:** Nettoyez les cartouches d'impression.

Pour plus d'informations, reportez-vous à la section [« Nettoyage automatique des](#page-43-0) [cartouches d'encre, » page 41](#page-43-0).

**Cause:** Le nettoyage des buses de la cartouche est nécessaire.

Si le problème persiste, passez à la solution suivante.

#### **Solution 7 : contactez l'assistance HP**

**Solution:** Contactez l'assistance HP pour la maintenance.

Consultez le site : [www.hp.com/support.](http://h20180.www2.hp.com/apps/CLC?h_pagetype=S-001&h_lang=fr&h_product=3742083&h_page=hpcom&h_client=s-h-m002-1)

Si vous y êtes invité, sélectionnez votre pays/région, puis cliquez sur **Contacter HP** pour savoir comment contacter l'assistance technique.

**Cause:** Un problème s'est produit au niveau de la tête d'impression.

#### **Les impressions sont pâles ou leurs couleurs sont ternes**

Si les couleurs de vos impressions ne sont pas aussi brillantes ou intenses que prévu, essayez les solutions suivantes.

- Solution 1 : assurez-vous d'utiliser des cartouches d'encre HP authentiques.
- [Solution 2 : Vérifiez les niveaux d'encre](#page-69-0)
- [Solution 3 : vérifiez les paramètres d'impression](#page-69-0)
- [Solution 4 : vérifiez le type de papier](#page-69-0)
- [Solution 5 : Effectuez le nettoyage automatique des cartouches d'impression.](#page-70-0)
- [Solution 6 : contactez l'assistance HP](#page-70-0)

#### **Solution 1 : assurez-vous d'utiliser des cartouches d'encre HP authentiques.**

**Solution:** Vérifiez que vos cartouches d'encre sont des cartouches HP authentiques.

HP vous recommande d'utiliser des cartouches d'encre originales HP. Les cartouches d'encre originales HP ont été conçues et testées avec les imprimantes HP pour vous aider à obtenir facilement des résultats remarquables, jour après jour.

**Remarque** HP ne peut pas garantir la qualité ou la fiabilité des consommables non-HP. Les services ou réparations du produit requis suite à l'utilisation d'une encre périmée ne sont pas couverts par la garantie.

Si vous pensez avoir acheté des cartouches d'encre HP authentiques, rendezvous sur le site :

[www.hp.com/go/anticounterfeit](http://www.hp.com/go/anticounterfeit)

**Cause:** Des cartouches d'encre de marque non HP ont été utilisées.

#### <span id="page-69-0"></span>**Solution 2 : Vérifiez les niveaux d'encre**

**Solution:** Vérifiez l'estimation du niveau d'encre dans les cartouches.

**Remarque** Les avertissements et indicateurs de niveau d'encre fournissent des estimations à des fins de planification uniquement. Lorsqu'un message d'avertissement relatif à un faible niveau d'encre s'affiche, faites en sorte d'avoir une cartouche de remplacement à portée de main afin d'éviter une perte de temps éventuelle. Le remplacement des cartouches n'est pas nécessaire tant que la qualité d'impression n'est pas jugée inacceptable.

**Cause:** Le niveau d'encre contenu dans les cartouches est peut-être insuffisant. Si le problème persiste, passez à la solution suivante.

#### **Solution 3 : vérifiez les paramètres d'impression**

**Solution:** Vérifiez les paramètres d'impression.

- Vérifiez que le paramètre du type de papier correspond au type de papier chargé dans le bac d'alimentation.
- Vérifiez le paramètre de qualité d'impression et assurez-vous qu'il n'est pas défini sur une qualité trop faible.

Imprimez l'image en sélectionnant une qualité d'impression élevée, telle que **Supérieure** ou **ppp maximum**.

**Cause:** Les paramètres de type de papier ou de qualité d'impression étaient incorrects.

Si le problème persiste, passez à la solution suivante.

#### **Solution 4 : vérifiez le type de papier**

**Solution:** HP recommande l'utilisation des papiers HP ou de tout autre type de papier approprié pour le produit.

Vérifiez toujours que le papier sur lequel vous imprimez est plat. Pour de meilleurs résultats lors de l'impression d'images, utilisez du papier photo HP Advanced.

Rangez les supports photo dans leur emballage d'origine à l'intérieur d'un sachet étanche réutilisable, sur une surface plane, dans un endroit sec et frais. Lorsque vous êtes prêt à imprimer, ne prélevez que le papier que vous prévoyez d'utiliser immédiatement. Après l'impression, remettez le papier photo inutilisé dans le sachet plastique. Ceci empêche le papier photo de gondoler.

Pour plus d'informations, voir :

- • [« Chargement des supports, » page 25](#page-27-0)
- • [« Principes de base sur le papier, » page 23](#page-25-0)

**Cause:** Le bac d'alimentation contient un type de papier incorrect.

### <span id="page-70-0"></span>**Solution 5 : Effectuez le nettoyage automatique des cartouches d'impression.**

**Solution:** Nettoyez les cartouches d'impression.

Pour plus d'informations, reportez-vous à la section [« Nettoyage automatique des](#page-43-0) [cartouches d'encre, » page 41](#page-43-0).

**Cause:** Le nettoyage des buses de la cartouche est nécessaire.

Si le problème persiste, passez à la solution suivante.

#### **Solution 6 : contactez l'assistance HP**

**Solution:** Contactez l'assistance HP pour la maintenance.

Consultez le site : [www.hp.com/support.](http://h20180.www2.hp.com/apps/CLC?h_pagetype=S-001&h_lang=fr&h_product=3742083&h_page=hpcom&h_client=s-h-m002-1)

Si vous y êtes invité, sélectionnez votre pays/région, puis cliquez sur **Contacter HP** pour savoir comment contacter l'assistance technique.

**Cause:** Un problème s'est produit au niveau de la tête d'impression.

#### **Les impressions sont floues ou brouillées**

Essayez les solutions suivantes si vos impressions sont floues ou brouillées.

- **Remarque** Ce problème n'est pas lié aux consommables d'encre. Le remplacement des cartouches d'encre ou de la tête d'impression n'est pas nécessaire.
- **Conseil** Après avoir consulté les solutions de cette section, vous pouvez rechercher une aide complémentaire sur le site Web d'HP. Pour des informations complémentaires, reportez-vous au site : [www.hp.com/support.](http://h20180.www2.hp.com/apps/CLC?h_pagetype=S-001&h_lang=fr&h_product=3742083&h_page=hpcom&h_client=s-h-m002-1)
- Solution 1 : vérifiez les paramètres d'impression
- [Solution 2 : utilisez une qualité d'image plus élevée](#page-71-0)
- [Solution 3 : Réduisez le format d'impression de l'image](#page-71-0)
- [Solution 4 : procédez à l'alignement de l'imprimante](#page-71-0)

#### **Solution 1 : vérifiez les paramètres d'impression**

**Solution:** Vérifiez les paramètres d'impression.

- Vérifiez que le paramètre du type de papier correspond au type de papier chargé dans le bac d'alimentation.
- Vérifiez le paramètre de qualité d'impression et assurez-vous qu'il n'est pas défini sur une qualité trop faible. Imprimez l'image en sélectionnant une qualité d'impression élevée, telle que **Supérieure** ou **ppp maximum**.

**Cause:** Les paramètres de type de papier ou de qualité d'impression étaient incorrects.

#### <span id="page-71-0"></span>**Solution 2 : utilisez une qualité d'image plus élevée**

**Solution:** Utilisez une résolution d'image plus élevée.

Si vous imprimez une photo ou un graphique en résolution trop basse, l'impression obtenue sera floue ou imprécise.

Dans le cas du redimensionnement d'une photo numérique ou d'un graphique, l'impression obtenue peut être floue ou imprécise.

**Cause:** La résolution de l'image était insuffisante.

Si le problème persiste, passez à la solution suivante.

#### **Solution 3 : Réduisez le format d'impression de l'image**

**Solution:** Réduisez la taille de l'image, puis procédez à l'impression.

Si vous imprimez une photo ou un graphique alors que le format d'impression est trop grand, l'impression obtenue sera floue ou imprécise.

Dans le cas du redimensionnement d'une photo numérique ou d'un graphique, l'impression obtenue peut être floue ou imprécise.

**Cause:** La taille de l'image imprimée était trop grande.

Si le problème persiste, passez à la solution suivante.

#### **Solution 4 : procédez à l'alignement de l'imprimante**

**Solution:** Alignez l'imprimante.

L'alignement de l'imprimante permet de garantir une excellente qualité d'impression.

#### **Pour aligner l'imprimante à partir du logiciel HP Photosmart**

- **1.** Chargez du papier blanc ordinaire vierge de format Lettre, Légal ou A4 dans le bac d'alimentation.
- **2.** Dans le Centre de solutions HP, cliquez sur **Paramètres**.
- **3.** Dans la zone **Paramètres d'impression**, cliquez sur **Boîte à outils de l'imprimante**.
	- **Remarque** Vous pouvez également ouvrir la **Boîte à outils de l'imprimante** à partir de la boîte de dialogue **Propriétés d'impression**. Dans la boîte de dialogue **Propriétés d'impression**, cliquez sur l'onglet **Fonctionnalités**, puis sur **Services de l'imprimante**.

La **Boîte à outils de l'imprimante** apparaît.

- **4.** Cliquez sur l'onglet **Services du périphérique**.
- **5.** Cliquez sur **Alignement de l'imprimante**. Le produit imprime une page de test, aligne la tête d'impression et étalonne l'imprimante. Recyclez ou jetez cette page.
- **Cause:** L'alignement de l'imprimante était nécessaire.
# **Les impressions présentent des stries verticales**

**Solution:** HP recommande l'utilisation des papiers HP ou de tout autre type de papier approprié pour le produit.

Vérifiez toujours que le papier sur lequel vous imprimez est plat. Pour de meilleurs résultats lors de l'impression d'images, utilisez du papier photo HP Advanced.

Rangez les supports photo dans leur emballage d'origine à l'intérieur d'un sachet étanche réutilisable, sur une surface plane, dans un endroit sec et frais. Lorsque vous êtes prêt à imprimer, ne prélevez que le papier que vous prévoyez d'utiliser immédiatement. Après l'impression, remettez le papier photo inutilisé dans le sachet plastique. Ceci empêche le papier photo de gondoler.

Pour plus d'informations, voir :

- • [« Chargement des supports, » page 25](#page-27-0)
- • [« Principes de base sur le papier, » page 23](#page-25-0)

**Cause:** Le bac d'alimentation contient un type de papier incorrect.

# **Les impressions sont de travers**

Si votre impression n'est pas disposée dans l'axe de la page, essayez les solutions suivantes.

- Solution 1 : Assurez-vous que le papier est correctement chargé
- Solution 2 : assurez-vous qu'un seul type de papier est chargé à la fois

# **Solution 1 : Assurez-vous que le papier est correctement chargé**

**Solution:** Vérifiez que le papier est correctement chargé dans le bac d'alimentation. Pour plus d'informations, voir :

[« Chargement des supports, » page 25](#page-27-0)

**Cause:** Le papier n'était pas correctement chargé.

Si le problème persiste, passez à la solution suivante.

# **Solution 2 : assurez-vous qu'un seul type de papier est chargé à la fois**

**Solution:** Ne chargez qu'un seul type de papier à la fois. **Cause:** Le bac d'alimentation contenait des types de papier différents.

Si le problème persiste, passez à la solution suivante.

# **Les impressions présentent des stries d'encre au dos de la feuille de papier**

Essayez les solutions suivantes si des stries d'encres sont présentes au dos de vos impressions.

- [Solution 1 : Effectuez l'impression sur une feuille de papier ordinaire](#page-73-0)
- [Solution 2 : Attendez que l'encre sèche](#page-73-0)

# <span id="page-73-0"></span>**Solution 1 : Effectuez l'impression sur une feuille de papier ordinaire**

**Solution:** Imprimez une ou plusieurs pages de papier ordinaire afin d'éponger l'excès d'encre dans l'appareil.

#### **Élimination de l'excès d'encre à l'aide de papier ordinaire**

- **1.** Chargez plusieurs feuilles de papier ordinaire dans le bac d'alimentation.
- **2.** Patientez 5 minutes.
- **3.** Imprimez un document contenant peu de texte, ou pas du tout.
- **4.** Contrôlez la présence éventuelle d'encre au dos de la feuille de papier. Si le dos de la feuille contient encore de l'encre, imprimez une autre feuille de papier ordinaire.

**Cause:** De l'encre s'est accumulée dans l'appareil à l'endroit où le dos des feuilles de papier repose durant l'impression.

Si le problème persiste, passez à la solution suivante.

# **Solution 2 : Attendez que l'encre sèche**

**Solution:** Patientez au moins 30 minutes jusqu'à ce que l'encre sèche, puis relancez l'impression.

**Cause:** L'élimination de l'excès d'encre présent dans le produit était nécessaire.

# **Le texte présente des contours irréguliers**

Si vos impressions ne présentent pas un rendu assez net ou que les bords sont flous, essayez les solutions suivantes.

- **Remarque** Ce problème n'est pas lié aux consommables d'encre. Le remplacement des cartouches d'encre ou de la tête d'impression n'est pas nécessaire.
- Solution 1 : Utilisez des polices TrueType ou OpenType
- [Solution 2 : procédez à l'alignement de l'imprimante](#page-74-0)

#### **Solution 1 : Utilisez des polices TrueType ou OpenType**

**Solution:** Utilisez des polices TrueType ou OpenType pour être assuré que le produit délivrera une impression nette. Lors de la sélection d'une police, recherchez l'icône TrueType ou OpenType.

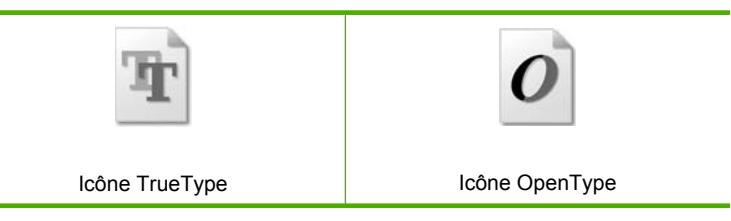

**Cause:** La taille de la police était personnalisée.

Certains programmes logiciels proposent des polices personnalisées qui présentent des irrégularités à l'agrandissement ou à l'impression. En outre, si vous imprimez du <span id="page-74-0"></span>texte de type bitmap, des irrégularités peuvent apparaître à l'agrandissement ou à l'impression.

Si le problème persiste, passez à la solution suivante.

# **Solution 2 : procédez à l'alignement de l'imprimante**

**Solution:** Alignez l'imprimante.

L'alignement de l'imprimante permet de garantir une excellente qualité d'impression.

# **Pour aligner l'imprimante à partir du logiciel HP Photosmart**

- **1.** Chargez du papier blanc ordinaire vierge de format Lettre, Légal ou A4 dans le bac d'alimentation.
- **2.** Dans le Centre de solutions HP, cliquez sur **Paramètres**.
- **3.** Dans la zone **Paramètres d'impression**, cliquez sur **Boîte à outils de l'imprimante**.
	- **Remarque** Vous pouvez également ouvrir la **Boîte à outils de l'imprimante** à partir de la boîte de dialogue **Propriétés d'impression**. Dans la boîte de dialogue **Propriétés d'impression**, cliquez sur l'onglet **Fonctionnalités**, puis sur **Services de l'imprimante**.

La **Boîte à outils de l'imprimante** apparaît.

- **4.** Cliquez sur l'onglet **Services du périphérique**.
- **5.** Cliquez sur **Alignement de l'imprimante**. Le produit imprime une page de test, aligne la tête d'impression et étalonne l'imprimante. Recyclez ou jetez cette page.

**Cause:** L'alignement de l'imprimante était nécessaire.

Si le problème persiste, passez à la solution suivante.

# **Dépannage des problèmes d'impression**

Cette rubrique vous aidera à résoudre les problèmes d'impression suivants :

- Les enveloppes ne s'impriment pas correctement
- [L'appareil imprime des caractères incohérents](#page-75-0)
- [Les pages de mon document ne sortent pas dans le bon ordre](#page-76-0)
- [Les marges ne s'impriment pas comme prévu](#page-76-0)
- [L'impression inclut une page blanche](#page-78-0)

# **Les enveloppes ne s'impriment pas correctement**

Pour résoudre ce problème, essayez les solutions ci-après. Celles-ci sont répertoriées de telle sorte que la solution la plus probable est indiquée en premier. Si la première solution n'a pas permis de résoudre le problème, passez aux suivantes.

• [Solution 1 : Rechargez les enveloppes dans le bac d'alimentation](#page-75-0)

- <span id="page-75-0"></span>• Solution 2 : Chargez un type d'enveloppe différent
- Solution 3 : Rentrez les volets afin d'éviter les bourrages papier

#### **Solution 1 : Rechargez les enveloppes dans le bac d'alimentation**

**Solution:** Retirez tout papier du bac d'alimentation. Insérez une pile d'enveloppes dans le bac d'alimentation avec le rabat déployé vers la gauche et vers le haut.

**Remarque** Pour éviter les bourrages papier, insérez le rabat dans l'enveloppe.

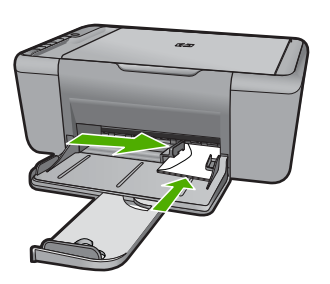

Pour plus d'informations, voir :

[« Chargement des supports, » page 25](#page-27-0)

**Cause:** La pile d'enveloppes n'est pas chargée correctement.

Si le problème persiste, passez à la solution suivante.

#### **Solution 2 : Chargez un type d'enveloppe différent**

**Solution:** N'utilisez pas d'enveloppes brillantes avec des motifs en relief, ni d'enveloppes à fermoir ou à fenêtre.

**Cause:** Le type d'enveloppe chargé était incorrect.

Si le problème persiste, passez à la solution suivante.

#### **Solution 3 : Rentrez les volets afin d'éviter les bourrages papier**

**Solution:** Pour éviter les bourrages papier, insérez le rabat dans l'enveloppe.

**Cause:** Les volets étaient peut-être coincés dans les rouleaux d'alimentation.

#### **L'appareil imprime des caractères incohérents**

Pour résoudre ce problème, essayez les solutions ci-après. Celles-ci sont répertoriées de telle sorte que la solution la plus probable est indiquée en premier. Si la première solution n'a pas permis de résoudre le problème, passez aux suivantes.

- [Solution 1 : Redémarrez le produit et l'ordinateur](#page-76-0)
- [Solution 2 : Essayez d'imprimer un autre document](#page-76-0)

# <span id="page-76-0"></span>**Solution 1 : Redémarrez le produit et l'ordinateur**

**Solution:** Mettez le produit et l'ordinateur hors tension pendant 60 secondes, puis remettez-les sous tension et relancez l'impression.

**Cause:** La mémoire du produit était saturée.

Si le problème persiste, passez à la solution suivante.

# **Solution 2 : Essayez d'imprimer un autre document**

**Solution:** Essayez d'imprimer un autre document à partir de la même application. Si l'impression fonctionne, essayez d'imprimer une version précédente du document qui n'est pas endommagée.

**Cause:** Le document était endommagé.

# **Les pages de mon document ne sortent pas dans le bon ordre**

**Solution:** Imprimez le document en ordre inverse. Lorsque l'impression du document est terminée, les pages se trouvent dans le bon ordre.

**Cause:** Les paramètres d'impression sont configurés pour imprimer d'abord la première page du document. Selon la façon dont le papier est inséré dans l'appareil, la première page s'imprime face vers le haut en bas de la pile.

# **Les marges ne s'impriment pas comme prévu**

Pour résoudre ce problème, essayez les solutions ci-après. Celles-ci sont répertoriées de telle sorte que la solution la plus probable est indiquée en premier. Si la première solution n'a pas permis de résoudre le problème, passez aux suivantes.

- Solution 1 : Définissez des marges correctes dans l'application
- [Solution 2 : Vérifiez le paramètre du format de papier](#page-77-0)
- [Solution 3 : chargez correctement la pile de papier](#page-77-0)
- [Solution 4 : Chargez correctement la pile d'enveloppes](#page-77-0)

# **Solution 1 : Définissez des marges correctes dans l'application**

**Solution:** Vérifiez les marges de l'imprimante.

<span id="page-77-0"></span>Assurez-vous que les paramètres de marge du document ne dépassent pas la surface d'impression de l'appareil.

#### **Pour vérifier les paramètres de marge**

- **1.** Consultez l'aperçu du travail d'impression avant de l'envoyer à l'appareil. Dans la plupart des applications, cliquez sur le menu **Fichier** puis sur **Aperçu avant impression**.
- **2.** Vérifiez les marges.

L'appareil utilise les marges définies dans l'application, à condition que celles-ci soient supérieures aux marges minimales prises en charge par l'appareil. Pour plus d'informations sur la définition des marges dans l'application, consultez la documentation fournie avec le logiciel.

**3.** Annulez la tâche d'impression si les marges ne sont pas satisfaisantes et réglez les marges dans votre application logicielle.

**Cause:** Les marges ne sont pas correctement définies dans votre application.

Si le problème persiste, passez à la solution suivante.

# **Solution 2 : Vérifiez le paramètre du format de papier**

**Solution:** Vérifiez que vous avez choisi le format de papier adapté à votre projet. Assurez-vous que vous avez chargé le format de papier adéquat dans le bac d'alimentation.

**Cause:** Le format de papier n'est peut-être pas défini correctement pour le projet que vous imprimez.

Si le problème persiste, passez à la solution suivante.

#### **Solution 3 : chargez correctement la pile de papier**

**Solution:** Retirez la pile de papier du bac d'alimentation, puis rechargez le papier. Assurez-vous de faire glisser le guide de largeur vers la droite jusqu'à ce qu'il touche le bord du papier.

Pour plus d'informations, voir :

[« Chargement des supports, » page 25](#page-27-0)

**Cause:** Les guide-papier ne sont pas correctement positionnés.

Si le problème persiste, passez à la solution suivante.

## **Solution 4 : Chargez correctement la pile d'enveloppes**

**Solution:** Retirez tout papier du bac d'alimentation. Insérez une pile d'enveloppes dans le bac d'alimentation avec le rabat déployé vers la gauche et vers le haut.

**Remarque** Pour éviter les bourrages papier, insérez le rabat dans l'enveloppe.

<span id="page-78-0"></span>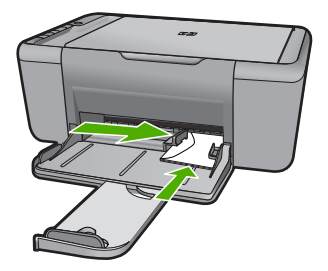

Pour plus d'informations, voir :

[« Chargement des supports, » page 25](#page-27-0)

**Cause:** La pile d'enveloppes n'est pas chargée correctement.

# **L'impression inclut une page blanche**

Pour résoudre ce problème, essayez les solutions ci-après. Celles-ci sont répertoriées de telle sorte que la solution la plus probable est indiquée en premier. Si la première solution n'a pas permis de résoudre le problème, passez aux suivantes.

- Solution 1 : Vérifiez le niveau d'encre des cartouches d'impression
- [Solution 2 : Déterminez si des pages blanches se trouvent à la fin du document](#page-79-0)
- [Solution 3 : Chargez davantage de papier dans le bac d'alimentation](#page-79-0)
- [Solution 4 : Déterminez si le ruban adhésif a été retiré des cartouches d'impression](#page-79-0)

#### **Solution 1 : Vérifiez le niveau d'encre des cartouches d'impression**

**Solution:** Vérifiez l'estimation des niveaux d'encre dans les cartouches d'impression.

**Remarque** Les avertissements et indicateurs de niveau d'encre fournissent des estimations à des fins de planification uniquement. Lorsqu'un message d'avertissement relatif à un faible niveau d'encre s'affiche, faites en sorte d'avoir une cartouche de remplacement à portée de main afin d'éviter une perte de temps éventuelle. Le remplacement des cartouches d'impression n'est pas nécessaire tant que la qualité d'impression est jugée acceptable.

Si les cartouches d'impression contiennent toujours de l'encre et si le problème persiste, imprimez un rapport d'auto-test pour déterminer si le problème provient des cartouches d'impression. Si le rapport d'auto-test indique un problème, nettoyez les cartouches d'impression. Si le problème persiste, vous devrez peut-être remplacer les cartouches.

**Cause:** Si vous imprimez du texte noir et si l'appareil sort une page blanche, la cartouche d'impression noire est sans doute vide.

Si le problème persiste, passez à la solution suivante.

# <span id="page-79-0"></span>**Solution 2 : Déterminez si des pages blanches se trouvent à la fin du document**

**Solution:** Ouvrez votre document dans l'application logicielle et supprimez les pages ou lignes en trop situées à la fin du document.

**Cause:** Le document à imprimer contient une page blanche supplémentaire.

Si le problème persiste, passez à la solution suivante.

# **Solution 3 : Chargez davantage de papier dans le bac d'alimentation**

**Solution:** Si seules quelques feuilles sont chargées dans l'appareil, ajoutez du papier. Si le bac d'alimentation contient du papier, retirez la pile et taquez-la sur une surface plane, puis rechargez le papier dans le bac.

Pour plus d'informations, voir :

[« Chargement des supports, » page 25](#page-27-0)

**Cause:** L'appareil est à court de papier.

Si le problème persiste, passez à la solution suivante.

#### **Solution 4 : Déterminez si le ruban adhésif a été retiré des cartouches d'impression**

**Solution:** Vérifiez toutes les cartouches d'impression. La bande adhésive a peutêtre été retirée des contacts en cuivre, mais elle recouvre toujours les buses. Si les buses sont toujours bloquées par un adhésif, retirez doucement celui-ci. Ne touchez ni les buses d'encre, ni les contacts en cuivre.

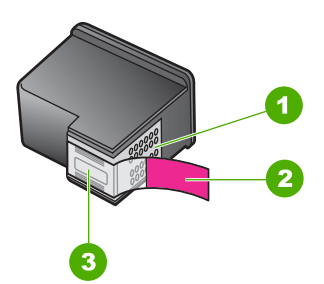

- 1 Contacts en cuivre
- 2 Adhésif plastique avec sa languette rose (à retirer avant installation)
- 3 Buses d'encre sous le ruban adhésif

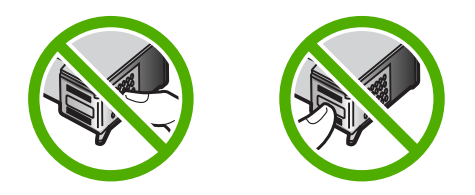

Pour plus d'informations, voir :

[« Remplacement des cartouches, » page 43](#page-45-0)

**Cause:** La bande adhésive de protection n'était pas complètement retirée de la cartouche d'impression.

# **Dépannage des problèmes de numérisation**

Cette rubrique vous aide à résoudre les problèmes de numérisation :

- L'image numérisée est blanche
- L'image numérisée est mal cadrée
- [La mise en page de l'image numérisée est incorrecte](#page-81-0)
- [Le format de texte est incorrect](#page-81-0)
- [Des lignes en pointillés apparaissent à la place du texte sur l'image numérisée](#page-81-0)
- [Le texte est incorrect ou n'est pas imprimé](#page-81-0)

# **L'image numérisée est blanche**

**Solution:** Chargez l'original, face à imprimer vers le bas, dans l'angle avant droit de la vitre.

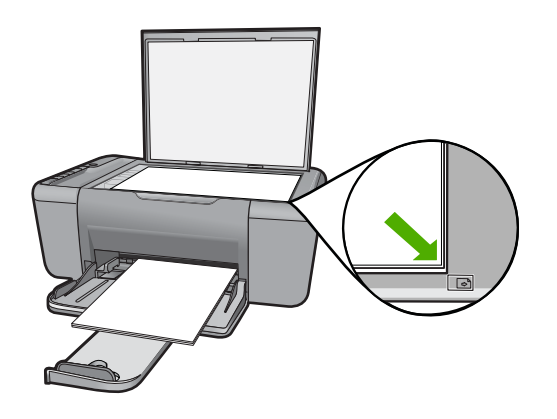

**Cause:** L'original est placé incorrectement sur la vitre.

# **L'image numérisée est mal cadrée**

**Solution:** La fonction de recadrage automatique du logiciel coupe tout ce qui ne fait pas partie de l'image principale. Il peut arriver que le résultat obtenu ne corresponde pas à vos attentes. Dans ce cas, vous pouvez désactiver le recadrage automatique et couper manuellement l'image numérisée, ou ne pas la couper du tout.

**Cause:** Le logiciel est défini pour recadrer automatiquement les images numérisées.

# <span id="page-81-0"></span>**La mise en page de l'image numérisée est incorrecte**

**Solution:** Désactivez le recadrage automatique dans le logiciel, afin de conserver la mise en page.

**Cause:** La fonction de recadrage automatique du logiciel modifiait la mise en page du document.

# **Le format de texte est incorrect**

**Solution:** Certaines applications ne prennent pas en charge la mise en forme des textes encadrés. Le texte encadré est l'un des paramètres de numérisation de documents. Il gère des mises en page complexes, telles que les colonnes multiples d'une lettre d'information, en plaçant le texte dans différents cadres dans l'application de destination. Sélectionnez le format adéquat dans le logiciel, de sorte que la disposition et la mise en forme du texte numérisé soient conservées.

**Cause:** Les paramètres de numérisation des documents étaient incorrects.

# **Des lignes en pointillés apparaissent à la place du texte sur l'image numérisée**

**Solution:** Réalisez une copie en noir et blanc de l'original et numérisez-la.

**Cause:** Si vous utilisez le type d'image **Texte** pour numériser du texte à modifier, il est possible que le scanner ne détecte pas le texte en couleur. Si le type **Texte** est sélectionné, l'appareil numérise au format 300 x 300 ppp en noir et blanc.

Si vous numérisez un document original qui contient des graphiques ou des illustrations autour du texte, l'appareil ne reconnaît peut-être pas le texte.

# **Le texte est incorrect ou n'est pas imprimé**

Pour résoudre ce problème, essayez les solutions ci-après. Celles-ci sont répertoriées de telle sorte que la solution la plus probable est indiquée en premier. Si la première solution n'a pas permis de résoudre le problème, passez aux suivantes.

- Solution 1 : Assurez-vous que la luminosité est réglée correctement dans l'application
- [Solution 2 : Vérifiez que la vitre et l'intérieur du capot sont propres](#page-82-0)

# **Solution 1 : Assurez-vous que la luminosité est réglée correctement dans l'application**

**Solution:** Réglez la luminosité dans le logiciel, puis recommencez la numérisation.

#### **Pour ajuster la luminosité**

- **1.** Dans la fenêtre **Numérisation HP**, cliquez sur **Eclaircir/Assombrir** dans le menu **Général** du volet **Outils**.
- **2.** Ajustez les indicateurs de luminosité.

**Cause:** La luminosité n'était pas correctement réglée dans l'application.

Si le problème persiste, passez à la solution suivante.

# <span id="page-82-0"></span>**Solution 2 : Vérifiez que la vitre et l'intérieur du capot sont propres**

**Solution:** Mettez le produit hors tension, débranchez le cordon d'alimentation et essuyez la vitre et l'intérieur du capot à l'aide d'un chiffon doux.

**Cause:** La vitre et l'intérieur du capot étaient sales.

# **Dépannage des problèmes de copie**

Cette rubrique vous aidera à résoudre les problèmes de copie suivants :

- Rien ne se passe lorsque j'essaie de faire une copie
- [Certaines parties de l'original ne sont pas visibles ou sont tronquées](#page-83-0)
- [La sortie s'affiche sur la page au format élargi.](#page-84-0)
- [La page imprimée est blanche](#page-84-0)

# **Rien ne se passe lorsque j'essaie de faire une copie**

Pour résoudre ce problème, essayez les solutions ci-après. Celles-ci sont répertoriées de telle sorte que la solution la plus probable est indiquée en premier. Si la première solution n'a pas permis de résoudre le problème, passez aux suivantes.

- Solution 1 : Mettez le produit sous tension.
- Solution 2 : Positionnez correctement l'original sur la vitre
- [Solution 3 : Attendez que le produit ait terminé d'exécuter toutes les tâches en cours](#page-83-0)
- [Solution 4 : Le produit ne prend pas en charge le papier ou l'enveloppe](#page-83-0)
- [Solution 5 : Vérifiez qu'aucun bourrage papier ne s'est produit](#page-83-0)

# **Solution 1 : Mettez le produit sous tension.**

**Solution:** Vérifiez le bouton **Marche/Arrêt** de l'appareil. S'il n'est pas allumé, l'appareil est hors tension. Assurez-vous que le cordon d'alimentation est bien connecté à l'appareil et branché à une prise de courant. Appuyez sur le bouton **Marche/Arrêt** pour mettre l'appareil sous tension.

**Cause:** Le produit a été mis hors tension.

Si le problème persiste, passez à la solution suivante.

# **Solution 2 : Positionnez correctement l'original sur la vitre**

**Solution:** Chargez l'original, face à imprimer vers le bas, dans l'angle avant droit de la vitre.

<span id="page-83-0"></span>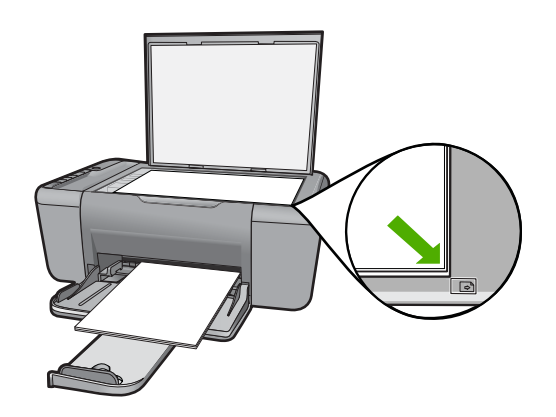

**Cause:** L'original est placé incorrectement sur la vitre.

Si le problème persiste, passez à la solution suivante.

# **Solution 3 : Attendez que le produit ait terminé d'exécuter toutes les tâches en cours**

**Solution:** Vérifiez le voyant **Marche/Arrêt**. S'il clignote, le produit est occupé.

Si l'appareil exécute une autre tâche (impression ou numérisation), le travail de copie sera différé jusqu'à ce que l'appareil ait terminé la tâche en cours.

**Cause:** L'appareil est en train d'effectuer une autre tâche.

Si le problème persiste, passez à la solution suivante.

#### **Solution 4 : Le produit ne prend pas en charge le papier ou l'enveloppe**

**Solution:** N'utilisez pas l'appareil pour réaliser des copies sur des enveloppes ou d'autres supports non pris en charge.

**Cause:** L'appareil n'a pas reconnu le type de papier utilisé.

Si le problème persiste, passez à la solution suivante.

# **Solution 5 : Vérifiez qu'aucun bourrage papier ne s'est produit**

**Solution:** Dégagez le bourrage papier.

**Cause:** Un bourrage papier s'est produit dans l'appareil.

#### **Certaines parties de l'original ne sont pas visibles ou sont tronquées**

Pour résoudre ce problème, essayez les solutions ci-après. Celles-ci sont répertoriées de telle sorte que la solution la plus probable est indiquée en premier. Si la première solution n'a pas permis de résoudre le problème, passez aux suivantes.

• [Solution 1 : Positionnez correctement l'original sur la vitre](#page-84-0)

<span id="page-84-0"></span>• Solution 2 : Nettoyez la vitre du scanner

# **Solution 1 : Positionnez correctement l'original sur la vitre**

**Solution:** Chargez l'original, face à imprimer vers le bas, dans l'angle avant droit de la vitre.

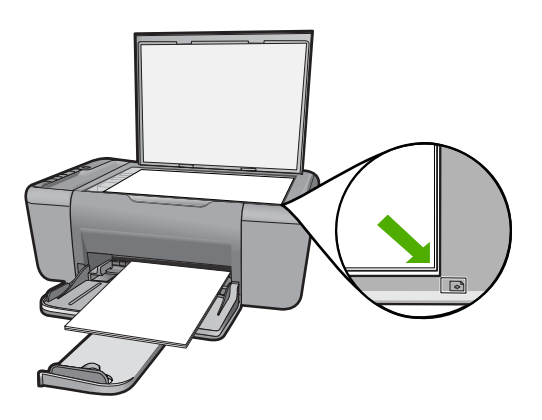

**Cause:** L'original est placé incorrectement sur la vitre.

Si le problème persiste, passez à la solution suivante.

# **Solution 2 : Nettoyez la vitre du scanner**

**Solution:** Nettoyez la vitre du scanner et assurez-vous qu'aucun corps étranger n'y est collé.

**Cause:** La vitre du scanner est sale. En conséquence, l'appareil utilise une zone de copie plus grande que le document.

# **La sortie s'affiche sur la page au format élargi.**

**Solution:** Assurez-vous que les paramètres de copie sont correctement sélectionnés. Si l'incident persiste, il se peut que des résidus soient collés à la vitre ou à l'intérieur du couvercle. Ceci peut entraîner une détection partielle de l'image par l'appareil. Mettez l'appareil hors tension, débranchez le cordon d'alimentation et frottez la vitre et l'intérieur du capot à l'aide d'un chiffon doux.

**Cause:** Des poussières présentes sur la vitre ont empêché l'appareil de détecter l'image dans sa totalité.

# **La page imprimée est blanche**

Pour résoudre ce problème, essayez les solutions ci-après. Celles-ci sont répertoriées de telle sorte que la solution la plus probable est indiquée en premier. Si la première solution n'a pas permis de résoudre le problème, passez aux suivantes.

- Solution 1 : Positionnez correctement l'original sur la vitre
- Solution 2 : Vérifiez le niveau d'encre des cartouches d'impression

# **Solution 1 : Positionnez correctement l'original sur la vitre**

**Solution:** Chargez l'original, face à imprimer vers le bas, dans l'angle avant droit de la vitre.

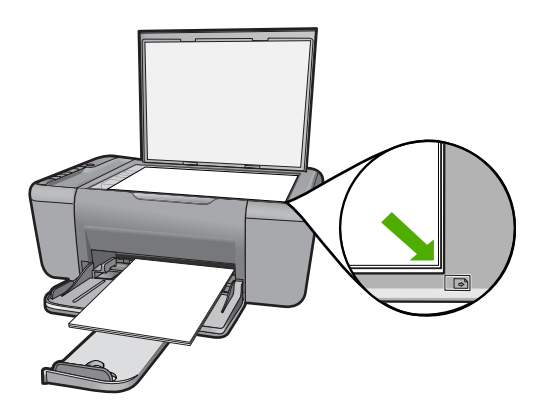

**Cause:** L'original est placé incorrectement sur la vitre.

Si le problème persiste, passez à la solution suivante.

#### **Solution 2 : Vérifiez le niveau d'encre des cartouches d'impression**

**Solution:** Vérifiez l'estimation des niveaux d'encre dans les cartouches d'impression.

**Remarque** Les avertissements et indicateurs de niveau d'encre fournissent des estimations à des fins de planification uniquement. Lorsqu'un message d'avertissement relatif à un faible niveau d'encre s'affiche, faites en sorte d'avoir une cartouche de remplacement à portée de main afin d'éviter une perte de temps éventuelle. Le remplacement des cartouches d'impression n'est pas nécessaire tant que la qualité d'impression est jugée acceptable.

Si les cartouches d'impression contiennent toujours de l'encre et si le problème persiste, imprimez un rapport d'auto-test pour déterminer si le problème provient des cartouches d'impression. Si le rapport d'auto-test indique un problème, nettoyez les cartouches d'impression. Si le problème persiste, vous devrez peut-être remplacer les cartouches.

**Cause:** Les cartouches d'impression doivent être nettoyées ou le niveau d'encre est faible.

# **Erreurs**

Lorsqu'une erreur impliquant l'appareil survient, les voyants clignotent ou un message s'affiche sur l'écran de l'ordinateur.

Cette section contient les rubriques suivantes :

- Clignotement des voyants
- [Messages de l'appareil](#page-89-0)
- [Messages relatifs aux fichiers](#page-89-0)
- [Messages d'ordre général relatifs à l'utilisateur](#page-90-0)
- [Messages relatifs au papier](#page-91-0)
- [Messages relatifs à l'alimentation et aux connexions](#page-92-0)
- [Messages relatifs aux cartouches d'impression](#page-92-0)

# **Clignotement des voyants**

Les voyants du produit clignotent selon des séquences particulières pour indiquer les différents types d'erreurs. Consultez le tableau ci-dessous pour déterminer comment corriger une erreur en fonction du comportement des voyants sur le produit.

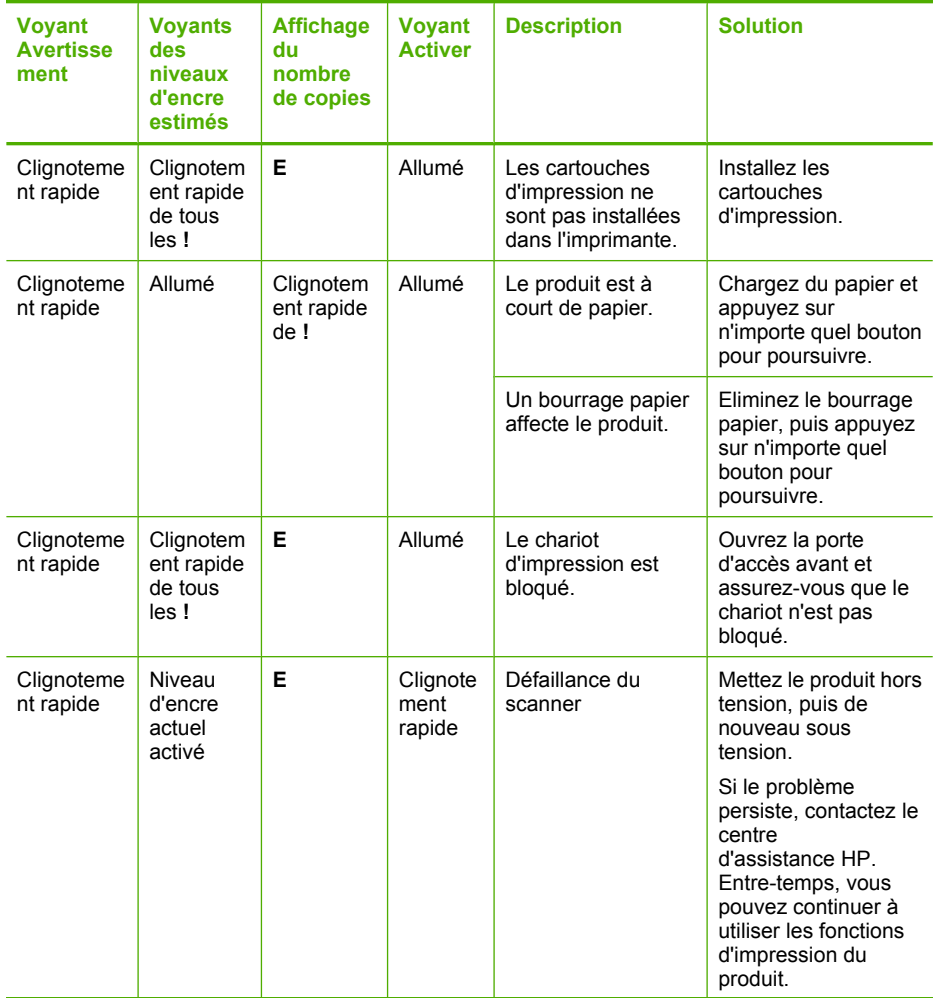

# (suite)

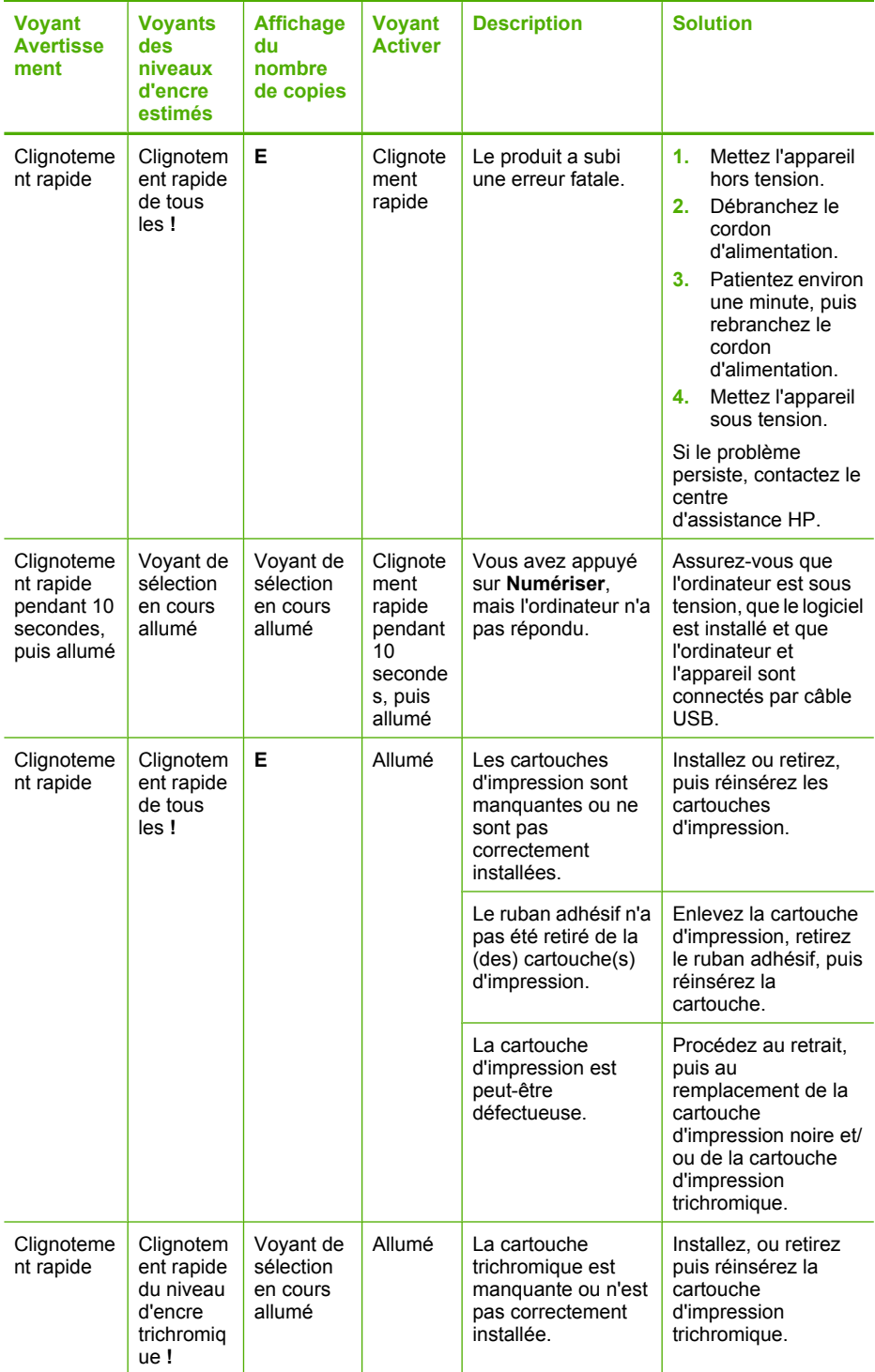

Résolution de problèmes **Résolution de problèmes**

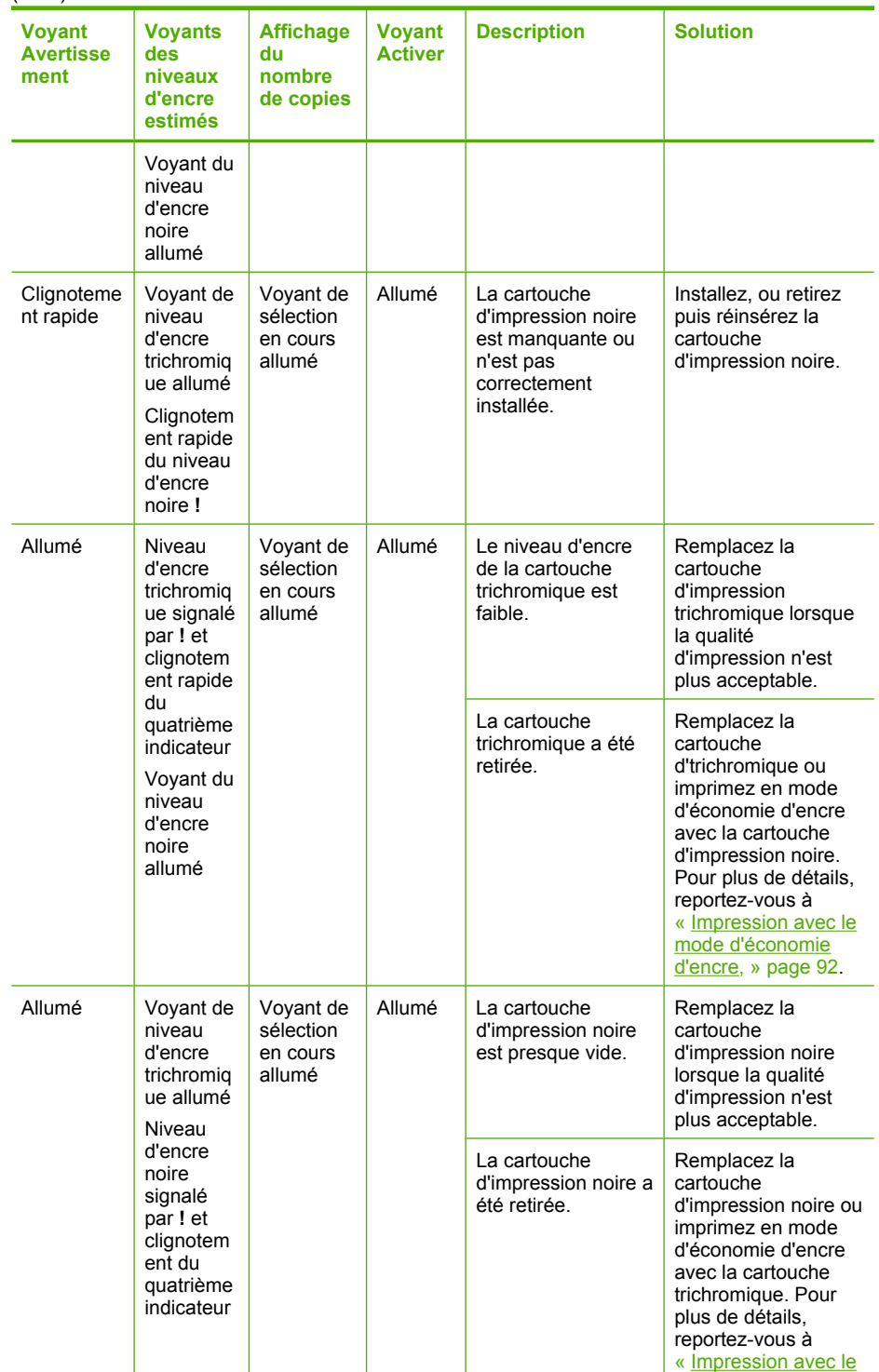

<span id="page-89-0"></span>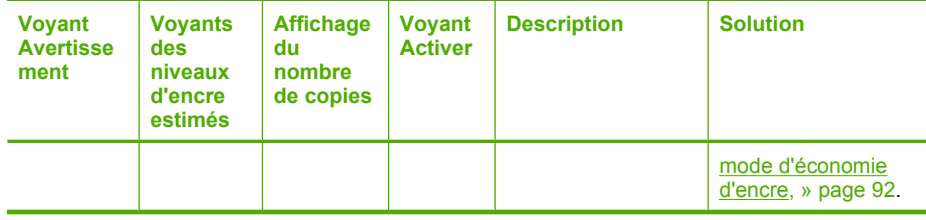

# **Messages de l'appareil**

Messages d'erreur associés à l'appareil :

- Version incorrecte du microprogramme
- Mémoire saturée

# **Version incorrecte du microprogramme**

**Solution:** Pour obtenir une assistance et des informations relatives à la garantie, visitez le site d'HP, à l'adresse [www.hp.com/support.](http://h20180.www2.hp.com/apps/CLC?h_pagetype=S-001&h_lang=fr&h_product=3742083&h_page=hpcom&h_client=s-h-m002-1) Si vous y êtes invité, sélectionnez votre pays/région, puis cliquez sur **Contacter HP** pour savoir comment contacter l'assistance technique.

**Cause:** Le numéro de révision du microprogramme du produit ne correspond pas à celui du logiciel.

# **Mémoire saturée**

**Solution:** Essayez de réduire le nombre d'exemplaires imprimés simultanément.

**Cause:** Le document que vous copiez dépasse la capacité mémoire de l'appareil.

# **Messages relatifs aux fichiers**

La liste suivante décrit les messages d'erreur relatifs aux fichiers :

- Erreur à la lecture ou à l'écriture du fichier
- Fichier introuvable
- [Format de fichier non pris en charge](#page-90-0)
- [Nom de fichier incorrect](#page-90-0)
- [Types de fichier pris en charge par l'appareil HP Tout-en-un](#page-90-0)

# **Erreur à la lecture ou à l'écriture du fichier**

**Solution:** Vérifiez le nom du dossier et du fichier.

**Cause:** Le logiciel de l'appareil n'a pas pu ouvrir/enregistrer le fichier.

#### **Fichier introuvable**

**Solution:** Fermez certaines applications et tentez d'exécuter à nouveau la tâche.

# <span id="page-90-0"></span>**Format de fichier non pris en charge**

**Solution:** Ouvrez le fichier dans une autre application et enregistrez-le dans un format reconnu par le logiciel de l'appareil.

Pour plus d'informations, voir :

« Types de fichier pris en charge par l'appareil HP Tout-en-un, » page 88

**Cause:** Le logiciel de l'appareil ne reconnaît pas ou ne prend pas en charge le format de fichier de l'image que vous tentez d'ouvrir ou d'enregistrer. Si l'extension correspond à un type de fichier pris en charge, le fichier est peut-être endommagé.

# **Nom de fichier incorrect**

**Solution:** Vérifiez que vous n'utilisez pas de symbole incorrect dans le nom du fichier.

**Cause:** Le nom du fichier indiqué est incorrect.

# **Types de fichier pris en charge par l'appareil HP Tout-en-un**

Les formats de fichiers suivants sont pris en charge :

- Le logiciel HP Photosmart prend en charge les formats suivants : BMP, DCX, FPX, GIF, JPG, PCD, PCX, TIF, PICT, PSD, PCS, EPS, TGA, SGI, PDF et PNG.
- Lorsque vous effectuez une numérisation, le logiciel HP Photosmart vous permet d'enregistrer l'image aux formats suivants : BMP, DCX, FPX, GIF, JPG, PCD, PCX et TIF.

# **Messages d'ordre général relatifs à l'utilisateur**

La liste suivante décrit les erreurs courantes de l'utilisateur :

- Rognage impossible
- **[Erreur d'impression sans bordure](#page-91-0)**
- [Pas d'options de numérisation.](#page-91-0)
- **[Espace disque insuffisant](#page-91-0)**

#### **Rognage impossible**

Pour résoudre ce problème, essayez les solutions ci-après. Celles-ci sont répertoriées de telle sorte que la solution la plus probable est indiquée en premier. Si la première solution n'a pas permis de résoudre le problème, passez aux suivantes.

- [Solution 1 : Fermez les applications que vous n'utilisez pas](#page-91-0)
- [Solution 2 : Libérez de l'espace sur le disque dur](#page-91-0)

#### <span id="page-91-0"></span>**Solution 1 : Fermez les applications que vous n'utilisez pas**

**Solution:** Fermez toutes les applications inutilisées (y compris les applications exécutées en arrière-plan, telles que les écrans de veille et les détecteurs de virus). Si vous désactivez votre détecteur de virus, n'oubliez pas de le réactiver à la fin de la numérisation.

Si ce problème se produit fréquemment ou que vous rencontrez des problèmes de mémoire en travaillant sur d'autres applications, vous devrez probablement augmenter la mémoire de votre ordinateur. Pour plus d'informations, reportez-vous au guide de l'utilisateur fourni avec l'ordinateur.

**Cause:** L'ordinateur n'a pas assez de mémoire disponible.

#### **Solution 2 : Libérez de l'espace sur le disque dur**

**Solution:** Videz la Corbeille sur le bureau. Vous devrez peut-être aussi supprimer des fichiers du disque dur (les fichiers temporaires, par exemple).

**Cause:** Pour la numérisation, 50 Mo d'espace disponible au moins sont requis sur le disque dur de l'ordinateur.

#### **Erreur d'impression sans bordure**

**Solution:** L'impression sans bordure n'est pas possible si seule la cartouche d'encre noire est installée. Insérez la cartouche trichromique.

Pour plus d'informations, voir :

[« Remplacement des cartouches, » page 43](#page-45-0)

**Cause:** Une tâche d'impression sans bordure a été exécutée alors que le produit était en mode d'économie d'encre et que seule la cartouche d'encre noire était installée.

## **Pas d'options de numérisation.**

**Solution:** Assurez-vous que le logiciel est installé et en cours d'exécution. Pour plus d'informations, reportez-vous au Guide de démarrage fourni avec l'appareil HP Tout-en-un.

**Cause:** Le logiciel fourni avec l'appareil n'est pas installé ou n'est pas en cours d'exécution.

#### **Espace disque insuffisant**

**Solution:** Fermez certaines applications et tentez d'exécuter à nouveau la tâche.

**Cause:** Mémoire insuffisante sur votre ordinateur pour exécuter cette tâche.

#### **Messages relatifs au papier**

La liste suivante décrit les messages d'erreur relatifs au papier :

<span id="page-92-0"></span>Encre en cours de séchage

# **Encre en cours de séchage**

**Solution:** Laissez la feuille dans le bac de sortie jusqu'à ce que le message disparaisse. S'il est nécessaire de retirer la feuille imprimée avant que le message disparaisse, prenez la feuille par les bords ou par le dessous et déposez-la sur une surface plane pour la faire sécher.

**Cause:** Les transparents et d'autres supports exigent un temps de séchage supérieur à la normale.

# **Messages relatifs à l'alimentation et aux connexions**

La liste suivante décrit les messages d'erreur relatifs à l'alimentation et aux connexions :

Mise hors tension incorrecte

# **Mise hors tension incorrecte**

**Solution:** Le bouton **Marche/Arrêt** du panneau de commande permet de mettre le produit sous tension et hors tension.

**Cause:** Le produit n'a pas été éteint correctement la dernière fois qu'il a été utilisé. Vous risquez d'endommager le produit si vous le mettez hors tension en utilisant l'interrupteur d'une multiprise ou un interrupteur secteur.

# **Messages relatifs aux cartouches d'impression**

La liste suivante décrit les messages d'erreur relatifs aux cartouches d'impression :

- Présence de cartouches non HP
- [Cartouches HP précédemment utilisées](#page-93-0)
- [Encre HP épuisée](#page-93-0)
- [Niveau d'encre bas](#page-94-0)
- [Impression avec le mode d'économie d'encre](#page-94-0)
- [Cartouche d'impression manquante, mal installée ou non conçue pour l'appareil](#page-95-0)
- [Cartouches manquantes ou non détectées](#page-95-0)
- [Cartouches d'impression incompatibles](#page-99-0)
- [Cartouche installée dans un emplacement incorrect](#page-100-0)
- [Problème lié à la cartouche d'impression](#page-101-0)

#### **Présence de cartouches non HP**

**Solution:** Suivez les invites qui s'affichent à l'écran pour poursuivre ou pour remplacer les cartouches indiquées par des cartouches HP.

HP recommande l'utilisation de cartouches d'impression HP authentiques. En effet, celles-ci sont conçues et testées avec les imprimantes HP pour vous aider à obtenir facilement des résultats exceptionnels à chaque impression.

<span id="page-93-0"></span>**Remarque** HP ne peut pas garantir la qualité ou la fiabilité des fournitures non HP. Les services ou réparations de l'imprimante requis suite à l'utilisation de fournitures non HP ne sont pas couverts par la garantie.

Si vous pensez avoir acheté des cartouches HP authentiques, rendez-vous sur le site :

[www.hp.com/go/anticounterfeit](http://www.hp.com/go/anticounterfeit)

Pour plus d'informations, voir :

[« Remplacement des cartouches, » page 43](#page-45-0)

**Cause:** Le produit a détecté qu'une cartouche d'impression non HP était installée.

#### **Cartouches HP précédemment utilisées**

**Solution:** Vérifiez la qualité de l'impression en cours. Si cette qualité est satisfaisante, suivez les invites qui s'affichent à l'écran pour continuer.

Il est possible que les niveaux d'encre ne soient pas disponibles pour les cartouches indiquées. Les avertissements et indicateurs de niveau d'encre fournissent des estimations à des fins de planification uniquement. Lorsqu'un message d'avertissement relatif à un faible niveau d'encre s'affiche, faites en sorte d'avoir une cartouche de remplacement à portée de main afin d'éviter une perte de temps éventuelle. Le remplacement des cartouches d'impression n'est pas nécessaire tant que la qualité d'impression est jugée acceptable.

**Cause:** La cartouche d'impression HP installée a déjà servi pour une autre imprimante.

#### **Encre HP épuisée**

**Solution:** Suivez les invites qui s'affichent à l'écran pour poursuivre ou pour remplacer les cartouches indiquées par des cartouches HP.

Il est possible que les niveaux d'encre ne soient pas disponibles pour les cartouches indiquées. Les avertissements et indicateurs de niveau d'encre fournissent des estimations à des fins de planification uniquement. Lorsqu'un message d'avertissement relatif à un faible niveau d'encre s'affiche, faites en sorte d'avoir une cartouche de remplacement à portée de main afin d'éviter une perte de temps éventuelle. Le remplacement des cartouches d'impression n'est pas nécessaire tant que la qualité d'impression est jugée acceptable.

**Remarque** HP ne peut pas garantir la qualité ou la fiabilité des fournitures non HP. Les services ou réparations de l'imprimante requis suite à l'utilisation de fournitures non HP ne sont pas couverts par la garantie.

Si vous pensez avoir acheté des cartouches HP authentiques, rendez-vous sur le site :

[www.hp.com/go/anticounterfeit](http://www.hp.com/go/anticounterfeit)

Pour plus d'informations, voir :

[« Remplacement des cartouches, » page 43](#page-45-0)

<span id="page-94-0"></span>**Cause:** L'encre HP contenue dans les cartouches spécifiées est épuisée.

# **Niveau d'encre bas**

**Solution:** Les avertissements et indicateurs de niveau d'encre fournissent des estimations à des fins de planification uniquement. Lorsqu'un message d'avertissement relatif à un faible niveau d'encre s'affiche, faites en sorte d'avoir une cartouche de remplacement à portée de main afin d'éviter une perte de temps éventuelle. Le remplacement des cartouches d'impression n'est pas nécessaire tant que la qualité d'impression est jugée acceptable.

Si vous avez installé une cartouche remanufacturée ou reconditionnée, ou encore une cartouche préalablement utilisée sur un autre appareil, l'indicateur de niveau d'encre peut être inexact, voire indisponible.

Pour renvoyer un appareil HP ou pour obtenir des informations sur le recyclage, consultez le site suivant : [www.hp.com/recycle](http://www.hp.com/recycle).

**Cause:** Les cartouches indiquées présentent un faible niveau d'encre et doivent être remplacées prochainement.

# **Impression avec le mode d'économie d'encre**

**Solution:** Si le produit contient deux cartouches d'impression et que le message d'impression en mode d'économie d'encre s'affiche, vérifiez que vous avez retiré le ruban adhésif de protection de chaque cartouche d'impression. Lorsque le ruban adhésif recouvre les contacts de la cartouche d'impression, le produit ne peut pas détecter que celle-ci est installée.

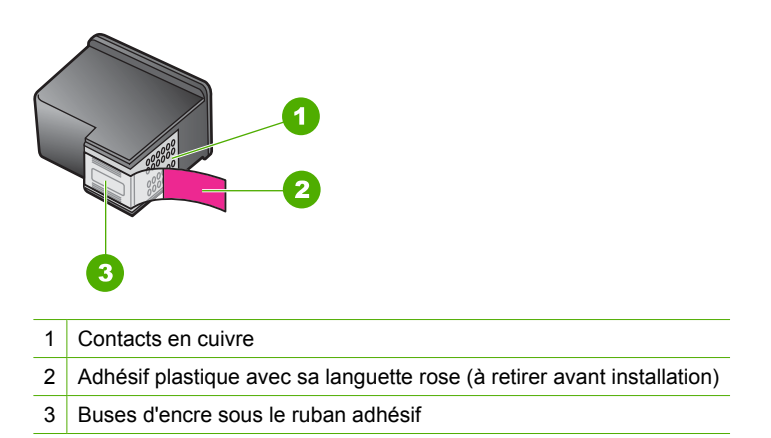

**Cause:** Si le produit détecte une seule cartouche d'impression, il passe en mode d'économie d'encre. Ce mode permet d'imprimer avec une seule cartouche, mais il ralentit le produit et produit des impressions de qualité inférieure.

# <span id="page-95-0"></span>**Cartouche d'impression manquante, mal installée ou non conçue pour l'appareil**

**Solution:** Si les cartouches d'impression sont manquantes, incorrectement installées ou non conçues pour votre prroduit, les voyants d'état correspondants clignotent. L'un des messages suivants peut s'afficher sur l'écran de votre ordinateur :

**Problème lié aux cartouches d'impression Cartouche(s) d'impression incorrecte(s) Installation incorrecte de la/des cartouche(s) Cartouche(s) d'impression manquante(s)**

#### **Cartouches manquantes ou non détectées**

Pour résoudre ce problème, essayez les solutions ci-après. Celles-ci sont répertoriées de telle sorte que la solution la plus probable est indiquée en premier. Si la première solution n'a pas permis de résoudre le problème, passez aux suivantes.

- Solution 1 : Retirez les cartouches d'impression, puis réinsérez-les
- [Solution 2 : Nettoyez les contacts de la cartouche d'impression](#page-96-0)
- [Solution 3 : Remplacez les cartouches d'impression](#page-98-0)

#### **Solution 1 : Retirez les cartouches d'impression, puis réinsérez-les**

**Solution:** Retirez les cartouches d'impression, réinsérez-les et vérifiez qu'elles sont correctement installées.

Vérifiez également que les cartouches d'impression sont installées dans les emplacements appropriés.

## **Vérification de l'installation des cartouches d'impression**

- **1.** Vérifiez que l'appareil est sous tension.
- **2.** Ouvrez le capot d'accès aux cartouches d'impression. Le chariot d'impression se déplace vers le centre du produit.
- **3.** Vérifiez que vous utilisez les cartouches d'impression appropriées pour votre produit. Pour plus d'informations sur les cartouches d'impression compatibles, voir [« Commande de fournitures d'encre, » page 40.](#page-42-0)
- **4.** Enlevez la cartouche d'impression noire de l'emplacement de droite. Ne touchez ni les buses d'encre,ni les contacts en cuivre. Vérifiez que les contacts en cuivre ou les buses d'encre ne sont pas endommagé(e)s.

Vérifiez que le ruban adhésif a été retiré. S'il couvre toujours les buses d'encre, retirez-le délicatement en tirant sur la languette rose. Veillez à ne pas retirer le ruban de couleur cuivre contenant les contacts électriques.

<span id="page-96-0"></span>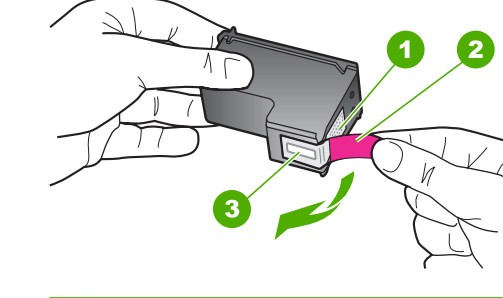

- 1 Contacts en cuivre
- 2 Adhésif plastique avec sa languette rose (à retirer avant l'installation)
- 3 Buses d'encre sous le ruban adhésif
- **5.** Réinsérez la cartouche d'impression dans l'emplacement de droite. Enfoncez la cartouche jusqu'à ce qu'elle s'enclenche.

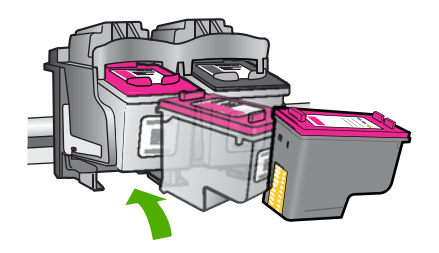

**6.** Répétez les étapes 1 et 2 pour la cartouche d'impression couleur sur le côté gauche.

**Cause:** Les cartouches d'impression indiquées n'ont pas été installées correctement.

Si le problème persiste, passez à la solution suivante.

# **Solution 2 : Nettoyez les contacts de la cartouche d'impression**

**Solution:** Nettoyez les contacts de la cartouche d'impression.

Assurez-vous de disposer des éléments suivants :

- Des tampons de caoutchouc mousse secs, un chiffon non pelucheux ou tout matériau qui ne se déchire pas et ne dépose pas de fibres.
	- **Conseil** Les filtres à café, non pelucheux, conviennent parfaitement au nettoyage des cartouches d'impression.
- De l'eau distillée, filtrée ou en bouteille (l'eau du robinet peut contenir des éléments contaminateurs susceptibles d'endommager les cartouches d'impression).
	- **Attention** N'utilisez **ni détergent, ni alcool** pour nettoyer les contacts électriques des cartouches. Cela risquerait d'endommager la cartouche ou l'appareil.

# **Pour nettoyer les contacts des cartouches d'impression**

**1.** Mettez l'appareil sous tension et ouvrez la trappe d'accès aux cartouches d'impression.

Le chariot d'impression se déplace vers le centre du produit.

- **2.** Attendez que le chariot soit arrêté et silencieux, puis débranchez le cordon d'alimentation de l'arrière de l'appareil.
- **3.** Appuyez sur la cartouche d'impression pour la libérer, puis tirez-la vers vous pour la dégager de son logement.
	- **E** Remarque Ne retirez pas les deux cartouches d'impression en même temps. Vous devez les retirer et les nettoyer l'une après l'autre. Ne laissez pas une cartouche d'impression en dehors de l'appareil HP Tout-en-un pendant plus de 30 minutes.
- **4.** Vérifiez l'état des contacts de la cartouche d'impression pour éliminer toute trace d'encre ou de débris.
- **5.** Imbibez d'eau distillée un tampon de caoutchouc mousse propre ou un tissu non pelucheux et essorez-le.
- **6.** Tenez la cartouche par les côtés.
- **7.** Nettoyez uniquement les contacts en cuivre. Laissez sécher les cartouches d'encre pendant une dizaine de minutes.

<span id="page-98-0"></span>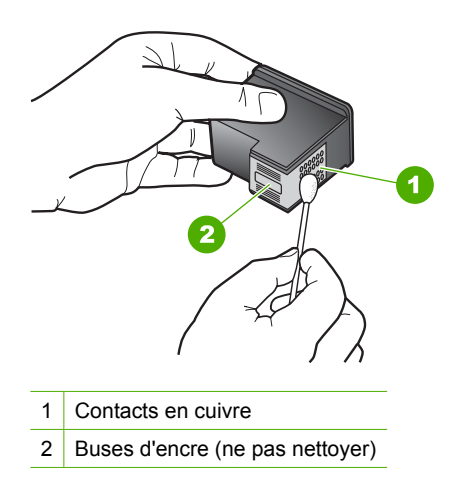

**8.** Tenez la cartouche logo vers le haut, puis insérez-la dans son logement. Veillez à bien enfoncer les cartouches d'impression jusqu'à ce qu'elles s'enclenchent.

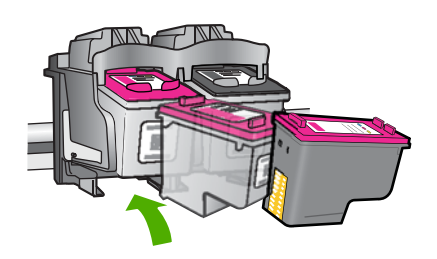

- **9.** Si nécessaire, répétez cette opération pour l'autre cartouche d'impression.
- **10.** Fermez doucement la trappe d'accès aux cartouches et rebranchez le cordon d'alimentation à l'arrière de l'appareil.

**Cause:** Le nettoyage des contacts de la cartouche était nécessaire.

Si le problème persiste, passez à la solution suivante.

# **Solution 3 : Remplacez les cartouches d'impression**

**Solution:** Remplacez la cartouche d'impression indiquée. Vous pouvez également retirer la cartouche d'impression indiquée et effectuer l'impression en mode d'économie d'encre.

**Remarque** En mode d'économie d'encre, le produit peut uniquement imprimer des travaux à partir de l'ordinateur. Vous ne pouvez pas exécuter de tâches d'impression à partir du panneau de commande (telle que l'impression d'une photo à partir d'une carte mémoire, par exemple).

<span id="page-99-0"></span>Vérifiez que la cartouche d'impression est toujours sous garantie.

- Si la date de fin de garantie est dépassée, achetez une nouvelle cartouche.
- Si la date de fin de garantie n'a pas été atteinte, contactez l'assistance HP. Visitez le site [www.hp.com/support](http://h20180.www2.hp.com/apps/CLC?h_pagetype=S-001&h_lang=fr&h_product=3742083&h_page=hpcom&h_client=s-h-m002-1). Si vous y êtes invité, sélectionnez votre pays/région, puis cliquez sur **Contacter HP** pour savoir comment contacter l'assistance technique.

#### **Rubriques associées**

[« Remplacement des cartouches, » page 43](#page-45-0)

**Cause:** La cartouche est endommagée.

# **Cartouches d'impression incompatibles**

Pour résoudre ce problème, essayez les solutions ci-après. Celles-ci sont répertoriées de telle sorte que la solution la plus probable est indiquée en premier. Si la première solution n'a pas permis de résoudre le problème, passez aux suivantes.

- Solution 1 : Assurez-vous d'utiliser des cartouches d'impression appropriées.
- Solution 2 : Contactez l'assistance Technique HP

#### **Solution 1 : Assurez-vous d'utiliser des cartouches d'impression appropriées.**

**Solution:** Vérifiez que vous utilisez les cartouches d'impression appropriées pour votre produit. Pour obtenir la liste des cartouches d'impression compatibles, reportezvous à la documentation imprimée fournie avec le produit.

Si vous utilisez des cartouches d'impression incompatibles avec le produit, remplacez les cartouches indiquées par des cartouches compatibles.

Si vous utilisez les cartouches d'impression appropriées, passez à la solution suivante.

Pour plus d'informations, voir :

- • [« Commande de fournitures d'encre, » page 40](#page-42-0)
- • [« Remplacement des cartouches, » page 43](#page-45-0)

**Cause:** Les cartouches d'impression indiquées n'étaient pas compatibles avec le produit.

Si le problème persiste, passez à la solution suivante.

### **Solution 2 : Contactez l'assistance Technique HP**

**Solution:** Pour obtenir une assistance et des informations relatives à la garantie, visitez le site d'HP, à l'adresse [www.hp.com/support.](http://h20180.www2.hp.com/apps/CLC?h_pagetype=S-001&h_lang=fr&h_product=3742083&h_page=hpcom&h_client=s-h-m002-1) Si vous y êtes invité, sélectionnez votre pays/région, puis cliquez sur **Contacter HP** pour savoir comment contacter l'assistance technique.

**Cause:** Les cartouches d'impression n'étaient pas conçues pour ce produit.

# <span id="page-100-0"></span>**Cartouche installée dans un emplacement incorrect**

**Solution:** Vérifiez que les cartouches sont installées dans les emplacements appropriés. Si c'est le cas, retirez-les, puis réinsérez-les et vérifiez qu'elles sont correctement installées.

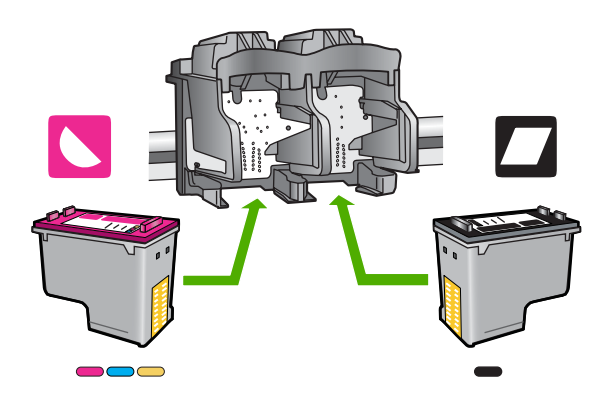

# **Vérification de l'installation des cartouches d'impression**

- **1.** Vérifiez que l'appareil est sous tension.
- **2.** Ouvrez le capot d'accès aux cartouches d'impression. Le chariot d'impression se déplace vers le centre du produit.
- **3.** Vérifiez que vous utilisez les cartouches d'impression appropriées pour votre produit. Pour plus d'informations sur les cartouches d'impression compatibles, voir [« Commande de fournitures d'encre, » page 40.](#page-42-0)
- **4.** Enlevez la cartouche d'impression noire de l'emplacement de droite. Ne touchez ni les buses d'encre,ni les contacts en cuivre. Vérifiez que les contacts en cuivre ou les buses d'encre ne sont pas endommagé(e)s.

Vérifiez que le ruban adhésif a été retiré. S'il couvre toujours les buses d'encre, retirez-le délicatement en tirant sur la languette rose. Veillez à ne pas retirer le ruban de couleur cuivre contenant les contacts électriques.

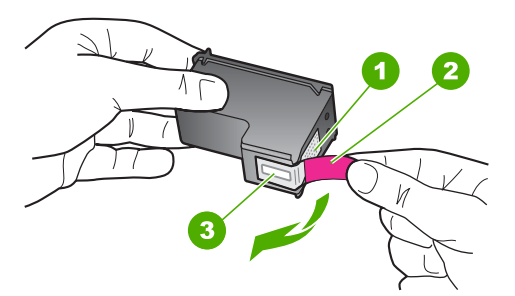

- 1 Contacts en cuivre
- 2 Adhésif plastique avec sa languette rose (à retirer avant l'installation)
- 3 Buses d'encre sous le ruban adhésif

<span id="page-101-0"></span>**5.** Réinsérez la cartouche d'impression dans l'emplacement de droite. Enfoncez la cartouche jusqu'à ce qu'elle s'enclenche.

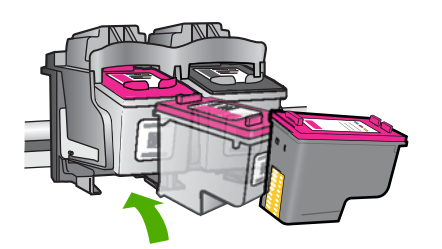

- **6.** Répétez les étapes 1 et 2 pour la cartouche d'impression couleur sur le côté gauche.
- **Remarque** Si les cartouches d'impression sont installées dans des emplacements incorrects et que vous ne parvenez pas à les retirer du produit, contactez l'assistance technique HP.

Consultez le site : [www.hp.com/support](http://h20180.www2.hp.com/apps/CLC?h_pagetype=S-001&h_lang=fr&h_product=3742083&h_page=hpcom&h_client=s-h-m002-1).

Si vous y êtes invité, sélectionnez votre pays/région, puis cliquez sur **Contacter HP** pour savoir comment contacter l'assistance technique.

**Cause:** Les cartouches d'impression indiquées n'ont pas été installées correctement.

# **Problème lié à la cartouche d'impression**

Le message peut indiquer la cartouche posant problème. Si le message n'indique pas la cartouche défectueuse, suivez la procédure ci-dessous. Une fois que vous avez déterminé la cartouche défectueuse, reprenez la première solution.

#### **Recherche de la cartouche posant problème**

- **1.** Assurez-vous que l'appareil est sous tension.
- **2.** Ouvrez le capot d'accès aux cartouches d'impression. Le chariot d'impression se déplace vers le centre du produit.

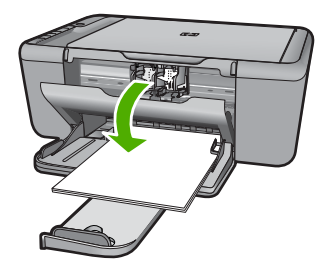

- **3.** Vérifiez que vous utilisez les cartouches d'impression appropriées pour votre appareil. Pour obtenir la liste des cartouches d'impression compatibles, reportezvous à la documentation imprimée fournie avec l'appareil.
- **4.** Enlevez la cartouche d'encre noire de l'emplacement de droite. Appuyez sur la cartouche pour la libérer, puis tirez-la vers vous pour la dégager de son logement.

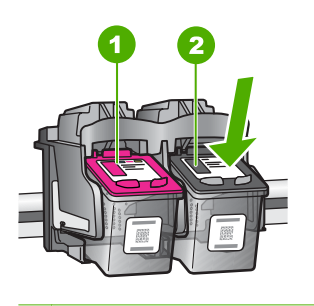

- 1 Cartouche d'encre trichromique
- 2 Cartouche d'encre noire
- **5.** Fermez la trappe d'accès aux cartouches d'encre.
- **6.** Vérifiez si l'erreur a été résolue.
	- Si c'est le cas, c'est la cartouche d'encre noire qui posait problème.
	- Si le problème n'est pas résolu, passez à l'étape suivante.
- **7.** Ouvrez la trappe d'accès aux cartouches et réinstallez la cartouche d'encre noire dans l'emplacement de droite. Enfoncez la cartouche jusqu'à ce qu'elle s'enclenche.

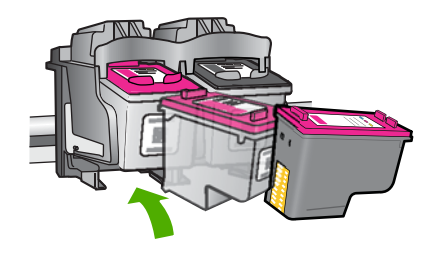

- **8.** La cartouche trichromique doit être placée dans le logement de gauche. Appuyez sur la cartouche pour la libérer, puis tirez-la vers vous pour la dégager de son logement.
- **9.** Fermez la trappe d'accès aux cartouches d'encre.
- **10.** Vérifiez si l'erreur a été résolue.
	- Si l'erreur a été résolue, c'est la cartouche trichromique qui pose problème.
	- Sinon, les deux cartouches posent problème.
- **11.** Ouvrez la trappe d'accès aux cartouches et réinstallez la cartouche trichromique dans l'emplacement de droite. Enfoncez la cartouche jusqu'à ce qu'elle s'enclenche.
- **12.** Fermez la trappe d'accès aux cartouches d'encre.
- Solution 1 : Retirez les cartouches d'impression, puis réinsérez-les
- [Solution 2 : Nettoyez les contacts de la cartouche d'impression](#page-104-0)
- [Solution 3 : Remplacez les cartouches d'impression](#page-105-0)

#### **Solution 1 : Retirez les cartouches d'impression, puis réinsérez-les**

**Solution:** Retirez les cartouches d'impression, réinsérez-les et vérifiez qu'elles sont correctement installées.

Vérifiez également que les cartouches d'impression sont installées dans les emplacements appropriés.

# **Vérification de l'installation des cartouches d'impression**

- **1.** Vérifiez que l'appareil est sous tension.
- **2.** Ouvrez le capot d'accès aux cartouches d'impression. Le chariot d'impression se déplace vers le centre du produit.
- **3.** Vérifiez que vous utilisez les cartouches d'impression appropriées pour votre produit. Pour plus d'informations sur les cartouches d'impression compatibles, voir [« Commande de fournitures d'encre, » page 40.](#page-42-0)
- **4.** Enlevez la cartouche d'impression noire de l'emplacement de droite. Ne touchez ni les buses d'encre,ni les contacts en cuivre. Vérifiez que les contacts en cuivre ou les buses d'encre ne sont pas endommagé(e)s.

Vérifiez que le ruban adhésif a été retiré. S'il couvre toujours les buses d'encre, retirez-le délicatement en tirant sur la languette rose. Veillez à ne pas retirer le ruban de couleur cuivre contenant les contacts électriques.

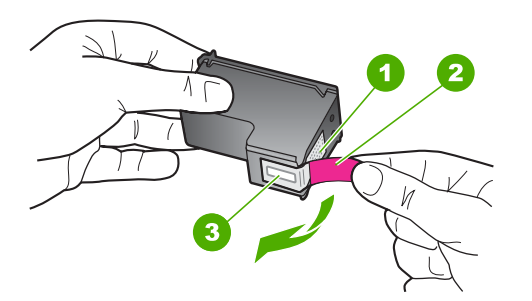

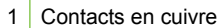

- 2 Adhésif plastique avec sa languette rose (à retirer avant l'installation)
- 3 Buses d'encre sous le ruban adhésif
- **5.** Réinsérez la cartouche d'impression dans l'emplacement de droite. Enfoncez la cartouche jusqu'à ce qu'elle s'enclenche.

<span id="page-104-0"></span>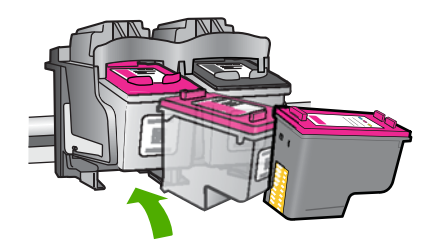

**6.** Répétez les étapes 1 et 2 pour la cartouche d'impression couleur sur le côté gauche.

**Cause:** Les cartouches d'impression indiquées n'ont pas été installées correctement.

Si le problème persiste, passez à la solution suivante.

# **Solution 2 : Nettoyez les contacts de la cartouche d'impression**

**Solution:** Nettoyez les contacts électriques des cartouches d'impression posant problème.

Assurez-vous de disposer des éléments suivants :

- Des tampons de caoutchouc mousse secs, un chiffon non pelucheux ou tout matériau qui ne se déchire pas et ne dépose pas de fibres.
	- **Conseil** Les filtres à café, non pelucheux, conviennent parfaitement au nettoyage des cartouches d'impression.
- De l'eau distillée, filtrée ou en bouteille (l'eau du robinet peut contenir des éléments contaminateurs susceptibles d'endommager les cartouches d'impression).
	- **Attention** N'utilisez **ni détergent, ni alcool** pour nettoyer les contacts électriques des cartouches. Cela risquerait d'endommager la cartouche ou l'appareil.

## **Pour nettoyer les contacts des cartouches d'impression**

**1.** Mettez l'appareil sous tension et ouvrez la trappe d'accès aux cartouches d'impression.

Le chariot d'impression se déplace vers le centre du produit.

- **2.** Attendez que le chariot soit arrêté et silencieux, puis débranchez le cordon d'alimentation de l'arrière de l'appareil.
- **3.** Appuyez sur la cartouche d'impression pour la libérer, puis tirez-la vers vous pour la dégager de son logement.
	- **Remarque** Ne retirez pas les deux cartouches d'impression en même temps. Vous devez les retirer et les nettoyer l'une après l'autre. Ne laissez pas une cartouche d'impression en dehors de l'appareil HP Tout-en-un pendant plus de 30 minutes.
- <span id="page-105-0"></span>**4.** Vérifiez l'état des contacts de la cartouche d'impression pour éliminer toute trace d'encre ou de débris.
- **5.** Imbibez d'eau distillée un tampon de caoutchouc mousse propre ou un tissu non pelucheux et essorez-le.
- **6.** Tenez la cartouche par les côtés.
- **7.** Nettoyez uniquement les contacts en cuivre. Laissez sécher les cartouches d'encre pendant une dizaine de minutes.

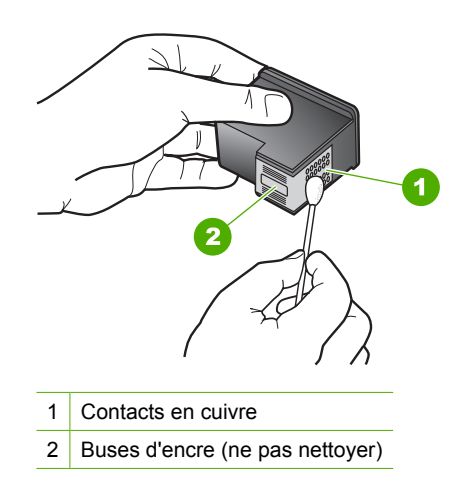

**8.** Tenez la cartouche logo vers le haut, puis insérez-la dans son logement. Veillez à bien enfoncer les cartouches d'impression jusqu'à ce qu'elles s'enclenchent.

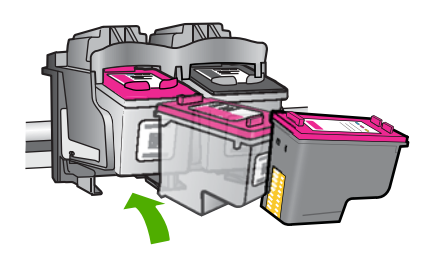

- **9.** Si nécessaire, répétez cette opération pour l'autre cartouche d'impression.
- **10.** Fermez doucement la trappe d'accès aux cartouches et rebranchez le cordon d'alimentation à l'arrière de l'appareil.

**Cause:** Le nettoyage des contacts de la cartouche était nécessaire.

Si le problème persiste, passez à la solution suivante.

#### **Solution 3 : Remplacez les cartouches d'impression**

**Solution:** Remplacez les cartouches défectueuses. Si une seule des cartouches d'impression est à l'origine du problème, vous pouvez également la retirer du produit et effectuer des impressions en mode d'économie d'encre.

*Kemarque* En mode d'économie d'encre, le produit peut uniquement imprimer des travaux à partir de l'ordinateur. Il est alors impossible d'effectuer des impressions à partir du panneau de commande (copies ou numérisations d'un original, par exemple). Pour plus d'informations, voir [« Impression avec le mode](#page-94-0) [d'économie d'encre, » page 92](#page-94-0).

**Cause:** L'une des deux cartouches d'impression (ou les deux) pose problème.

# **9 Arrêt de la tâche en cours**

# **Pour arrêter une impression à partir de l'appareil HP Tout-en-un**

▲ Appuyez sur **Effacer** dans le panneau de commande. Si la tâche d'impression ne s'arrête pas, appuyez à nouveau sur **Effacer**. L'annulation de l'impression peut demander quelques instants.
### Chapitre 9

# <span id="page-109-0"></span>**10 Renseignements techniques**

Cette section contient les spécifications techniques et les informations légales internationales de l'appareil HP Tout-en-un.

Pour obtenir des spécifications complémentaires, consultez la documentation imprimée fournie avec l'appareil HP Tout-en-un.

Cette section contient les rubriques suivantes :

- **Avertissement**
- Caractéristiques techniques
- [Programme de gestion des produits en fonction de l'environnement](#page-110-0)
- [Déclarations de réglementation](#page-114-0)

# **Avertissement**

#### **Avis publiés par la société Hewlett-Packard**

Les informations contenues dans ce document peuvent faire l'objet de modifications sans préavis.

Tous droits réservés. La reproduction, l'adaptation ou la traduction de ce matériel est interdite sans l'accord écrit préalable de Hewlett-Packard, sauf dans les cas permis par la législation relative aux droits d'auteur. Les seules garanties relatives aux produits et services HP sont décrites dans les<br>déclarations de garantie expresse accompagnant lesdits produits et serv supplémentaire. Hewlett-Packard ne saurait être tenu pour responsable des erreurs ou omissions techniques ou rédactionnelles de ce document. © 2009 Hewlett-Packard Development Company, L.P. Windows, Windows 2000 et Windows XP sont des marques déposées de Microsoft Corporation aux Etats-Unis.

Windows Vista est une marque déposée ou une marque de Microsoft Corporation aux Etats-Unis et/ou dans d'autres pays.

Intel et Pentium sont des marques ou des marques déposées d'Intel Corporation ou de ses filiales aux Etats-Unis et dans d'autres pays.

# **Caractéristiques techniques**

Les caractéristiques techniques de l'appareil HP Tout-en-un sont fournies dans cette section. Pour obtenir les spécifications complètes du produit, consultez la fiche de données du produit (Product Data Sheet) à l'emplacement suivant : [www.hp.com/support](http://h20180.www2.hp.com/apps/CLC?h_pagetype=S-001&h_lang=fr&h_product=3742083&h_page=hpcom&h_client=s-h-m002-1).

#### **Configurations système minimales**

Le fichier Lisezmoi contient les configurations logicielles et système minimales.

Pour plus d'informations sur les futures éditions du système d'exploitation et l'assistance, visitez le site Web de support en ligne HP à l'adresse [www.hp.com/support.](http://h20180.www2.hp.com/apps/CLC?h_pagetype=S-001&h_lang=fr&h_product=3742083&h_page=hpcom&h_client=s-h-m002-1)

#### **Conditions d'exploitation**

- Plage de températures de fonctionnement recommandée : 15 ºC à 32 ºC (59 ºF à 90 ºF)
- Plage de températures de fonctionnement acceptable : 5 ºC à 40 ºC (41 ºF à 104 ºF)
- Humidité : 15 à 80 % H.R. sans condensation, point de rosée : 28 °C maximum
- Plage de températures hors fonctionnement (stockage) : -40 ºC à 60 ºC (-40 ºF à 140 ºF)
- En présence de champs électromagnétiques, la sortie de l'appareil HP Tout-en-un peut être légèrement déformée.
- HP recommande d'utiliser un câble USB de 3 m au maximum afin de réduire les interférences provoquées par les champs électromagnétiques élevés qui peuvent se produire

#### **Capacité du bac à papier**

Feuilles de papier ordinaire (75 g/m² [20 lb]) : jusqu'à 80 Enveloppes : jusqu'à 10 Fiches Bristol : jusqu'à 30 Feuilles de papier photo : jusqu'à 30

### <span id="page-110-0"></span>**Format du papier**

Pour obtenir la liste complète des formats de support pris en charge, reportez-vous au logiciel d'impression.

### **Grammage du papier**

Papier ordinaire : 75 à 90 g/m² (20 à 24 lb) Enveloppes : 75 à 90 g/m² (20 à 24 lb) Cartes : jusqu'à 200 g/m² (110 lb) Papier photo : jusqu'à 280 g/m² (75 lb)

### **Spécifications relatives à l'impression**

- La vitesse d'impression varie en fonction de la complexité du document.
- Impression au format panoramique
- Méthode : impression à jet d'encre thermique contrôlé
- Langage : PCL3 GUI

### **Spécifications relatives à la copie**

- Traitement numérique de l'image
- Le nombre maximal de copies varie selon le modèle
- La vitesse de copie varie en fonction de la complexité du document et du modèle.
- Agrandissement maximal compris entre 200 et 400 % (suivant modèles)
- Réduction maximale comprise entre 25 et 50 % (suivant modèles)

### **Spécifications relatives à la numérisation**

- Editeur d'images inclus
- Interface de logiciel compatible Twain
- Résolution : jusqu'à 4800 x 4800 ppi optique (selon modèle) ; 19200 ppi étendu (logiciel) Pour plus d'informations sur la résolution ppi, reportez-vous au logiciel de numérisation.
- Couleur : couleur 48 bits, échelle de gris 8 bits (256 niveaux de gris)
- Taille maximale de numérisation à partir de la vitre : 21,6 x 29,7 cm

### **Résolution d'impression**

Pour plus d'informations sur la résolution d'impression, reportez-vous au logiciel d'imprimante. Pour de plus amples renseignements, voir [« Affichage de la résolution d'impression, » page 19](#page-21-0).

### **Rendement des cartouches**

Visitez le site [www.hp.com/go/learnaboutsupplies](http://www.hp.com/go/learnaboutsupplies) pour plus d'informations sur les rendements de cartouches estimés.

### **Information acoustique**

Si vous disposez d'un accès à Internet, vous pouvez obtenir des informations sonores à partir du site Web de HP. Consultez le site : [www.hp.com/support](http://www.hp.com/support).

# **Programme de gestion des produits en fonction de l'environnement**

Hewlett-Packard s'engage à fournir des produits de qualité dans le strict respect de l'environnement. Cet appareil a été conçu dans une optique de recyclage. Le nombre de matériaux utilisés est minimal, mais suffit à assurer le bon fonctionnement et la fiabilité de l'imprimante. Les pièces ont été conçues pour que les différents matériaux qui les composent se séparent facilement. Les fixations et autres connecteurs sont facilement identifiables et accessibles et peuvent être retirés avec des outils usuels. Les pièces les plus importantes ont été conçues pour être rapidement accessibles en vue de leur démontage et de leur réparation.

Pour plus d'informations, consultez le site Web HP sur la Charte de protection de l'environnement à l'adresse suivante :

#### [www.hp.com/hpinfo/globalcitizenship/environment/index.html](http://www.hp.com/hpinfo/globalcitizenship/environment/index.html)

Cette section contient les rubriques suivantes :

- Conseils environnementaux
- Utilisation du papier
- Plastiques
- Fiches techniques de sécurité du matériel (MSDS)
- Programme de recyclage
- [Programme de reprise et de recyclage des consommables HP](#page-112-0)
- [Consommation électrique](#page-112-0)
- [Disposal of waste equipment by users in private households in the European Union](#page-113-0)
- [Substances chimiques](#page-113-0)

### **Conseils environnementaux**

HP s'engage à aider ses clients à réduire leur empreinte environnementale. Les conseils environnementaux indiqués par HP ci-dessous ont pour objectif de vous aider à évaluer et réduire l'impact de vox choix en matière d'impression. En complément des fonctions spécifiques dont est doté ce produit, veuillez visiter le site HP Eco Solutions pour plus d'informations sur les initiatives de HP en faveur de l'environnement.

[www.hp.com/hpinfo/globalcitizenship/environment/](http://www.hp.com/hpinfo/globalcitizenship/environment/)

#### **Fonctions écologiques de votre produit**

- **Impression Web intelligente** : L'interface du logiciel d'impression Web intelligente HP comprend un **Livre de clips** et une fenêtre **Modifier les clips** vous permettant de sauvegarder, d'organiser ou d'imprimer les clips recueillis sur le Web. Pour plus d'informations, voir [« Impression d'une page Web, » page 17](#page-19-0).
- **Informations relatives aux économies d'énergie** : Pour déterminer le statut de qualification de ce produit au regard de la norme ENERGY STAR®, voir [« Consommation électrique, »](#page-112-0) [page 110.](#page-112-0)
- **Matériaux recyclés** : Pour plus d'informations sur le recyclage des produits HP, visitez le site : [www.hp.com/hpinfo/globalcitizenship/environment/recycle/](http://www.hp.com/hpinfo/globalcitizenship/environment/recycle/)

### **Utilisation du papier**

Conformément aux normes DIN 19309 et EN 12281:2002, vous pouvez utiliser du papier recyclé avec ce produit.

### **Plastiques**

Les pièces en plastique d'un poids supérieur à 25 grammes portent une mention conforme aux normes internationales, laquelle facilite l'identification des matières plastiques à des fins de recyclage des produits en fin de vie.

### **Fiches techniques de sécurité du matériel (MSDS)**

Les fiches techniques de sécurité (MSDS, en anglais) sont disponibles via le site Web de HP à l'adresse suivante :

[www.hp.com/go/msds](http://www.hp.com/go/msds)

### **Programme de recyclage**

HP met à la disposition de sa clientèle des programmes de retour et de recyclage de produits de plus en plus nombreux dans un grand nombre de pays/régions et a établi un partenariat avec plusieurs des centres de recyclage de matériaux électroniques les plus importants dans le monde. HP préserve les ressources en revendant certains de ses produits les plus utilisés. Pour plus d'informations sur le recyclage des produits HP, consultez :

[www.hp.com/hpinfo/globalcitizenship/environment/recycle/](http://www.hp.com/hpinfo/globalcitizenship/environment/recycle/)

### <span id="page-112-0"></span>**Programme de reprise et de recyclage des consommables HP**

HP s'engage à protéger l'environnement. Le programme de recyclage des consommables jet d'encre HP est disponible dans nombre de pays/régions et vous permet de recycler gratuitement vos cartouches d'impression et vos cartouches d'encre usagées. Pour plus d'informations, visitez le site Web à l'adresse suivante :

[www.hp.com/hpinfo/globalcitizenship/environment/recycle/](http://www.hp.com/hpinfo/globalcitizenship/environment/recycle/)

### **Consommation électrique**

En mode veille, la consommation d'énergie baisse de manière significative, ce qui représente une économie d'énergie naturelle mais aussi d'argent, sans pour autant affecter les performances élevées de ce produit. Pour déterminer le statut de qualification de ce produit au reggard de la norme ENERGY STAR®, consultez la fiche technique ou les fiches de spécifications du produit. Les produits qualifiés sont également répertoriés à l'adresse [www.hp.com/go/energystar.](http://www.hp.com/go/energystar)

#### <span id="page-113-0"></span>**Disposal of waste equipment by users in private households in the European Union**

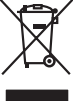

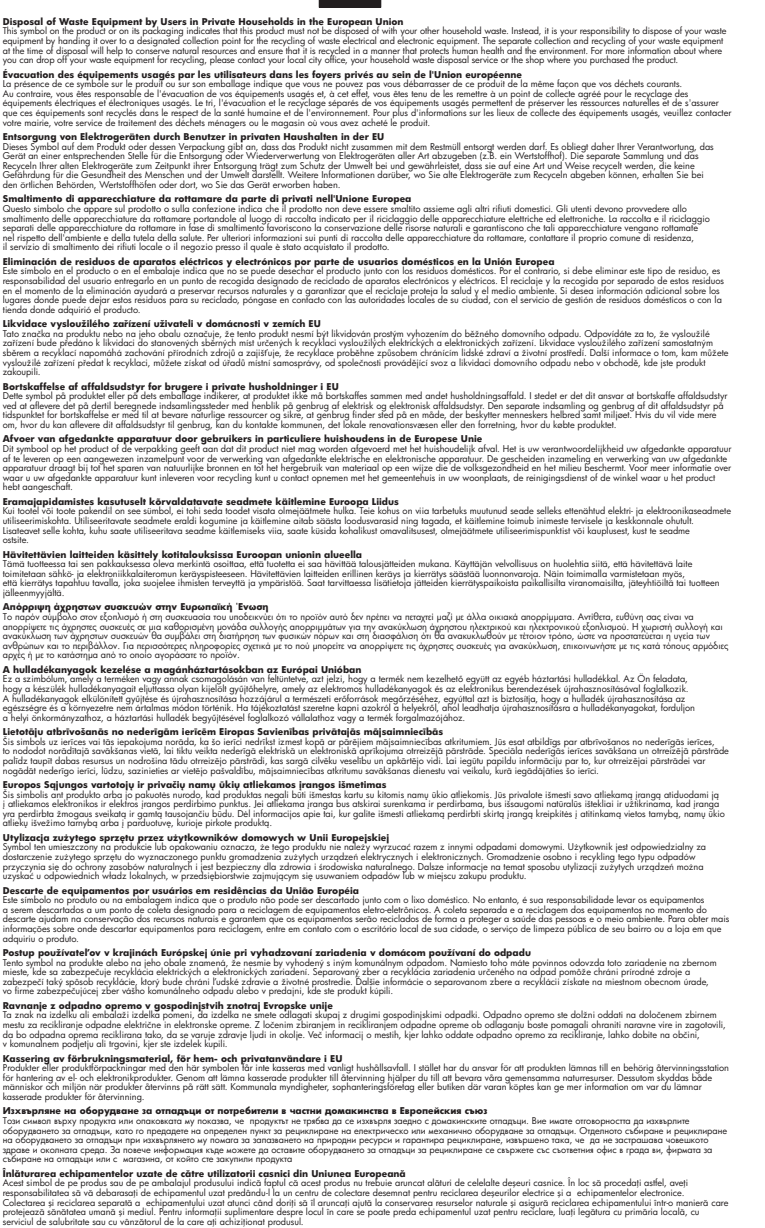

### **Substances chimiques**

**English Français**

**Deutsch**

**Italiano Español**

**Česky**

**Dansk**

**Nederlands**

**Eesti Suomi**

**Ελληνικά**

**Magyar**

**Latviski**

**Lietuviškai Polski**

**Português**

**Slovenčina**

**Slovenščina Svenska Български**

**Română**

HP s'attache à informer ses clients des substances chimiques utilisées dans ses produits, pour se conformer aux obligations légales telles que la réglementation REACH *(Réglementation européenne* *EC No 1907/2006 sur les substances chimiques)*. Une note d'information chimique sur ce produit peut être consultée à l'adresse : [www.hp.com/go/reach.](http://www.hp.com/go/reach)

# <span id="page-114-0"></span>**Déclarations de réglementation**

L'appareil HP Tout-en-un respecte les exigences définies par les organismes de réglementation de votre pays/région.

Cette section contient les rubriques suivantes :

- Numéro d'identification réglementaire de modèle
- [FCC statement](#page-115-0)
- [Notice to users in Korea](#page-115-0)
- [VCCI \(Class B\) compliance statement for users in Japan](#page-115-0)
- [Notice to users in Japan about the power cord](#page-116-0)
- [Tout-en-un HP Deskjet série F4400 declaration of conformity](#page-116-0)

### **Numéro d'identification réglementaire de modèle**

Un numéro de modèle réglementaire a été attribué à votre produit dans un souci d'identification et de respect de la réglementation. Le numéro de modèle réglementaire de votre produit est le SNPRH-0801. Vous ne devez pas confondre ce numéro réglementaire avec le nom commercial du produit (Tout-en-un HP Deskjet série F4400, etc.) ou le numéro du produit (CB 745A-D, etc.).

### <span id="page-115-0"></span>**FCC statement**

The United States Federal Communications Commission (in 47 CFR 15.105) has specified that the following notice be brought to the attention of users of this product.

This equipment has been tested and found to comply with the limits for a Class B digital device, pursuant to Part 15 of the FCC Rules. These limits are designed to provide reasonable protection against harmful interference in a residential installation. This equipment generates, uses and can radiate radio frequency energy and, if not installed and used in accordance with the instructions, may cause harmful interference to radio communications. However, there is no guarantee that interference will not occur in a particular installation. If this equipment does cause harmful interference to radio or television reception, which can be determined by turning the equipment off and on, the user is encouraged to try to correct the interference by one or more of the following measures:

- Reorient the receiving antenna.
- Increase the separation between the equipment and the receiver.
- Connect the equipment into an outlet on a circuit different from that to which the receiver is connected.
- Consult the dealer or an experienced radio/TV technician for help.

For further information, contact:

Manager of Corporate Product Regulations Hewlett-Packard Company 3000 Hanover Street Palo Alto, Ca 94304 (650) 857-1501

Modifications (part 15.21)

The FCC requires the user to be notified that any changes or modifications made to this device that are not expressly approved by HP may void the user's authority to operate the equipment.

This device complies with Part 15 of the FCC Rules. Operation is subject to the following two conditions: (1) this device may not cause harmful interference, and (2) this device must accept any interference received, including interference that may cause undesired operation.

### **Notice to users in Korea**

B 급 기기(가정용 방송통신기기) 이 기기는 가정용(B급)으로 전자파적합등록을 한 기기로서 주 로 가정에서 사용하는 것을 목적으로 하며, 모든 지역에서 사 용할 수 있습니다.

### **VCCI (Class B) compliance statement for users in Japan**

この装置は、情報処理装置等電波障害自主規制協議会(VCCI)の基準に基づくクラス B情報技術装置です。この装置は、家庭環境で使用することを目的としていますが、こ の装置がラジオやテレビジョン受信機に近接して使用されると受信障害を引き起こす ことがあります。

取り扱い説明書に従って正しい取り扱いをして下さい。

### <span id="page-116-0"></span>**Notice to users in Japan about the power cord**

製品には、同梱された電源コードをお使い下さい。 同梱された電源コードは、他の製品では使用出来ません。

### **Tout-en-un HP Deskjet série F4400 declaration of conformity**

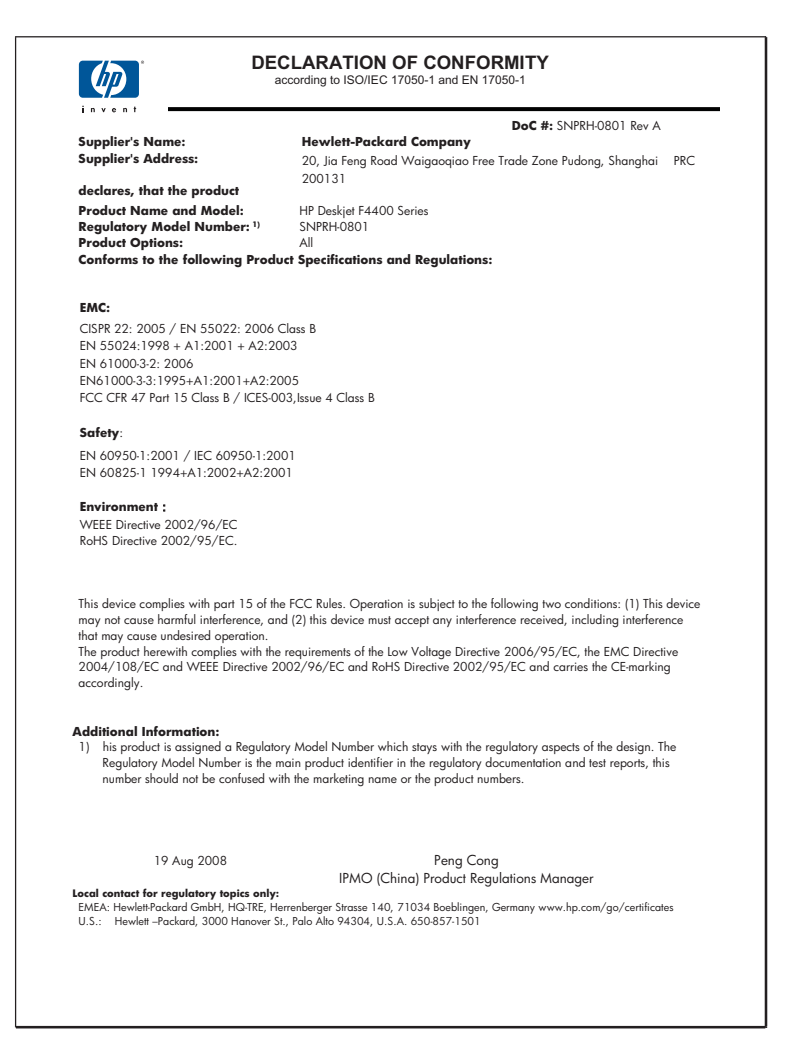

# **Index**

# **A**

agrandissement [82](#page-84-0) assistance aux clients garantie [50](#page-52-0) assistance téléphonique [47](#page-49-0) au-delà de la période d'assistance [49](#page-51-0)

# **B**

bavures d'encre [57](#page-59-0) blanche copie [82](#page-84-0) numérisation [78](#page-80-0) bordure [82](#page-84-0)

# **C**

cartouches d'encre encre HP épuisée [91](#page-93-0) cartouches d'impression encre non HP [90](#page-92-0) endommagées [93](#page-95-0) incorrectes [93](#page-95-0) manquantes [93](#page-95-0) message d'erreur [93](#page-95-0) niveau bas [76](#page-78-0) niveau d'encre bas [92](#page-94-0) précédemment utilisées [91](#page-93-0) configurations système minimales [107](#page-109-0) copie blanche [82](#page-84-0) caractéristiques techniques [108](#page-110-0) dépannage [80](#page-82-0) informations manquantes [81](#page-83-0) types de papier recommandés [32](#page-34-0) couleur terne [66](#page-68-0)

# **D**

déclarations de conformité aux réglementations

numéro d'identification réglementaire du modèle [112](#page-114-0) déclarations de réglementation [112](#page-114-0) dépannage câble USB [52](#page-54-0) configuration [50](#page-52-0) copie [80](#page-82-0) impression [72](#page-74-0) messages d'erreur [83](#page-85-0) numérisation [78](#page-80-0) problèmes de télécopie [60](#page-62-0) qualité d'impression [57](#page-59-0) désinstallation du logiciel [55](#page-57-0)

# **E**

encre niveau bas [76](#page-78-0), [92](#page-94-0) stries au dos de la feuille de papier [70](#page-72-0) temps de séchage [90](#page-92-0) enveloppes [72](#page-74-0) environnement programme de gestion des produits en fonction de l'environnement [108](#page-110-0) spécifications relatives à l'environnement [107](#page-109-0)

# **F**

fichier formats non pris en charge [88](#page-90-0) formats pris en charge [88](#page-90-0) nom incorrect [88](#page-90-0)

# **G**

garantie [50](#page-52-0)

# **I**

impression caractères incohérents [73](#page-75-0) caractéristiques techniques [108](#page-110-0)

dépannage [72](#page-74-0) distorsion de l'impression [62](#page-64-0) les enveloppes ne s'impriment pas correctement [72](#page-74-0) marges incorrectes [74](#page-76-0) ordre des pages inversé [74](#page-76-0) page blanche à l'impression [76](#page-78-0) pâleur [66](#page-68-0) qualité, dépannage [57](#page-59-0), [60](#page-62-0), [63,](#page-65-0) [68](#page-70-0) stries verticales [70](#page-72-0) impression de mauvaise qualité [57](#page-59-0) informations techniques spécifications relatives à l'impression [108](#page-110-0) spécifications relatives à la copie [108](#page-110-0) spécifications relatives à l'environnement [107](#page-109-0) installation du câble USB [52](#page-54-0) installation logicielle désinstaller [55](#page-57-0) réinstaller [55](#page-57-0)

# **L**

lancement d'une copie couleur [4](#page-6-0), [5](#page-7-0) noir [4,](#page-6-0) [5](#page-7-0)

# **M**

manquantes informations d'une copie [81](#page-83-0) texte après la numérisation [79](#page-81-0) marges incorrectes [74,](#page-76-0) [82](#page-84-0) médiocre qualité d'impression des télécopies [60](#page-62-0) messages d'erreur

**Index**

à la lecture ou à l'écriture du fichier [87](#page-89-0) mise hors tension incorrecte [90](#page-92-0)

## **N**

nom de fichier incorrect [88](#page-90-0) numérisation blanche [78](#page-80-0) dépannage [78](#page-80-0) format de texte incorrect [79](#page-81-0) mise en page incorrecte [79](#page-81-0) pas d'options de numérisation, erreur [89](#page-91-0) recadrage incorrect [78](#page-80-0) spécifications relatives à la numérisation [108](#page-110-0) texte incorrect [79](#page-81-0) texte sous forme de lignes pointillées [79](#page-81-0)

# **P**

papier types recommandés [23](#page-25-0) types recommandés pour copie [32](#page-34-0) paramètres d'impression qualité d'impression [56](#page-58-0) pas d'options de numérisation, erreur [89](#page-91-0) période d'assistance téléphonique période d'assistance [48](#page-50-0) problèmes copie [80](#page-82-0) impression [72](#page-74-0) messages d'erreur [83](#page-85-0) numérisation [78](#page-80-0) problèmes de connexion l'appareil HP tout-en-un ne s'allume pas [50](#page-52-0) problèmes de télécopie qualité d'impression médiocre [60](#page-62-0) procédure d'assistance [47](#page-49-0)

# **Q**

qualité d'impression bavures d'encre [57](#page-59-0)

### **R**

recyclage cartouches d'encre [110](#page-112-0) réinstallation du logiciel [55](#page-57-0) renseignements techniques configurations système minimales [107](#page-109-0) spécifications relatives à la numérisation [108](#page-110-0) rognage échec [88](#page-90-0)

### **T**

télécopie impression de médiocre qualité [60](#page-62-0) texte caractères incohérents [73](#page-75-0) contours irréguliers [71](#page-73-0) format incorrect sur la numérisation [79](#page-81-0) incorrect ou manquant sur l'image numérisée [79](#page-81-0) lignes pointillées sur la numérisation [79](#page-81-0) non rempli [60](#page-62-0) polices lisses [71](#page-73-0)

# **V**

version du microprogramme incorrecte [87](#page-89-0)